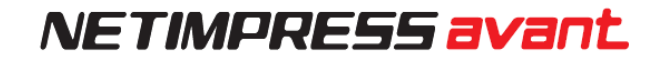

# NETIMPRESS avant **OPERATION MANUAL**

DTS INSIGHT CORPORATION

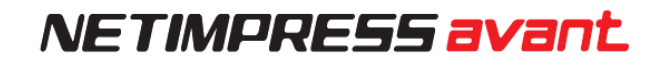

#### **Revision History**

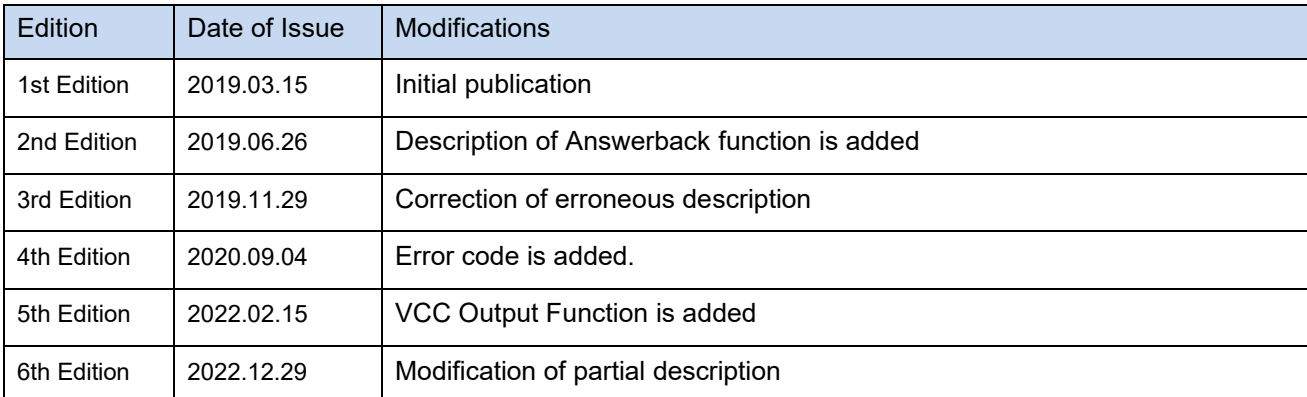

#### Note

- (1) No part of this manual may be reproduced or transmitted in any form or by any means, electronic or mechanical, without the written permission of DTS INSIGHT CORPORATION.
- (2) The contents of this manual are subject to change without prior notice due to improvement of the functionality.
- (3) If any question about the contents of this manual arises, contact DTS INSIGHT CORPORATION.
- (4) DTS INSIGHT CORPORATION shall not be held responsible for direct or indirect adverse effects resulting from operation of this system irrespective of the above item (3).
- (5) Product and company names mentioned in this manual are the trademarks of their respective owners.

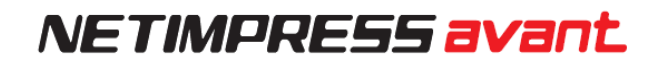

# **Introduction**

"NETIMPRESS avant Operation Manual" (hereinafter called this manual) describes AFX100 stand-alone operation. When you want to operate NETIMPRESS avant with a PC, see SWX600 SOFTWARE MANUAL.

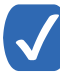

The wording "Programming" in this manual means writing data into a target microcomputer flash memory or an external flash memory connected to the target microcomputer.

The following table describes the meaning of icons used in this guide.

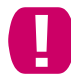

It indicates very important information. Be sure to perform an operation with extra care.

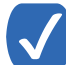

It indicates useful information and tips for operation.

It indicates references. Please see the referenced chapter of this manual and other manuals, if you needed.

# <span id="page-3-0"></span>**For Your Safety**

In order to ensure the proper and safety use of NETIMPRESS avant, please be sure to follow the safety precaution mentioned below as operating NETIMPRESS avant. DTS INSIGHT CORPORATION has no responsibility or guarantee for any injuries which occur as a result of the violation of these safety caution and warnings.

#### **This manual uses the icons as below to use NETIMPRESS avant safety.**

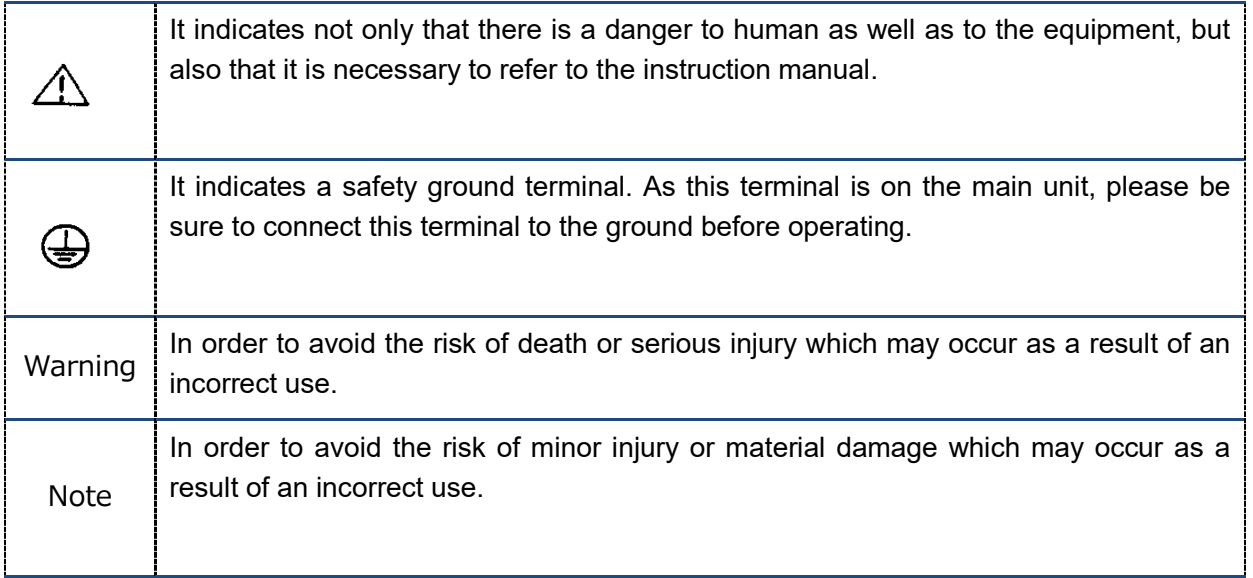

■ **To avoid the risk of death or serious injury to users, such as electrocution or any other accidents, as well as the risk of damage to NETIMPRESS avant, please follow the warnings mentioned below.**

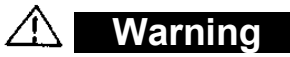

#### **Use in Chemical Gases**

Do not use NETIMPRESS avant in an environment where are combustible or explosive gases or steam.

Using NETIMPRESS avant in such environment is extremely dangerous.

#### **Usage environment**

This programmer is only for indoor use. Use it at an altitude of 2000 meters or less.

Available voltage range and power-supply frequency must not exceed the rated voltage  $\pm$  10 %, 50/60 Hz±2 Hz.

We are assuming NETIMPRESS avant will be used under Overvoltage category II and Pollution Degree

Install it around an electric outlet so that you can unplug it to shut down the power easily.

#### **Power**

Confirm that the supply-side voltage matches to the rated power supply voltage for a power supply pack of NETIMPRESS avant.

Use the AC cable provided with NETIMPRESS avant to ensure safe operation.

Do not use damaged AC cable.

#### **Do not remove the case**

Only qualified service engineers should remove the case of NETIMPRESS avant because of the high voltage.

Only qualified service engineers should remove the case of Flash Programmer because of the high voltage.

#### **Action to be taken if abnormality is found**

If any failure is found, such as smoke or burnt odor, disconnect NETIMPRESS avant and the target probe, and then turn off the power of NETIMPRESS avant. Contact the support center of DTS INSIGHT Corporation.

**NETIMPRESS avant is an electronic device which consists of high-precision electronic components. Please be sure to understand and follow the caution listed below in order to avoid any accidents and as well as to make the most of your NETIMPRESS avant.**

#### **CAUTION**

#### **Power On Sequence**

Make sure to follow the switch ON/OFF order of each way of a host computer, NETIMPRESS avant, and a target system.

The Switch ON / Switch OFF sequence should be followed in order to avoid major damages to a target system and NETIMPRESS avant itself.

#### Power On Sequence

- ① Host computer
- ② NETIMPRESS avant
- ③ Target system

#### Power Down Sequence

- ① Target system
- ② NETIMPRESS avant
- ③ Host computer

#### **Connecting the Probe and Connector**

All probes and cables are designed to prevent an incorrect connection. Never force them to plug in nor unplug. Confirm the position and direction.

#### **Disassembling NETIMPRESS avant**

Since NETIMPRESS avant contains printed circuit boards with minute patterns, never remove screws or disassemble NETIMPRESS avant.

If the product is disassembled or modified by the user, it will not be covered under the warranty or support services.

#### **Neutralization**

Make sure to neutralize the charge before operating NETIMPRESS avant.

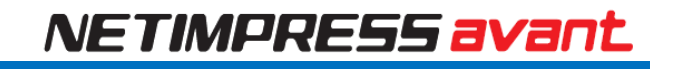

# <span id="page-6-0"></span>**EU Directive**

#### **CE Marking**

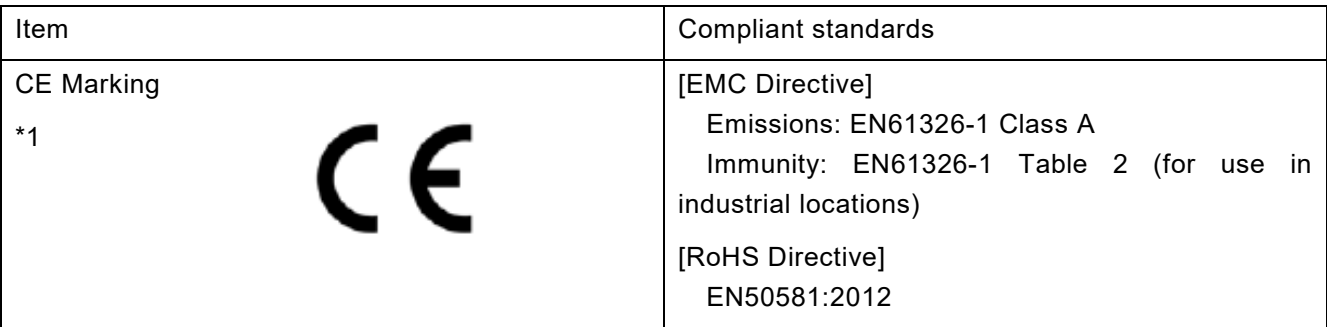

\*1 The product in which CE Marking is indicated on the product serial label is a target.

#### **CAUTION**

This instrument is a Class A product, and it is designed for use in the industrial environment. Please use this instrument in the industrial environment only.

# **Waste Electrical and Electronic Equipment Directive (2012/19/EU)**

Waste Electrical and Electronic Equipment Directive (WEEE) is for EU countries.

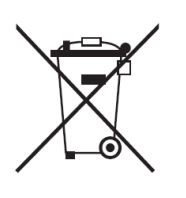

NETIMPRESS avant compiles with WEEE Directive (2012/19/EU). Electric/electronic products carrying this mark must be disposed of separately from normal household wastes.

Product category

With reference to the equipment types in the WEEE directive Annex 1, this product is classified as a "Monitoring and Control instrumentation" product. When disposing products in the EU, contact your local distributor. Do not dispose in domestic household waste.

# <span id="page-7-0"></span>**IMPORTANT**

Thank you for your purchasing "NETIMPRESS avant".

To make the most of NETIMPRESS avant, please read and understand this manual and NETIMPRESS avant Startup Manual before use. After reading this manual, please keep it for the further reference whenever required. Please ensure that NETIMPRESS avant should be used only by persons who have read and understood the manuals. We strongly recommend that the first-time users receive a proper instruction from those who have a good knowledge of NETIMPRESS avant.

NETIMPRESS avant refers to NETIMPRESS avant main unit and other related products manufactured by DTS INSIGHT Corporation. A target system and the host computer are strictly excluded.

NETIMPRESS avant is an electronic device which consists of high-precision electronic components. In order to make the most of NETIMPRESS avant and also to prevent any accidents, please follow the caution listed below.

A certain repair fee is required regarding the equipment damages resulted from an incorrect use or connection, etc. Please aware that it may require a few months for repairs.

Regarding software products and manuals, DTS INSIGHT Corporation guarantees only if there are any damages of media provided by DTS INSIGHT Corporation or manual defects.

If proved that there are failures or that there are problems apart from those listed above, the action will be taken based on the maintenance agreement.

# **Warning**

Before Switching ON the power supply, be sure to confirm whether the direction of Pin 1 in the probe tip matches to Pin 1 Socket in a target system.

An incorrect connection may result in an explosion or ignition of NETIMPRESS avant or a target system.

#### **CAUTION**

As particular parts of electronic circuits in the probe and cable tip are exposed, NETIMPRESS avant should be used only in environments where are protected from a static electricity.

Using NETIMPRESS avant in such environment as without static electric protection may result in destroying NETIMPRESS avant or a target system.

# **Table of Contents**

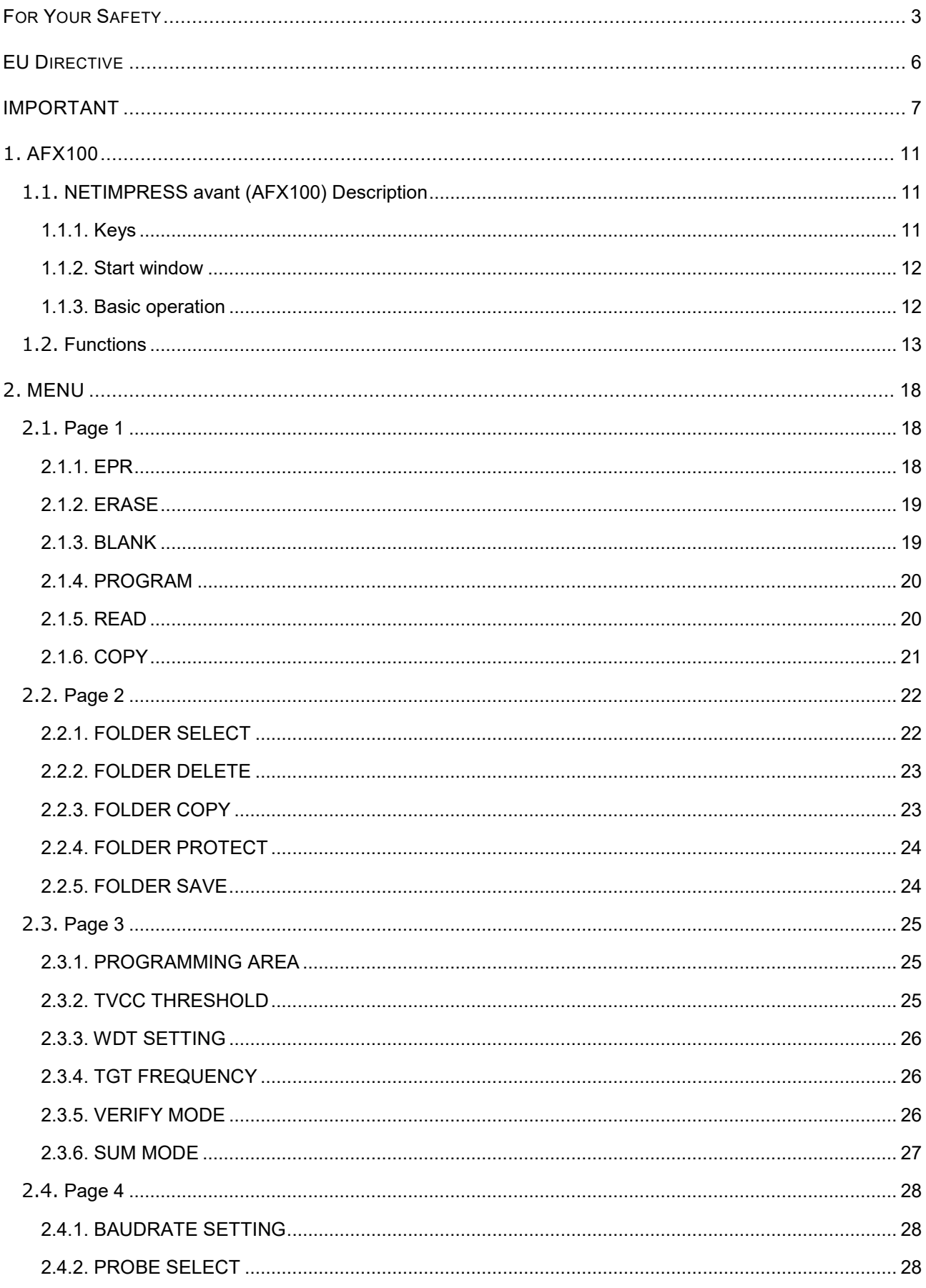

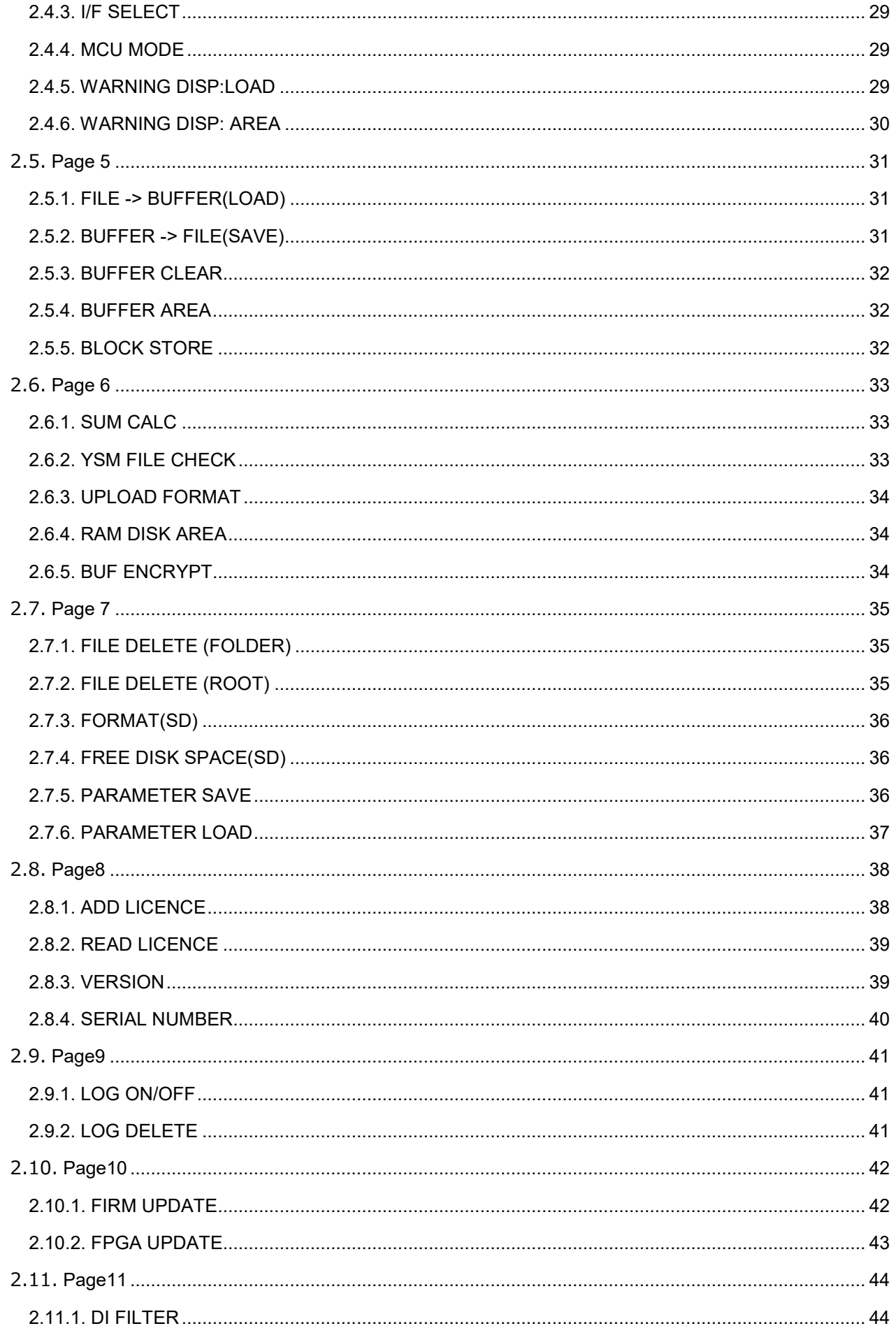

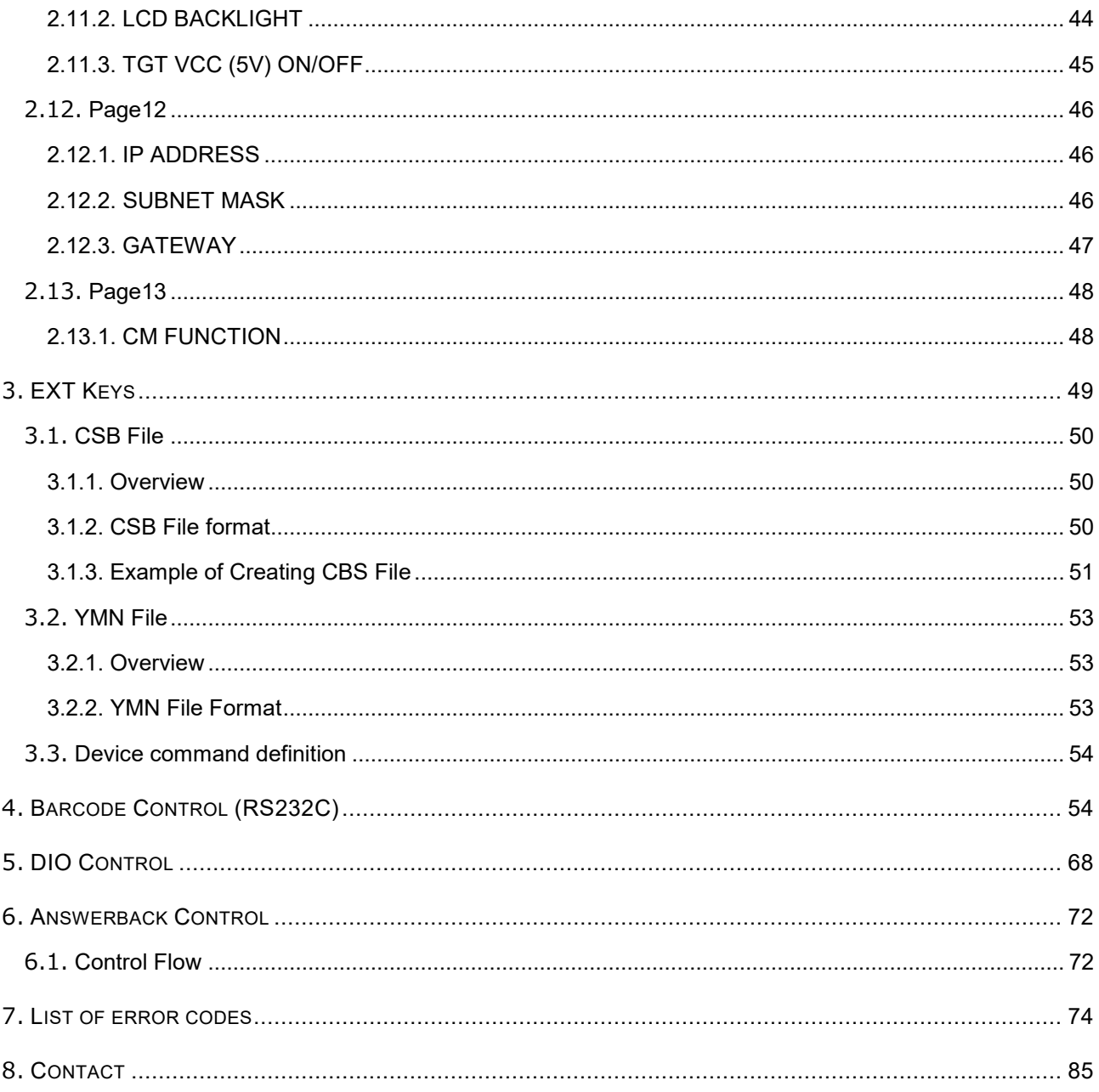

# <span id="page-11-0"></span>**1. AFX100**

<span id="page-11-1"></span>In this chapter we describe an overview of the NETIMPRESS avant's functions and operating procedures.

# **1.1. NETIMPRESS avant (AFX100) Description**

### <span id="page-11-2"></span>**1.1.1.Keys**

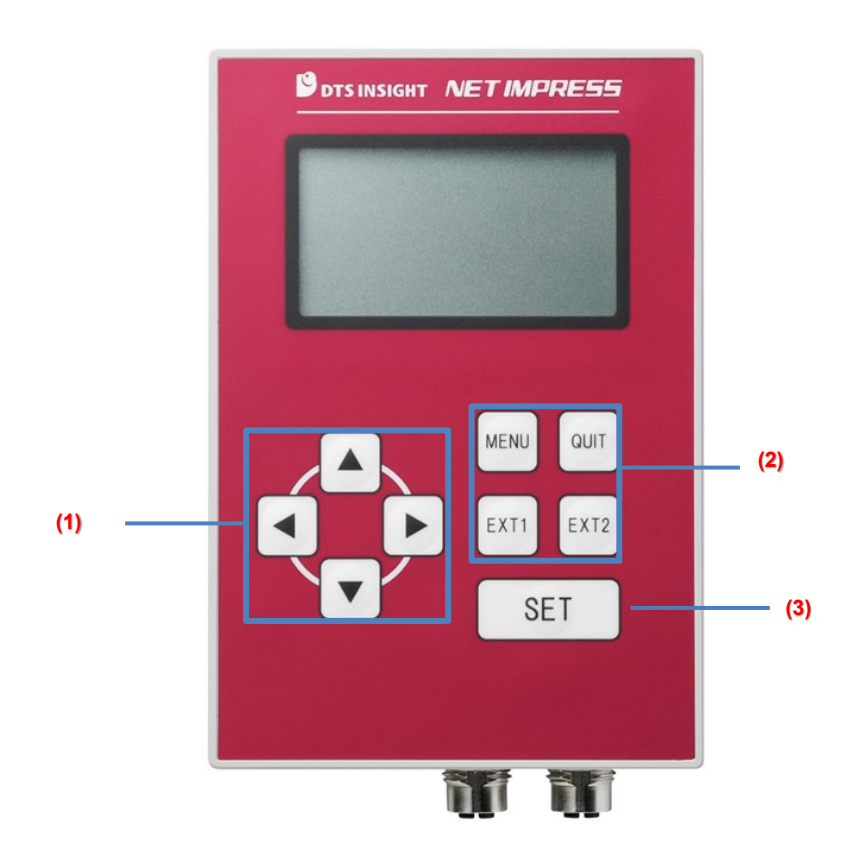

- 1. Use these keys to change values or choices. (In this manual we use AV> depending on directions to press.)
- 2. MENU … Shows MENU screen. (Called "MENU key".)

-QUIT … Cancels an operation. (Called "QUIT key".)

- EXT1 … Extended key.

You can assign this key a command sequence operation. (Called "EXT1".)

- EXT2 … Extended key.

You can assign this key a command sequence operation. (Called "EXT2 key".)

➥ For the details of EXT keys, see 3. EXT Keys and CSB Files.

3. Mainly Use this key to settle something. (Called "SET key".)

#### <span id="page-12-0"></span>**1.1.2.Start window**

Display changes to the following after the system is ready. (The information on the screen varies depending on the use condition.)

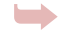

➥ When an error is shown, see the error code list starts from page 67.

TEST00001 FRX830 FRX830Mxx

------------------------- IP:192.168. 0. 1

\* Line 1 to 3 are shown when current YIM folder is selected.

- Line  $1 \cdots$  Shows the name of current YIM folder.
- Line 2 … Shows a character string designated as MCUTYPE of a parameter.
- Line 3 … Shows a name of a Micom pack.
- Line 5 … Shows an IP address.

### <span id="page-12-1"></span>**1.1.3.Basic operation**

#### **MENU screen**

➥

- 1. Press MENU key to open MENU screen.
- 2.  $\blacktriangleleft$  or  $\blacktriangleright$  key takes you to the next page. (There are 13 pages for each main function.) You can select items in the pages by pressing  $\blacktriangle$  or  $\nabla$ .
- 3. Press SET key to navigate to the function screen that you specified with a cursor.

(For the details of the functions and those operation procedures, see 1.2. Functions and 2. MENU Operation.)

# <span id="page-13-0"></span>**1.2. Functions**

➥ When an error is shown on command execution, see the error code list starts from page 67.

#### [MENU Item List]

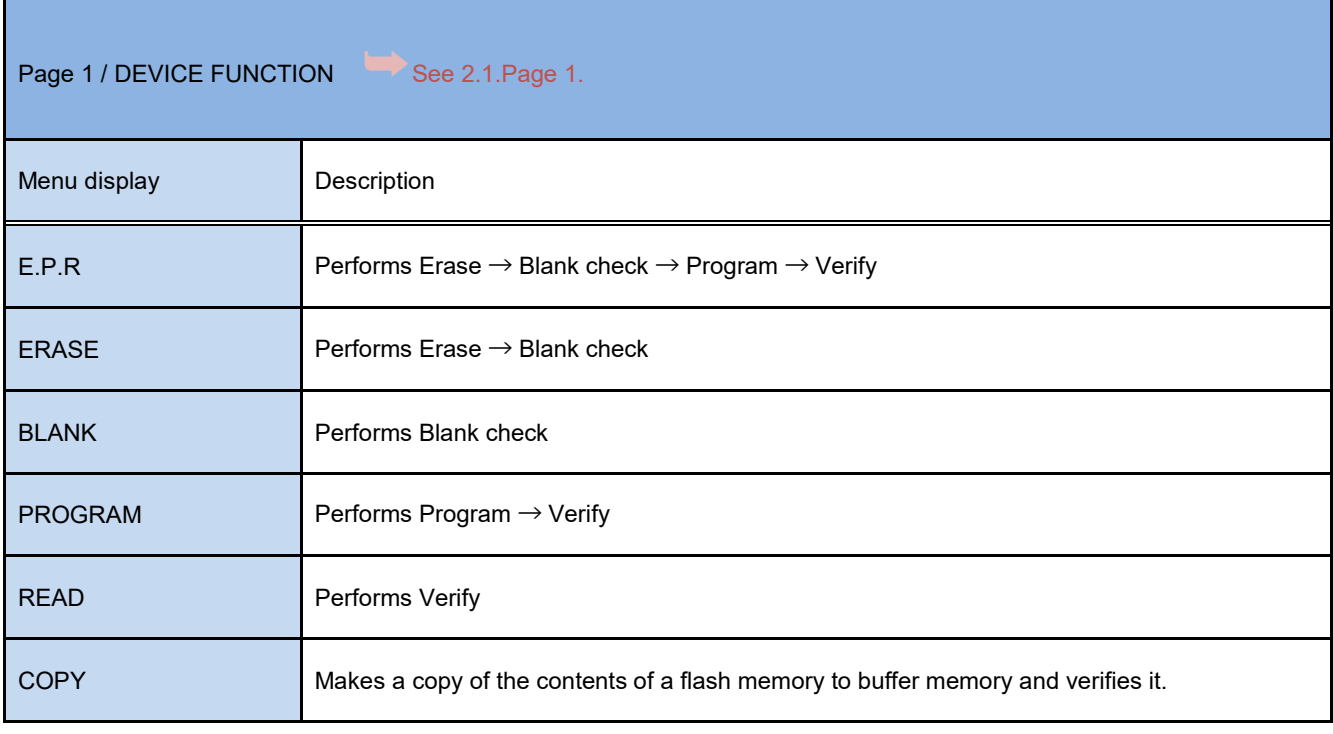

※ The contents of DEVICE FUNCTION command may vary from the above behaviors depending on definition programs.

For further information, see a manual of each definition program.

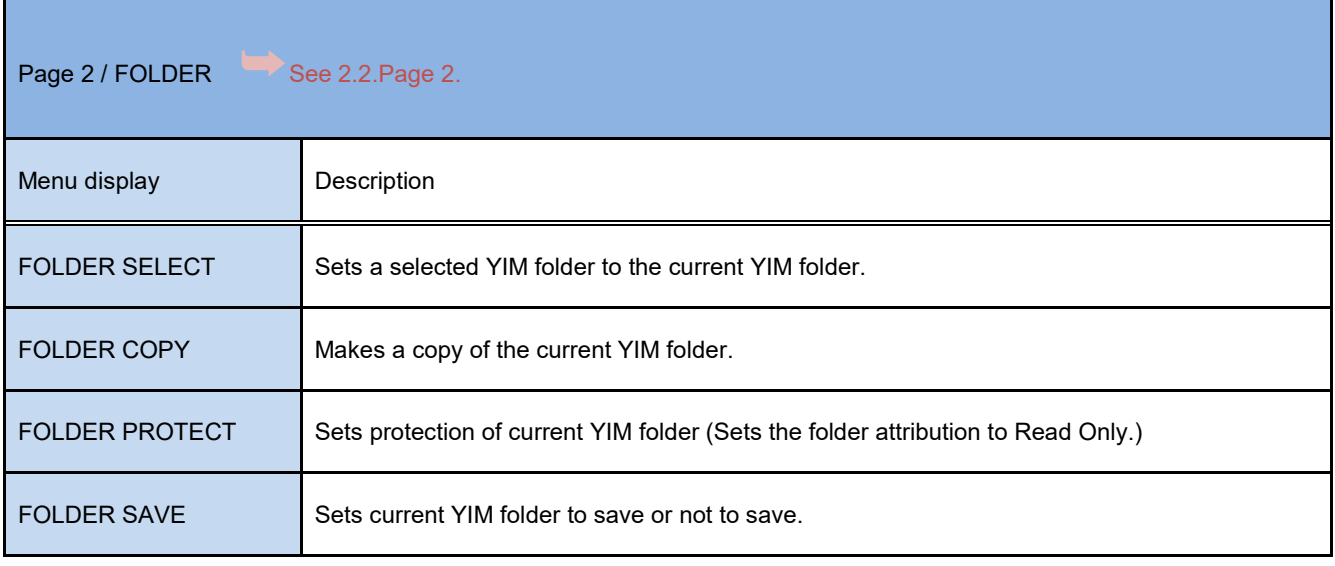

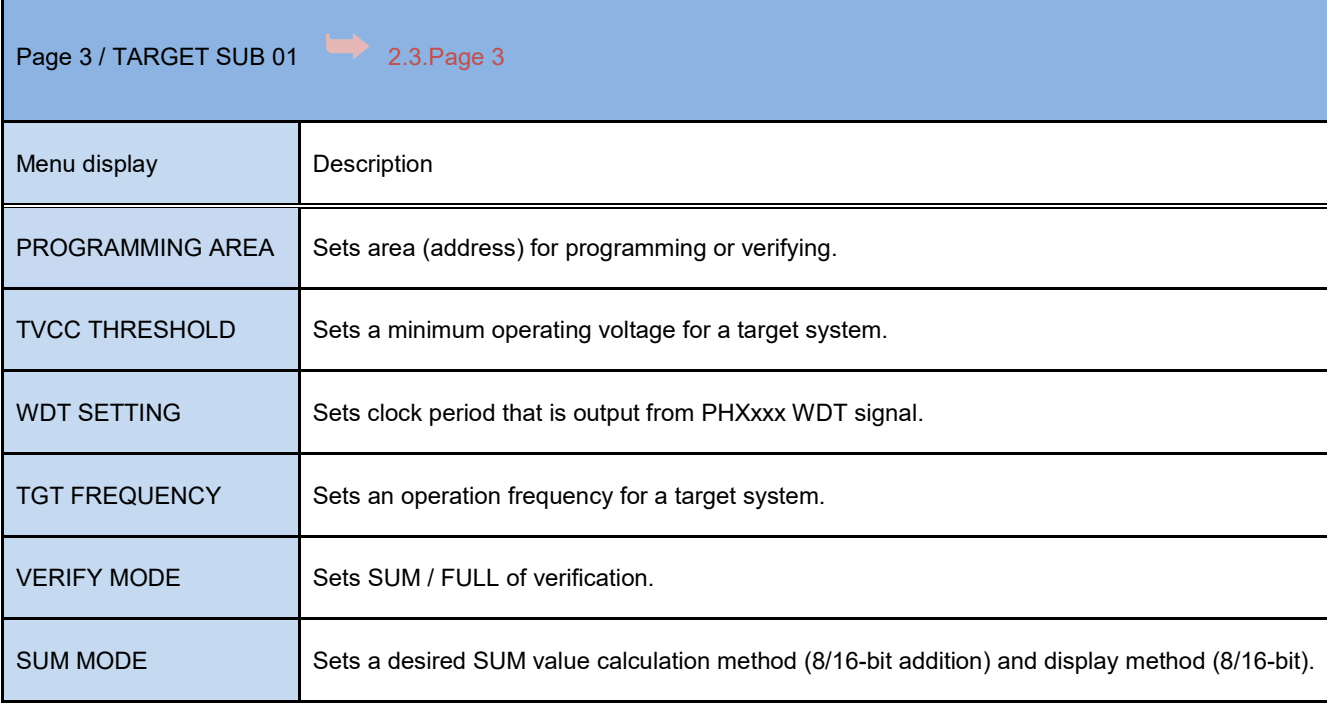

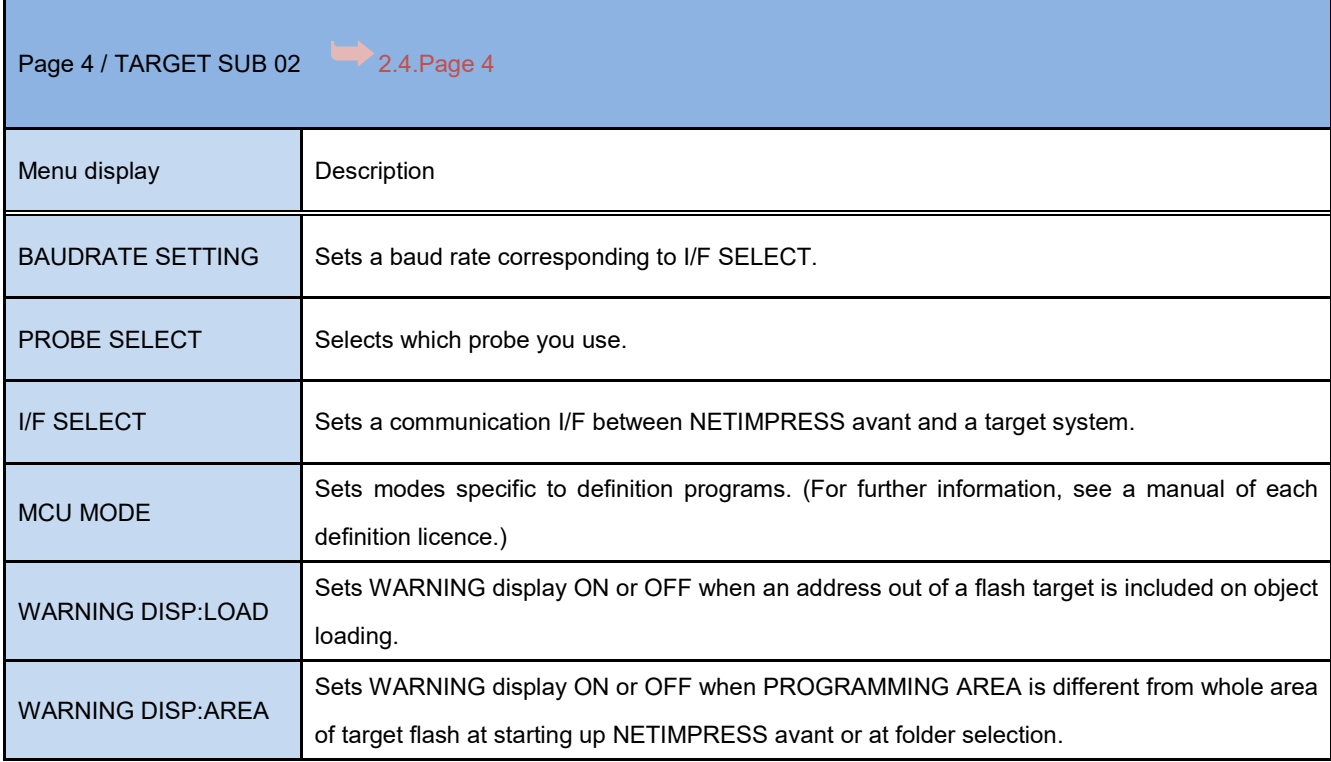

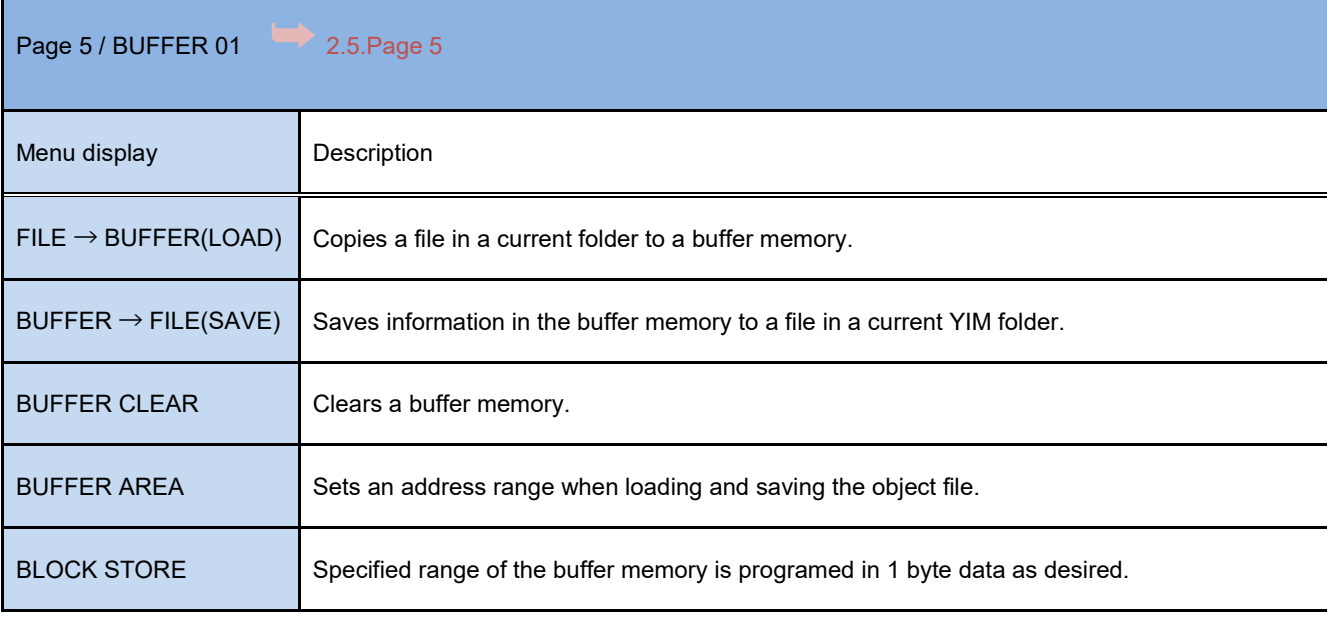

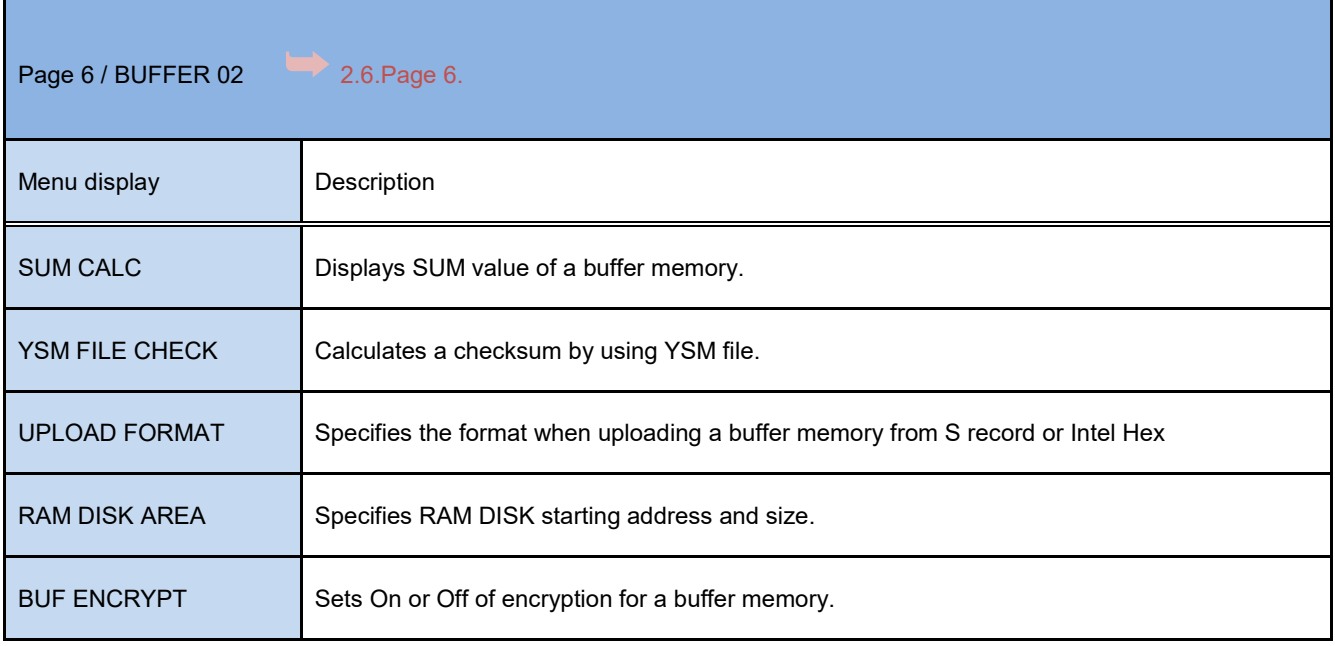

Г

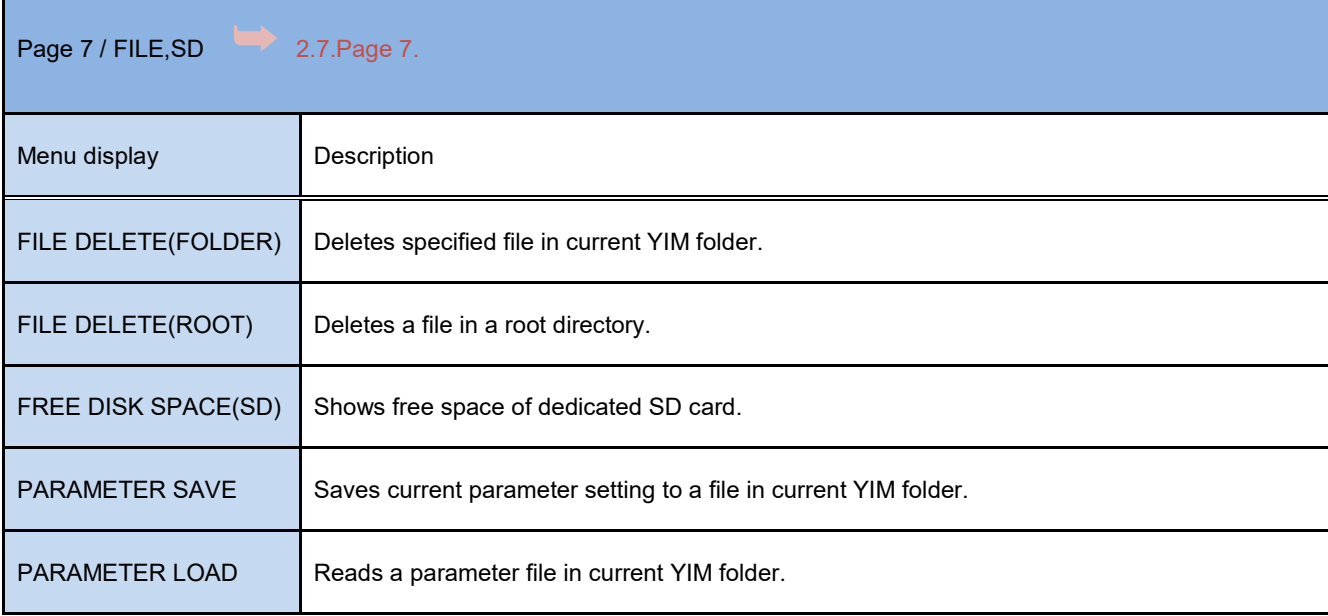

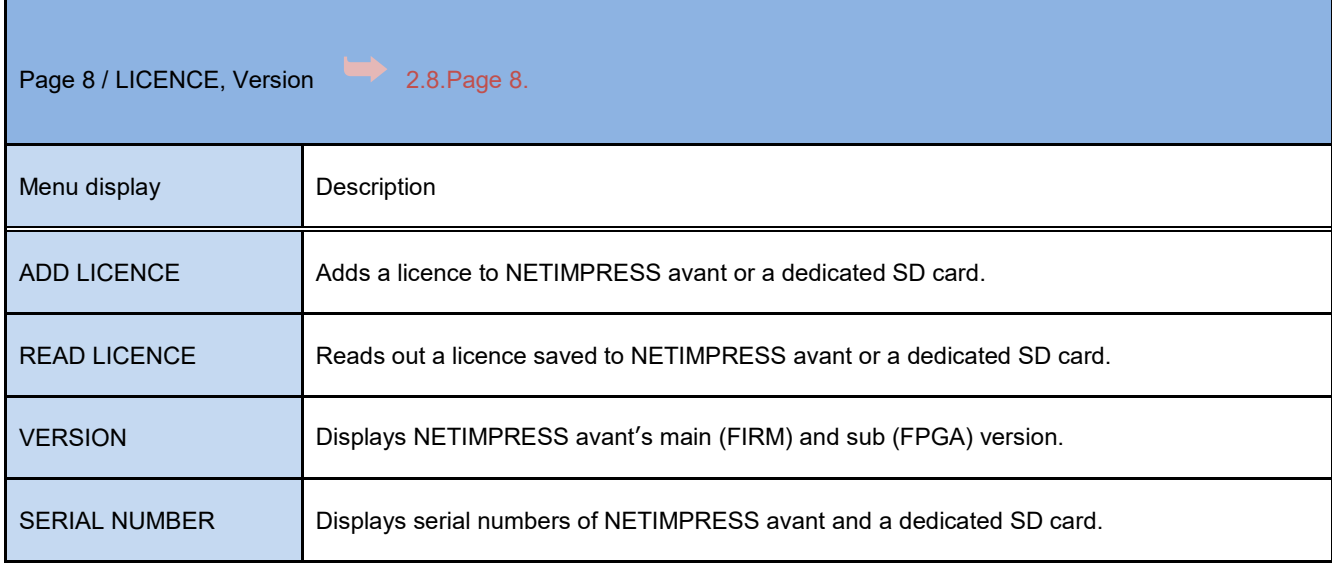

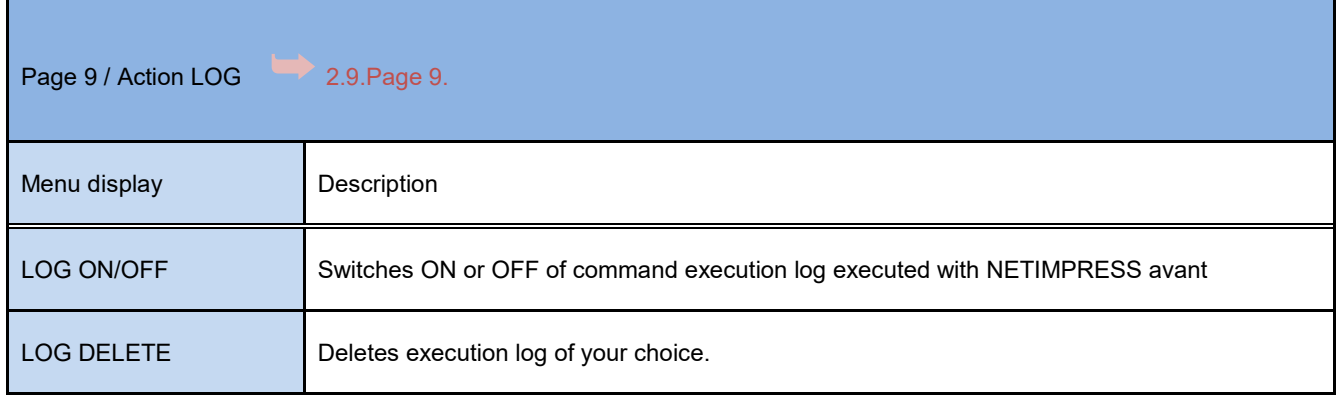

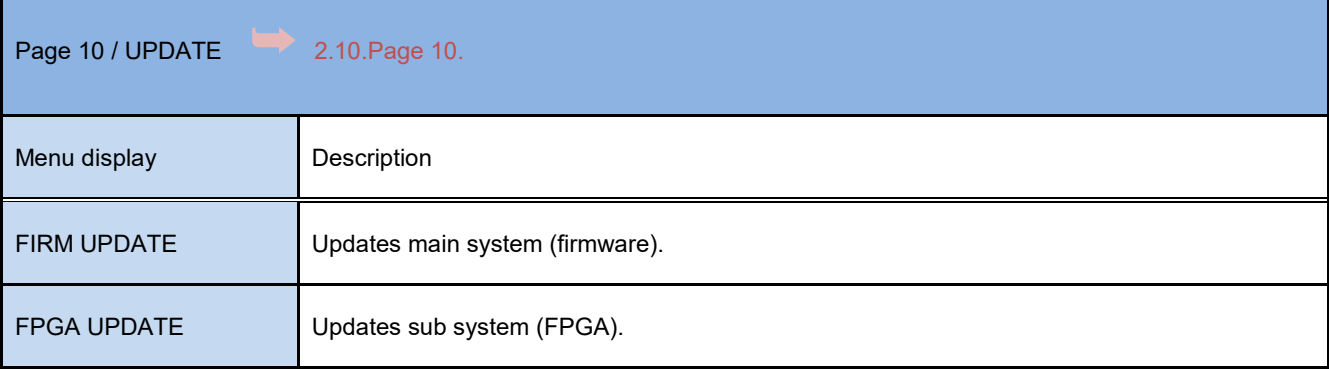

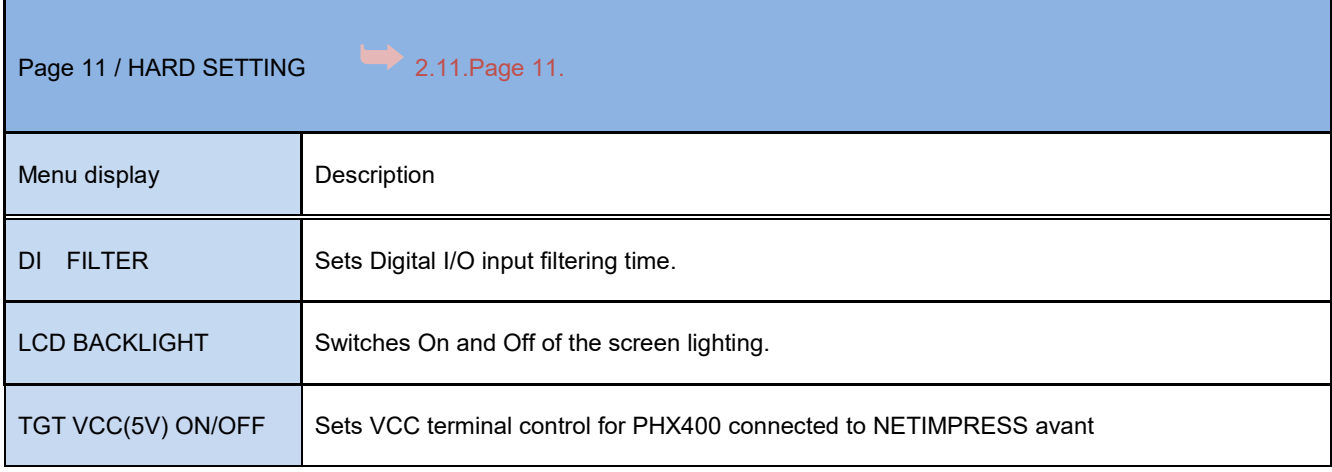

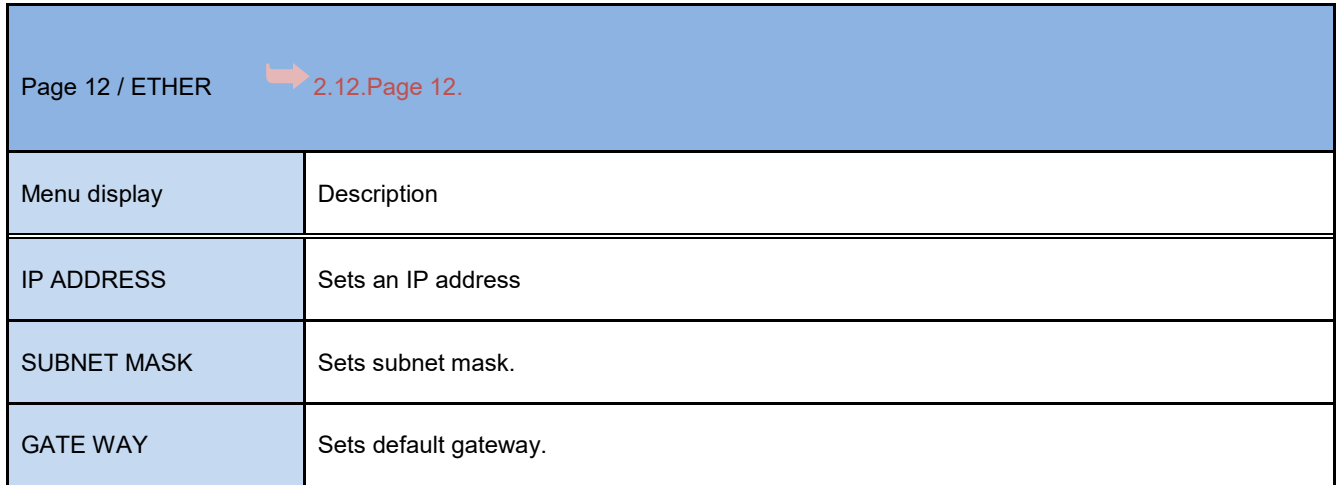

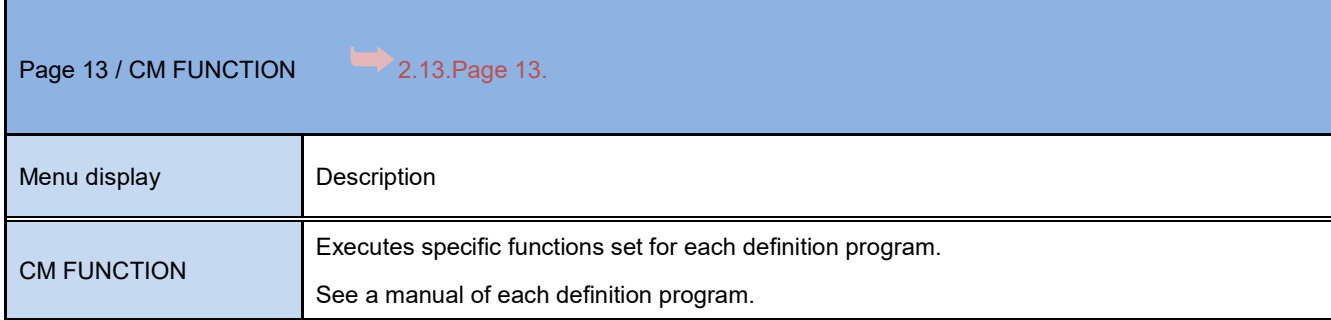

Ι

# <span id="page-18-0"></span>**2. MENU**

Press MENU key at a starting image, and then you can select and execute stand-alone NETIMPRESS avant's each function.

<span id="page-18-1"></span>There are 13 MENU pages.

# **2.1. Page 1**

Select a device function and execute on this page.

For contents of the performance of each device function, see the manual of the definition program.

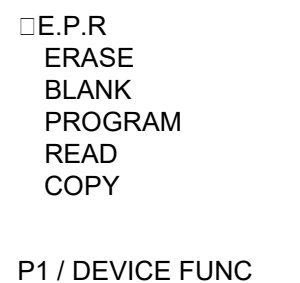

# <span id="page-18-2"></span>**2.1.1.EPR**

E.P.R executes operations in the order of ERASE, BLANK, PROGRAM, and READ.

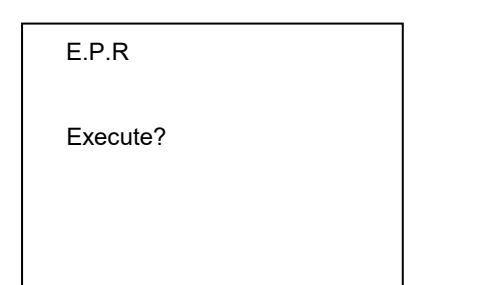

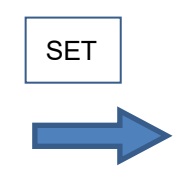

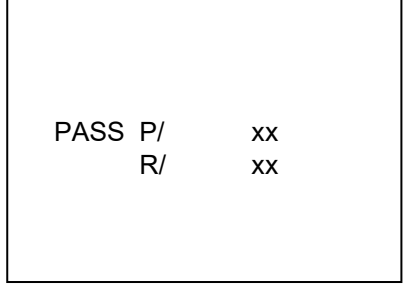

P / … SUM value for programming R / … SUM value for reading

### <span id="page-19-0"></span>**2.1.2. ERASE**

Erases data of a flash memory. After erasing, this command performs a blank check and verifies erasing has been done successfully. When the flash memory is erased normally, "PASS" is displayed.

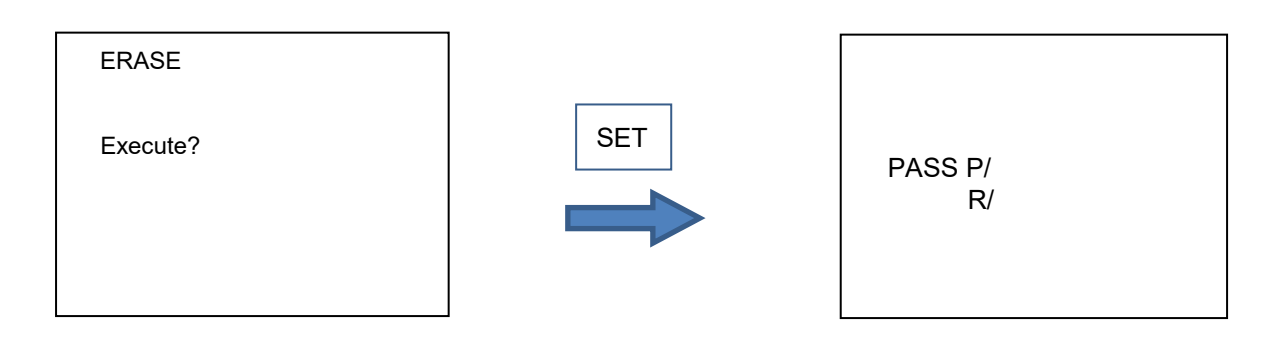

### <span id="page-19-1"></span>**2.1.3.BLANK**

Performs blank check. If the flash memory contents have been erased, "PASS" will be displayed. If not, the address that has not been erased or the top address of the erase block including that address will be displayed. The screen may show the error number and message listed on page 67 and onwards.

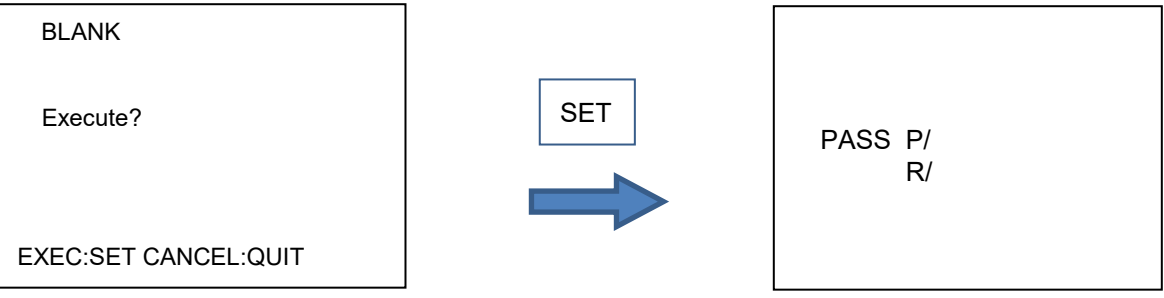

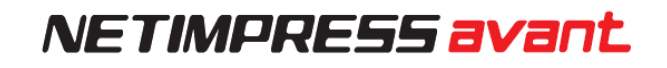

#### <span id="page-20-0"></span>**2.1.4.PROGRAM**

Programs contents of buffer memory to a flash memory. If the programming is performed successfully and the buffer memory contents match with the MCU flash memory contents, "PASS" will be displayed. If not, the error address on the buffer memory will be displayed. The screen may show the error number and message listed on page 67 and onwards.

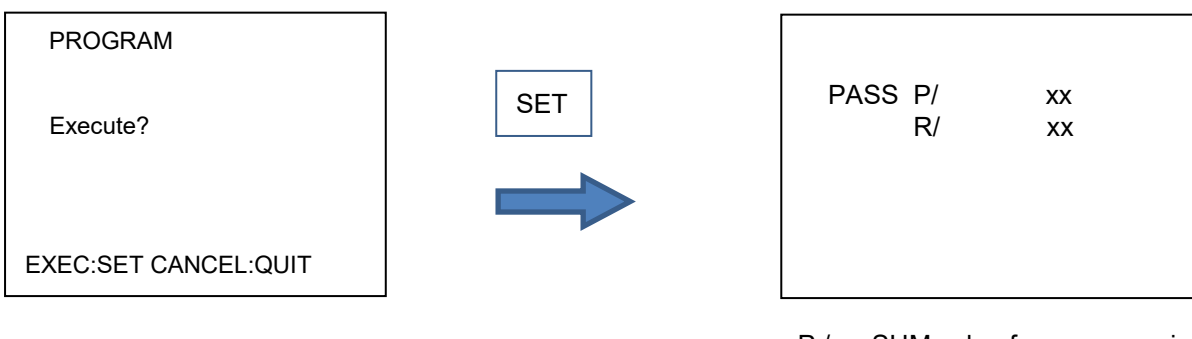

P / … SUM value for programming R / … SUM value for reading

### <span id="page-20-1"></span>**2.1.5.READ**

Verifies the contents of flash memory in MCU by using NETIMPRESS avant's buffer memory data.

If the data matches, "PASS" will be displayed. If not, the error address will be displayed The screen may show the error number and message listed on page 67 and onwards.

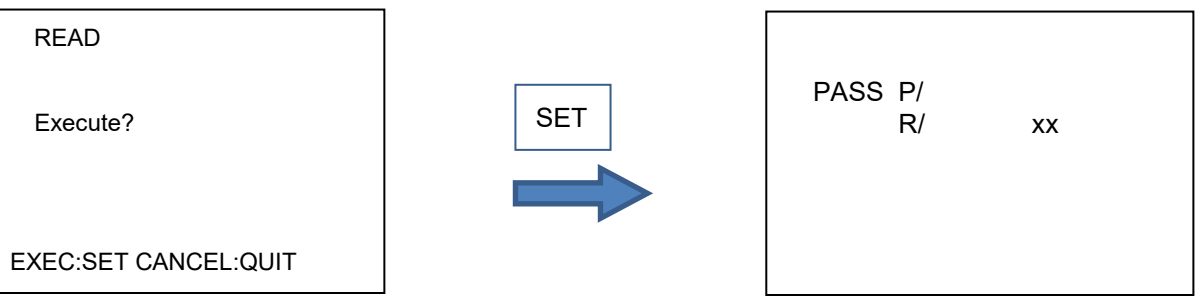

R / … SUM value for reading

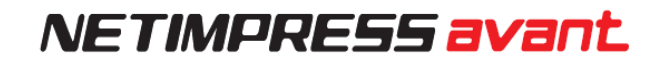

# <span id="page-21-0"></span>**2.1.6.COPY**

Copies the contents of flash memory area to buffer memory after copying, this command compares the imported contents of the buffer memory with the flash memory contents. Note that the current file is deleted when executing the COPY command. If the contents are copied successfully and they are found matching, "PASS" will be displayed. If not, the error addresses will be displayed.

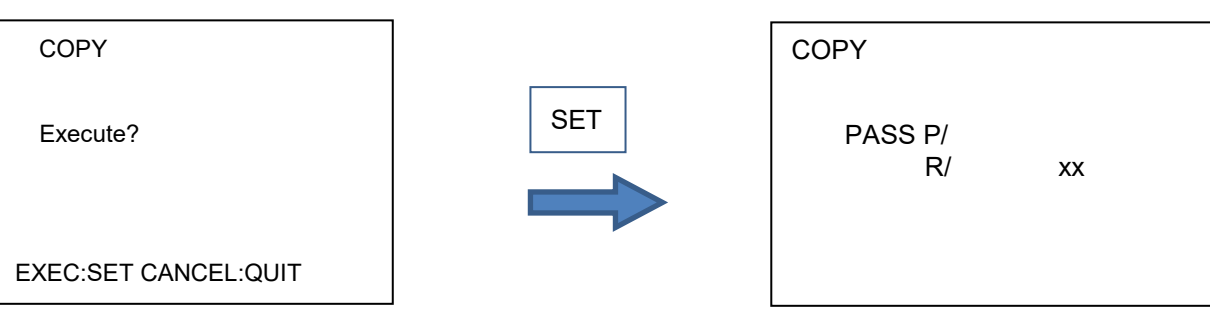

R / … SUM value for reading

# <span id="page-22-0"></span>**2.2. Page 2**

You can manipulate YIM folders from this page. For example, you can select and delete YIM folders.

▶FOLDER SELECT FOLDER DELETE FOLDER COPY FOLDER PROTECT FOLDER SAVE

Page 2 / FOLDER

# <span id="page-22-1"></span>**2.2.1.FOLDER SELECT**

Select one of the YIM folders saved in a dedicated SD card. The folder is set as a current folder. A current folder is required to carry out programming.

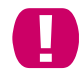

You can copy a YIM folder via the card reader of PC. However, an error occurs if you select a YIM folder using the definition program licence, which is not registered for the programmer, the YIM folder cannot be set to the current folder.

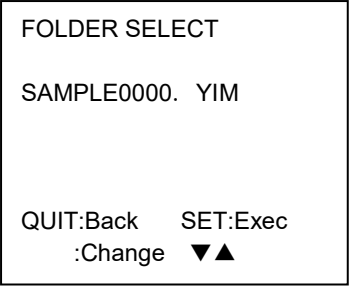

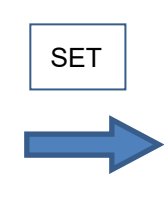

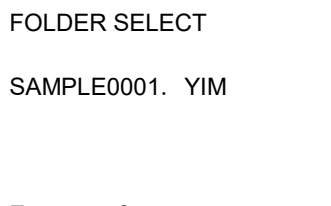

Execute ? QUIT:Back SET:Exec

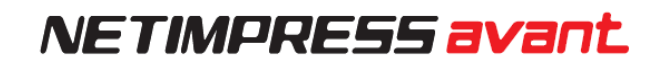

### <span id="page-23-0"></span>**2.2.2. FOLDER DELETE**

Deletes a YIM folder that you specify. When you delete the YIM folder which is set as a current folder, the setting of current folder is cleared.

Note that the YIM folder, which you delete, is not restored.

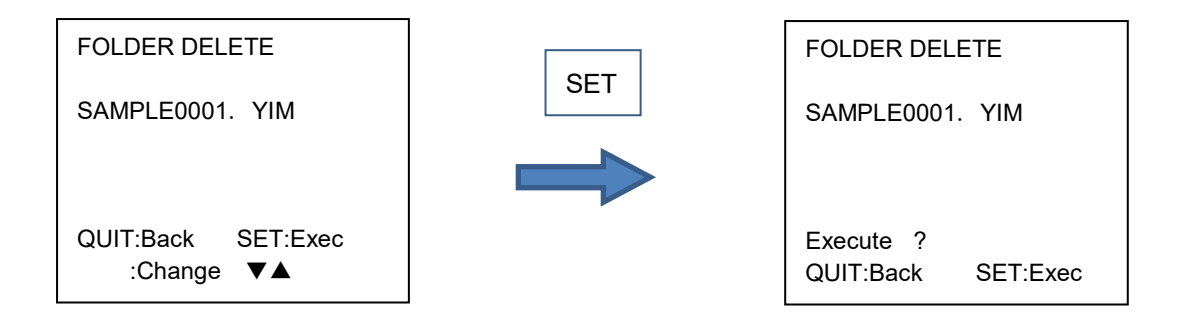

### <span id="page-23-1"></span>**2.2.3.FOLDER COPY**

Copies a current YIM folder into a dedicated SD card.

This function is used to back up the current YIM folder information.

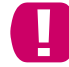

When operating stand-alone NETIMPRESS avant, the folder is copied to the SD card with a specific name. The folder name will be shown on the LCD.

FOLDER COPY

FROM:TEST00001.YIM TO:00000.YIM

> Execute ? QUIT:Back SET:Exec

When an existing folder has the same name as the copied folder, the name of the copied folder is incremented. The name of the copied folder will be unique.

# <span id="page-24-0"></span>**2.2.4.FOLDER PROTECT**

You can set prohibition of access to current YIM folder. Use this function for controlling the access to the folder.

When you set PROTECT, the following operation is prohibited: deletion of setting folder, operation of the file in YIM folder such as copy file and file deletion, operation for buffer memory such as clearing, loading the file and saving the file.

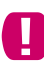

PROTECT is only available for stand-alone operation. When accessing a specified folder from PC via a card reader, the setting of the prohibition is ineffective.

When you set PROTECT for a current folder and change a current folder to another one, the first folder holds PROTECT setting and cannot be deleted until you set UNPROTECT to it. On the other hand, unless you set PROTECT to the new folder, it can be deleted.

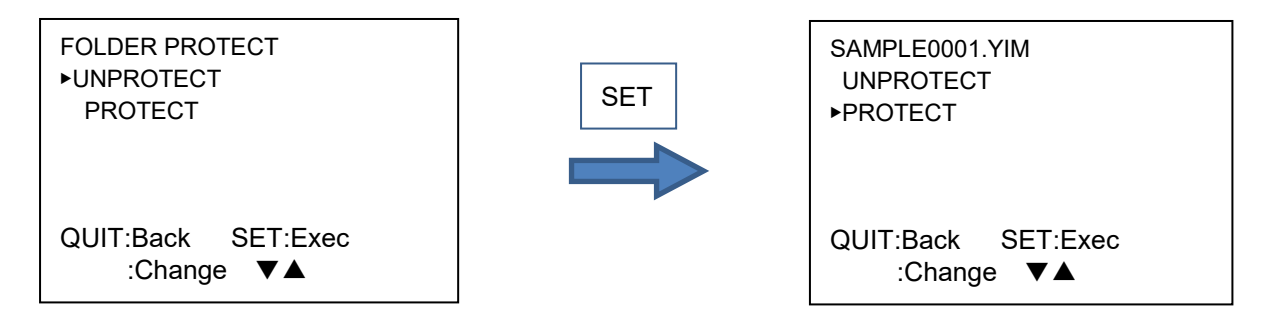

The item that  $\blacktriangleright$  initially points is current setting.

### <span id="page-24-1"></span>**2.2.5.FOLDER SAVE**

This function is to select if you want to keep a current folder setting from last operation for next time you start NETIMPRESS avant.

SAVE … Current folder information is saved when you turn off NETIMPRESS avant.

NOT SAVE  $\cdots$  Current folder information is not saved when you turn off NETIMPRESS avant.

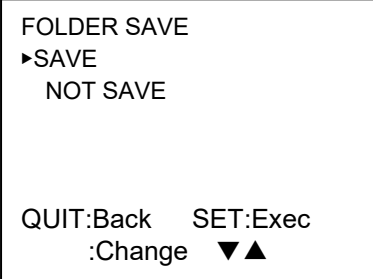

The item that  $\blacktriangleright$  initially points is current setting.

# <span id="page-25-0"></span>**2.3. Page 3**

Set each parameter\* to execute device functions.

※ \* A parameter (software parameter) that is set in a YIM folder.

▶PROGRAMMING AREA TVCC THRESHOLD WDT SETTING TGT FREQUENCY VERIFY MODE SUM MODE

P3 / TARGET SUB 01

### <span id="page-25-1"></span>**2.3.1.PROGRAMMING AREA**

Set a programming area.

You can select first address and last address from block boundary addresses by pressing ▲ ▼► keys. (First address and last address are shown as FIRST and LAST on the screen.)

PROGRAMMING AREA FIRST / LAST 00000000 / 0010FFFF QUIT:Back SET:Exec ▼▲:Change◀▶:Cursor

### <span id="page-25-2"></span>**2.3.2.TVCC THRESHOLD**

Set the minimum operating voltage for a target microcomputer in the range of 0.1 to 4.5 V.

When the target microcomputer voltage is lower than that of you assigned, NETIMPRESS avant stops programming the target.

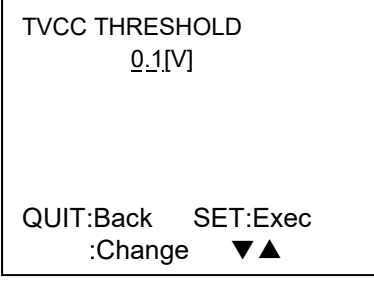

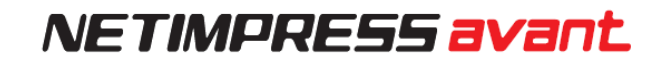

### <span id="page-26-0"></span>**2.3.3.WDT SETTING**

Set one pulse that is output from PHXxxx WDT signal in the range of 1 ms to 200 ms in units of 1 ms.

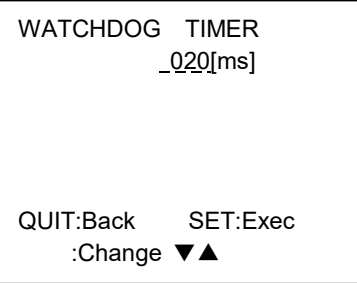

### <span id="page-26-1"></span>**2.3.4.TGT FREQUENCY**

Set a target frequency. The frequency must be between 0.1 MHz and 99.9 MHz in units of 0.1 MHz.

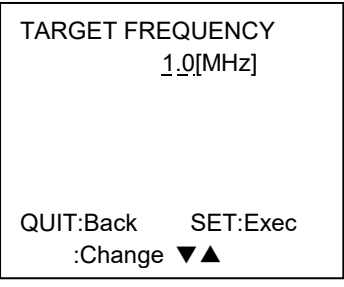

### <span id="page-26-2"></span>**2.3.5.VERIFY MODE**

Change the method of executing verification.

NETIMPRESS avant has two verify modes.

FULL READ VERIFY: Compares the programmed data in a target device with buffer memory data. SUM READ VERIFY: Compares the sum values received from the target device with the sum values of the buffer memory.

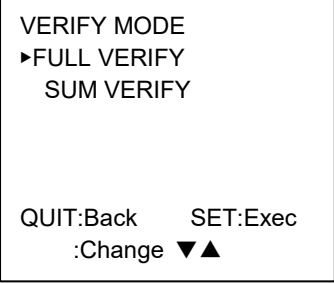

The item that  $\blacktriangleright$  initially points is current setting.

#### <span id="page-27-0"></span>**2.3.6.SUM MODE**

You can change the check SUM calculation and display of the calculation result which are executed in the operations below.

- ・When the SUM CALC is executed from the BUFFER 02 group on the MENU.
- ・When SUM Check is executed from SWX600.
- ・When device function is executed

Calculation method (CALC)  $\rightarrow$  8-bit addition or 16-bit addition Display method (DISP)  $\rightarrow$  8-bit display or 16-bit display

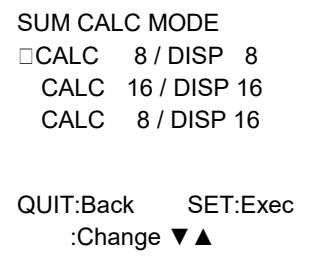

# <span id="page-28-0"></span>**2.4. Page 4**

You can configure the settings for target communication and warning in this page.

▶BAUDRATE SETTING PROBE SELECT I/F SELECT MCU MODE WARNING DISP:LOAD WARNING DISP:AREA

P4 / TARGET SUB 02

### <span id="page-28-1"></span>**2.4.1.BAUDRATE SETTING**

Set a baud rate corresponding to I/F SELECT.

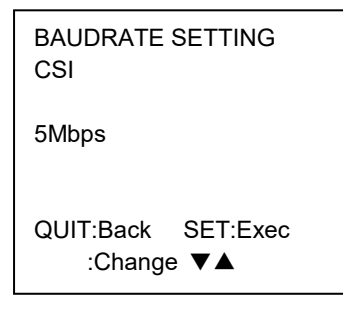

# <span id="page-28-2"></span>**2.4.2.PROBE SELECT**

Select a probe.

PROBE1…Probe to be used is fixed to PROBE 1 PROBE2…Probe to be used is fixed to PROBE 2 PROBESELECT… PROBE 1 and PROBE 2 are switched depending on probe select signals at a probe tip. (When the probe select signal is ON for both PROBE 1 and 2, Probe 1 is asserted.)

TARGET PROBE SELECT ▶PROBE 1 PROBE 2 PROBE SELECT QUIT:Back SET:Exec :Change ▼▲

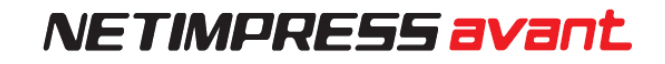

#### <span id="page-29-0"></span>**2.4.3.I/F SELECT**

Set a communication method with a target.

When there are more than one communication methods for your definition program or Micom Pack a definition program or Micom pack, select one method here.

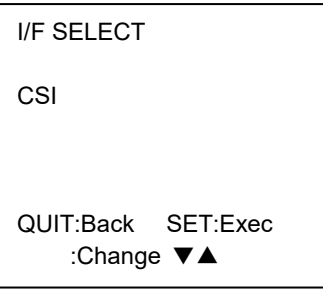

#### <span id="page-29-1"></span>**2.4.4.MCU MODE**

Set a specific mode that is specified by a definition program.

For each mode and display item, see a manual of each definition program.

#### <span id="page-29-2"></span>**2.4.5.WARNING DISP:LOAD**

Set whether you want to output a warning message in the following cases:

- When you try to load data to an area other than the buffer memory area.

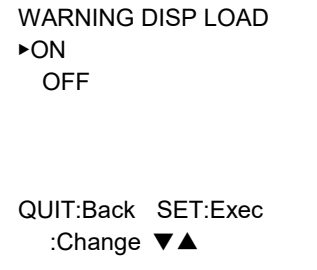

The item that  $\blacktriangleright$  points is current setting.

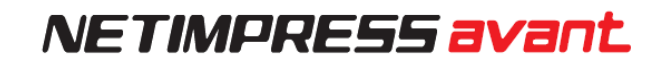

### <span id="page-30-0"></span>**2.4.6.WARNING DISP: AREA**

When you select ON for this function, an error message "ADDRESS WARNING" is shown when [PROGRAMMING AREA] or [BUFFER AREA] is different from information of target device whole area at starting up NETIMPRESS avant or at folder selection.

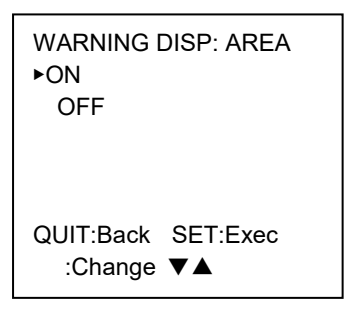

The item that  $\blacktriangleright$  points is current setting.

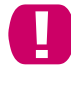

If you select OFF, NETIMPRESS avant does not output the warning message when the situation is as above.

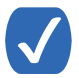

When you select ON, the warning is output when the setting area of device function is partial and the downloaded object data includes the data out of the buffer memory area.

# <span id="page-31-0"></span>**2.5. Page 5**

You can operate buffer memory in this page.

▶FILE -> BUFFER(LOAD) BUFFER -> FILE(SAVE) BUFFER CLEAR BUFFER AREA BLOCK STORE

P5 /BUFER 01

# <span id="page-31-1"></span>**2.5.1.FILE -> BUFFER(LOAD)**

You can load a file saved in the current folder into buffer memory. The following formats are supported: Intel HEX,Motorola S and binary format.

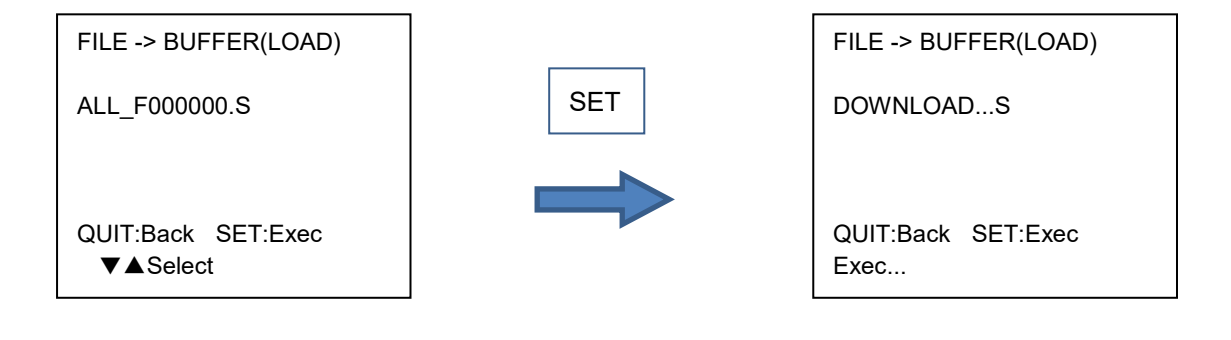

# <span id="page-31-2"></span>**2.5.2.BUFFER -> FILE(SAVE)**

Save the data in the buffer memory to the file in current folder.

This is used for making a backup of the buffer memory.

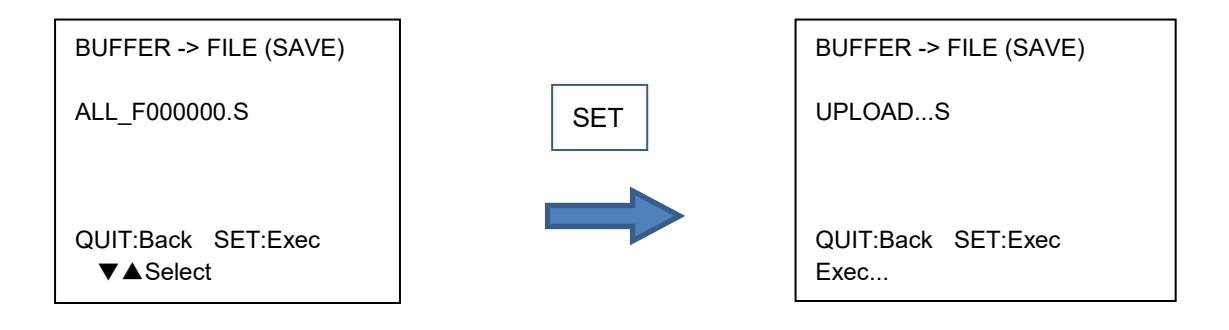

### <span id="page-32-0"></span>**2.5.3.BUFFER CLEAR**

Clear all buffer memory. (Default 0xFF)

Use this function to clear previous data for setting the new data to the buffer memory.

BUFFER CLEAR Execute ? QUIT:Back SET:Exec

### <span id="page-32-1"></span>**2.5.4.BUFFER AREA**

Sets an address range when loading and saving the object file. (Settable range for each value is 0 - F)

BUFFER AREA FIRST / LAST 00000000 / 0003FFFF QUIT:Back SET:Exec ▼▲: Change ◀▶:Cursor

### <span id="page-32-2"></span>**2.5.5.BLOCK STORE**

Programs the specified continuous area of the buffer memory in 1 byte data (Settable range for each value is 0 - F)

Set the first and last address of the area and programming data.

```
BLOCK STORE
  FIRST / LAST
00000000 / 0003FFFF
  DATA 00
QUIT:Back SET:Exec 
 ▼▲: Change ◀▶:Cursor
```
# <span id="page-33-0"></span>**2.6. Page 6**

You can configure the setting about buffer memory and execute check SUM.

▶SUM CALC YSM FILE CHECK UPLOAD FORMAT RAM DISK AREA BUF ENCRYPT

P6 / BUFFER 02

### <span id="page-33-1"></span>**2.6.1.SUM CALC**

Displays SUM value of programming area and buffer memory.

#### BUFFER SUM CALC

PRG AREA SUM/ 00 BUF AREA SUM/ 00

QUIT:Back

#### <span id="page-33-2"></span>**2.6.2.YSM FILE CHECK**

Calculates a checksum by using YSM file.

When the calculation is complete, the display is shown as follows.

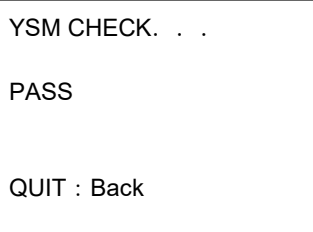

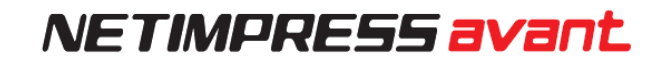

### <span id="page-34-0"></span>**2.6.3.UPLOAD FORMAT**

Specify the format when uploading buffer memory from S record or Hex.

After selecting a format, set a length for one record.

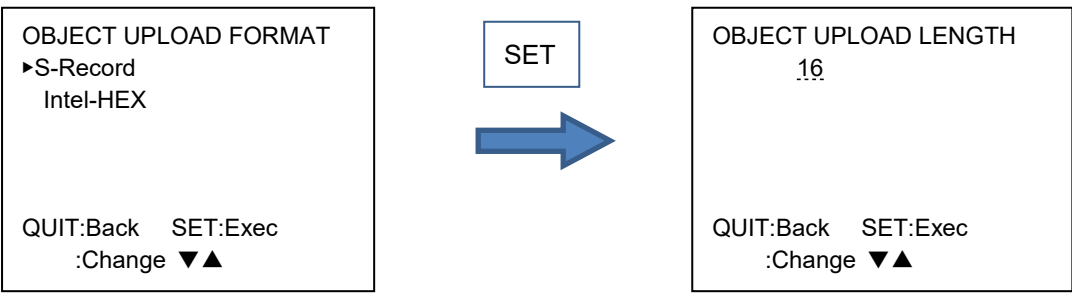

#### <span id="page-34-1"></span>**2.6.4.RAM DISK AREA**

Set RAM DISK area.

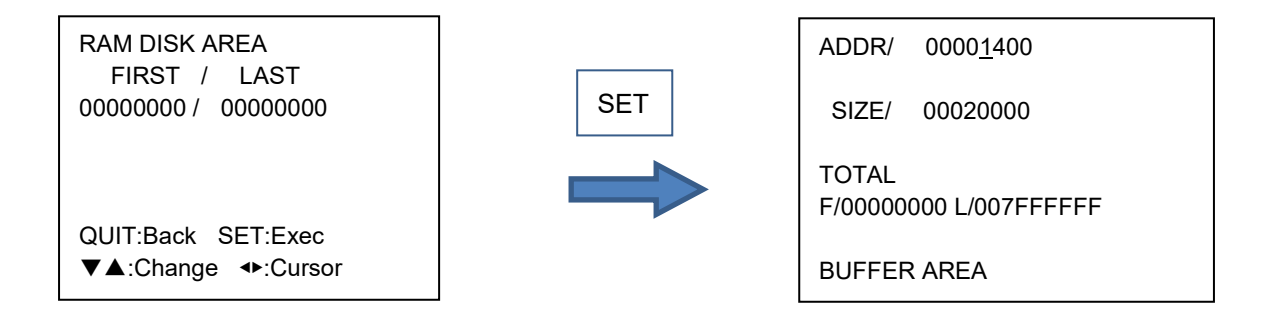

#### <span id="page-34-2"></span>**2.6.5.BUF ENCRYPT**

Set ON or OFF of encryption for a buffer memory.

When you select ON for this function, buffer memory information is encrypted and saved once download to the buffer memory is executed. (Encryption is enabled only when download is executed after setting ON.)

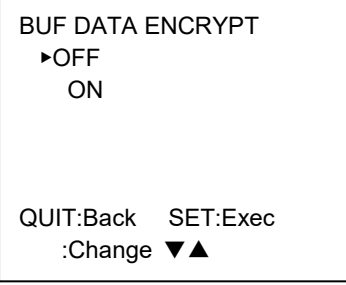

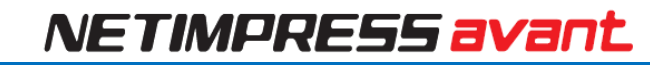

# <span id="page-35-0"></span>**2.7. Page 7**

Operate mainly about bundle files.

```
▶FILE DELETE(FOLDER)
  FILE DELETE(ROOT)
  FORMAT(SD)
  FREE DISK SPACE(SD)
  PARAMETER SAVE
  PARAMETER LOAD
```
P7 / FILE,SD

# <span id="page-35-1"></span>**2.7.1.FILE DELETE (FOLDER)**

Delete a file of your choice in current folder.

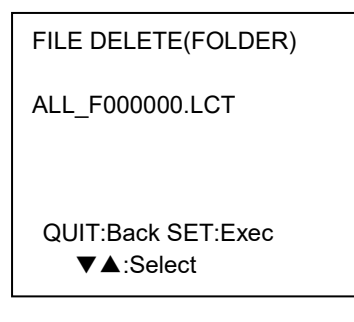

# <span id="page-35-2"></span>**2.7.2.FILE DELETE (ROOT)**

Delete a file of your choice on the root directory of the dedicated SD card.

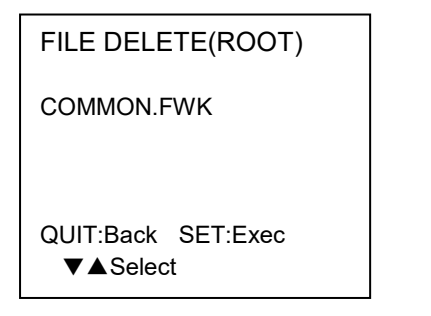

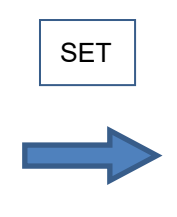

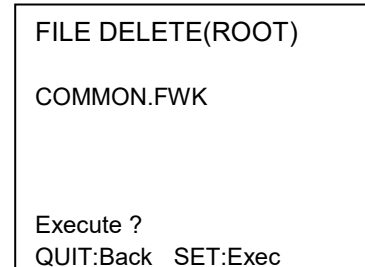
### **2.7.3.FORMAT(SD)**

To quick format a dedicated SD card, press SET key.

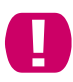

When you quick format a dedicated SD card, all data are deleted. (License information is not deleted.)

FORMAT(SD)

Execute ? QUIT:Back SET:Exec

### **2.7.4.FREE DISK SPACE(SD)**

Free space of dedicated SD card is shown here in megabyte and byte.

FREE DISK SPACE(SD) 3683 Mbyte 3862921216Byte

QUIT:Back

### **2.7.5.PARAMETER SAVE**

You can back up the parameter saved in a current folder.

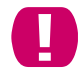

When you select PRM file placed in the current folder, the selected file is overwritten.

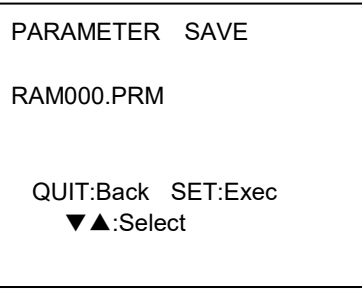

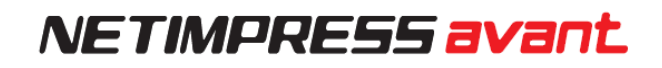

### **2.7.6.PARAMETER LOAD**

You can modify a parameter of current folder. By placing the modified parameter in the current folder, the information of the current folder can be changed from NETIMPRESS avant as a stand-alone.

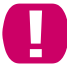

**37**

When load the parameter file in Micom-pack which differs from the parameter file currently loaded, the buffer memory clear may execute.

PARAMETER LOAD

RAM000.PRM

 QUIT:Back SET:Exec ▼▲:Select

## **2.8. Page8**

License, serial number, and version are displayed in this page.

▶ADD LICENCE READ LICENCE **VERSION** SERIAL NUMBER

P8 / LICENCE,Version

## **2.8.1.ADD LICENCE**

You can add a licence in to a dedicated SD card by placing the licence file in a root directory of the SD card and then using ADD LICENCE function.

There are two types of licence as below.

- Definition program licence (.LCT)  $\cdots$  Required to use a definition program One licence is required per one dedicated SD card.
- Probe logic licence (.LCP)  $\cdots$  Required to use probe hardware.

ADD LICENCE Execute ? QUIT:Back SET:Exec

When two or more files exist in the root of the dedicated SD card, all definition licenses can be registered by executing this operation.

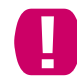

When the error occurs during the execution of this operation, with two or more files are placed, the definition licence is saved until immediately before the error.

### **2.8.2.READ LICENCE**

Information of the registered definition program licence is shown.

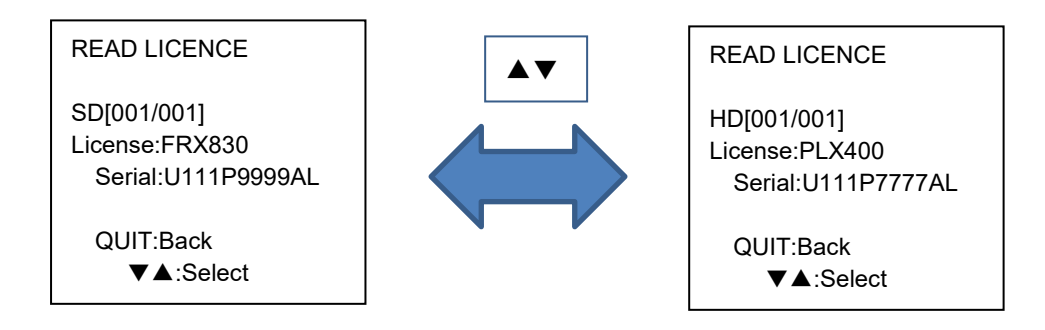

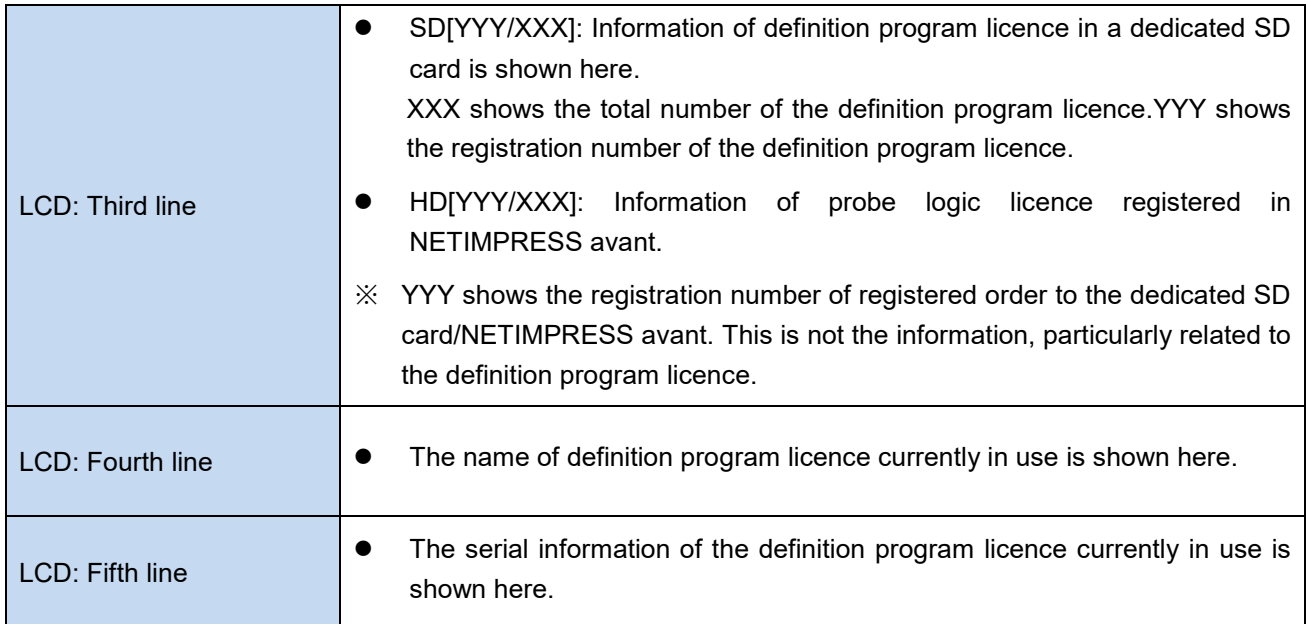

## **2.8.3.VERSION**

Displays NETIMPRESS avant's main (FIRM) and sub (FPGA) version.

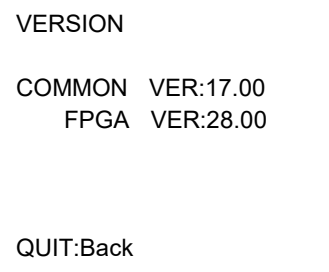

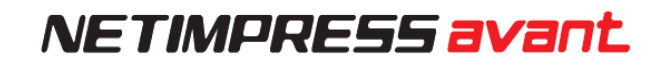

### **2.8.4.SERIAL NUMBER**

Serial numbers of a dedicated SD card and NETIMPRESS avant are shown here. The serial numbers are needed to register a definition program licence, and when you contact us.

#### SERIAL NUMBER

SD:UVC13001FS HARD:UVC14001FP

QUIT:Back

## **2.9. Page9**

You can configure settings for command execution log. You can also delete logs.

▶LOG ON/OFF LOG DELETE

P9 / ActionLOG

## **2.9.1.LOG ON/OFF**

You can select if you save logs. When ON is selected, run commands and their results logs are saved.

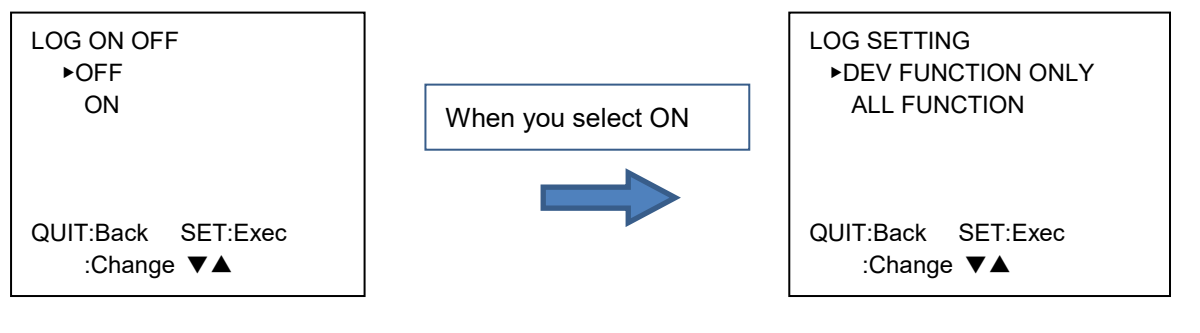

Select a function to be saved from device function only or all functions.

## **2.9.2.LOG DELETE**

You can delete a log you chose.

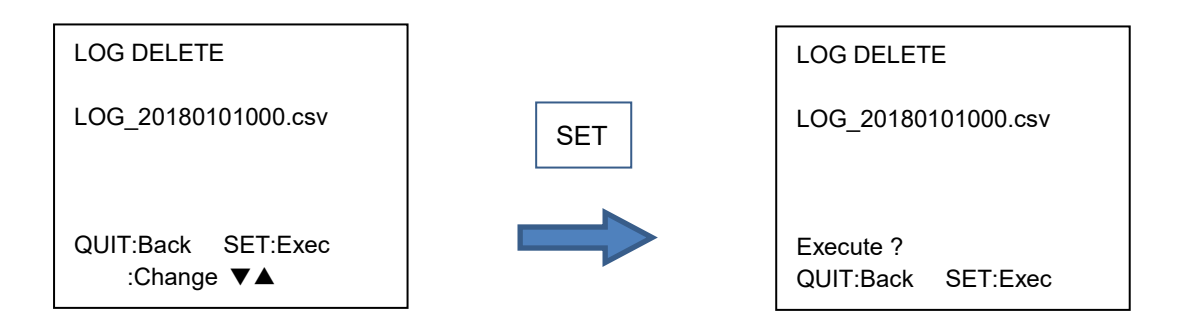

## **2.10. Page10**

You can update various ROM data used for NETIMPRESS avant.

▶FIRM UPDATE FPGA UPDATE

P10 / UPDATE

### **2.10.1.FIRM UPDATE**

To update firmware of NETIMPRESS avant, place a firmware file (.FWK) at the root directory.

Placing more than one firmware files causes an error.

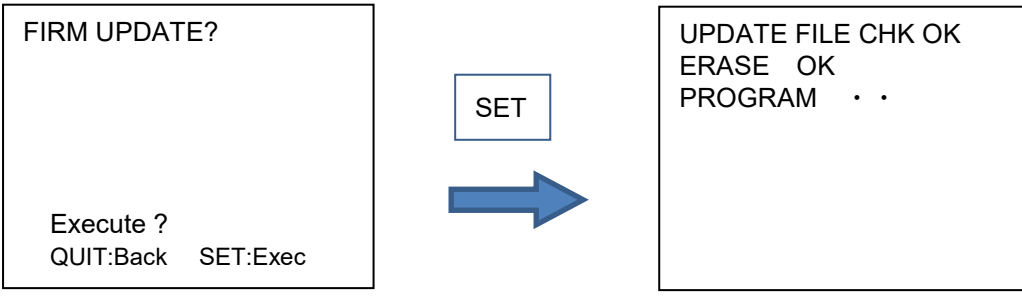

It will take 20 to 30 seconds for executing the firmware update.

Do not turn off the power of main unit during the firmware update. It will result in malfunction.

### **2.10.2.FPGA UPDATE**

To update FPGA, place a FPGA file (.HWL) at the root directory.

Placing more than one FPGA files causes an error.

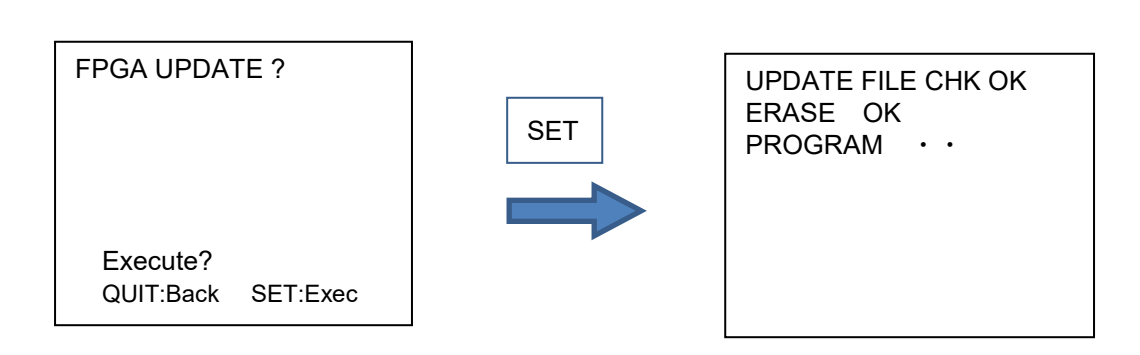

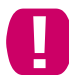

Do not turn off the power of main unit during the firmware update. It will result in malfunction.

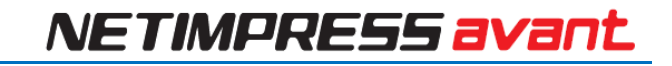

## **2.11. Page11**

▶DI FILTER LCD BACKLIGHT

Page 11 / HARD SETTING

### **2.11.1.DI FILTER**

To set a filtering time of Digital I/O input, specify in the range 001 [ms] to 255 [ms].by 1 [ms].

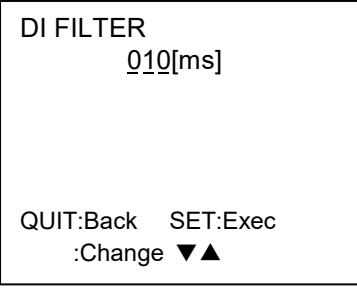

## **2.11.2.LCD BACKLIGHT**

You can switch ON and OFF of the LCD backlight here.

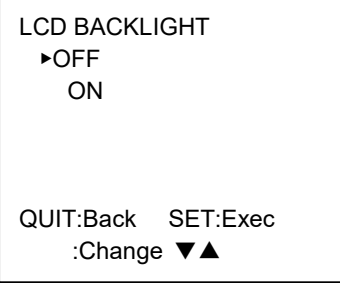

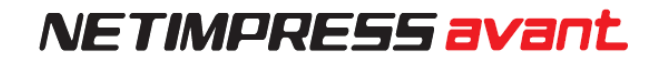

## **2.11.3.TGT VCC (5V) ON/OFF**

Set a VCC terminal output (5V) for PHX400 connected to NETIMPRESS avant.

When you enabled VCC setting, VCC terminal outputs 5V when starting up or switching this setting.

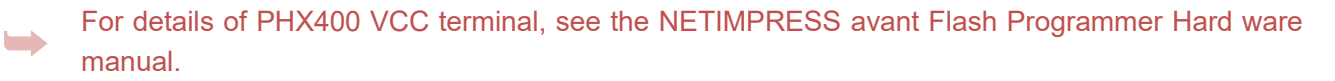

During device function execution, may be controlled the VCC terminal depending on definition program.

VCC SETTING ▶OFF ON

QUIT:Back SET:Exec :Change ▼▲

## **2.12. Page12**

You can set up NETIMPRESS avant's network environment in this page.

▶IP ADDRESS SUBNET MASK GATE WAY

Page 12 / ETHER

## **2.12.1.IP ADDRESS**

Set up an IP address and a port number.

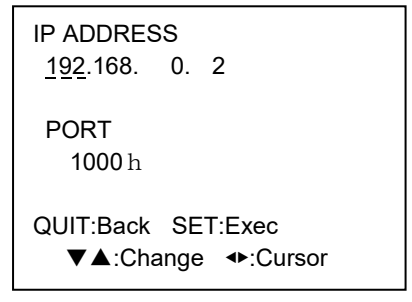

## **2.12.2.SUBNET MASK**

Set a subnet mask.

SUBNET MASK 255.255.255. 0

QUIT:Back SET:Exec ▼▲:Change ◀▶:Cursor

## **2.12.3.GATEWAY**

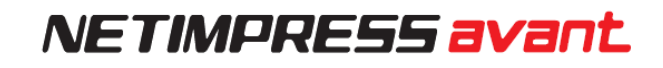

Set a gateway. (Settable range is 0 - 255)

GATEWAY 0. 0. 0. 0 QUIT:Back SET:Exec ▼▲:Change ◀▶:Cursor

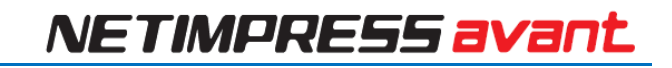

## **2.13. Page13**

You can set up NETIMPRESS avant's hardware.

▶CM FUNCTION

P13/ CM FUNCTION

### **2.13.1.CM FUNCTION**

For further information for each function, see a manual of each definition program.

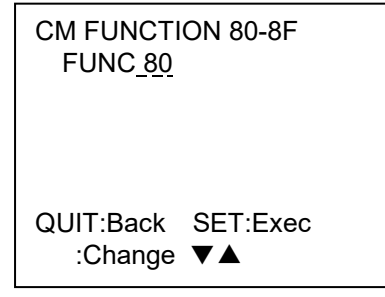

# **3. EXT Keys**

NETIMPRESS avant has two EXT keys: EXT1 and EXT2.

You can execute multiple commands sequentially by pre-assigning a command sequence to the keys. (Up to 16 sequential executable commands can be assigned.)

A CSB file is required to assign command sequences.  $\rightarrow$  [See 3.1 CSB File for detail.](#page-50-0)

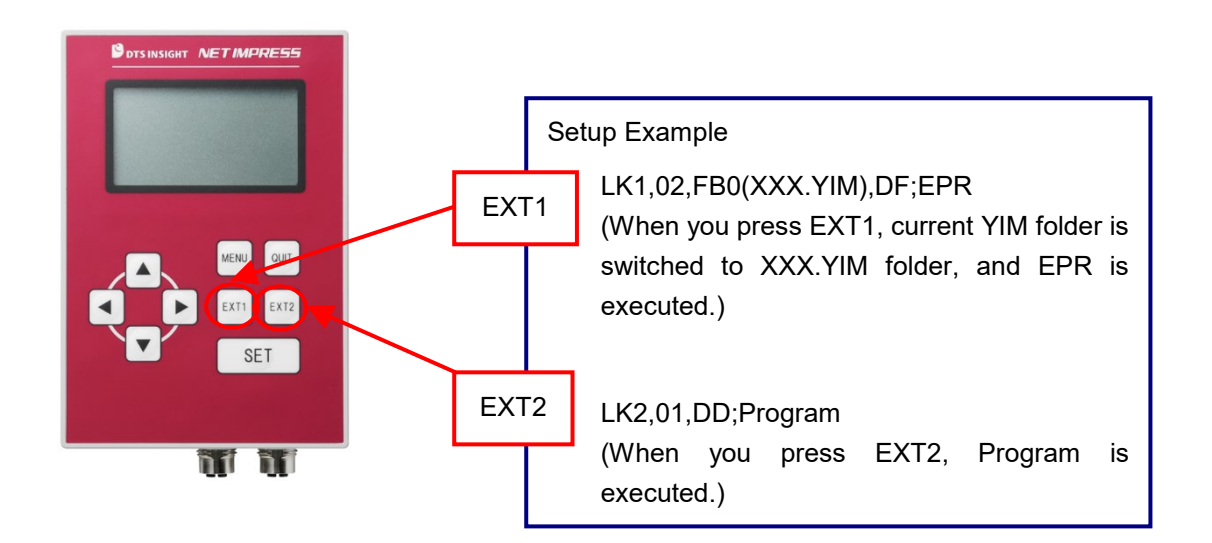

## <span id="page-50-0"></span>**3.1. CSB File**

### **3.1.1.Overview**

CSB files are required to use the one-action key function(EXT key operation).

CSB File Overview CSB file is required to use the one-action key function (EXT key operation). Save file giving any name with an extension .CSB.

Only one CSB file can be placed in the root directory of a dedicated SD card. Placing more than one CSB files causes an error.

### **3.1.2.CSB File format**

The format of CSB is as follows. Place the ',' between commands. Use a single-byte character for ",".

LK1,*count*,*cmd1*,*cmd2*,…,*cmd16*;*comment* LK2,*count*,*cmd1*,*cmd2*,…,*cmd16*;*comment*  $(1)$   $(2)$  $(4)$   $(5)$ Ý (3)

(1) KEY No. code (3 bytes)

LK1 = Assignment to EXT1 kev.

LK2 = Assignment to EXT2 key.

(2) count (2 bytes)

Enter how many commands are executed in a command sequence. Decimal notation is used. Therefore after "09" will be "10", and the Maximum is 16. For unused keys, set "00".

*(3) cmd1, cmd2, …, cmd16:*

Enter a command code of the command what you want to execute. Refer the list below.

➥See 3.3 Definitions of Device Command for detail.

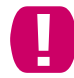

Maximum number of commands in CSB file is 16 commands.

(4) Command delimiter ";" (1 byte)

Shows the command delimiter between ③ and ⑤.

(5) Comment (Any characters + CRLF)

Describe a comment when you want to give a comment to the command. When you do not need a comment, you can finish at ④.

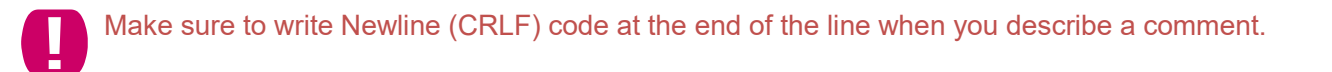

### **3.1.3.Example of Creating CBS File**

#### **Example 1.**

[ Description] LK1,01,DF;EPR LK2,01,DD;Program [Execution Sequence] EXT1 key = Executing E.P.R., EXT2 key = Executing Program \*Precondition: YIM folder should be selected.

#### **Example 2**:

[ Description ] LK1,01,FB0(SAMPLE.yim);CHANGE YIM LK2,01,DF;E.P.R [Execution Sequence] EXT1 key = Loading specified YIM folder, EXT2 key = Executing E.P.R. When you press "EXT1" key, "SAMPLE.YIM" is downloaded as Current IMPRESS Module. When you press "EXT2" key, EPR is performed to the target with the contents of "SAMPLE.YIM".

#### **Example 3**:

[ Description ]

LK1,04,FB0(SAMPLE\_1.yim),DF,FB0(SAMPLE\_2.yim),DF;2file sequence EPR

LK2.01.DC;Erase

[Execution Sequence]

EXT1 key = Continuous programming of two YIM folders, EXT2 key = Executing Erase

When you press "EXT1" key, "SAMPLE.YIM" is downloaded as Current IMPRESS Module, and EPR is performed to the target with the contents of it.

Then, "SAMPLE\_2.YIM" is loaded as Current IMPRESS Module, and EPR is performed to the target with the contents of it.

When press "EXT2" key, the flash memory of the target will be executed Erase.

[Usage example]

You can program into both an internal flash and external flash, when the circuit board whose flash microcomputer is connected with the external flash memory.

## **3.2. YMN File**

### **3.2.1.Overview**

YMN file is a file to register a command sequence.

When you define a command code "FBD(XXXXXXX.YMN)" in a CSB file, commands that are set to a YMN file can be executed.

More than one YMN file can be placed in the root directory of a dedicated SD card.

Maximum number of commands in YMN file is 100 commands.

### **3.2.2.YMN File Format**

The YMN file is a text file to describe function commands you want to execute.

The following describes YMN file formatting rules.

Formatting rules

- ・ For commands (key definitions) to be registered, use the same commands as those of the CSB file.
- ・ Describe one command on one line.
- ・ End each line with "CRLF".
- ・ One line is within 256 bytes including "CRLF" (only "LF" is also permitted).
- ・ Blank line can be used.
- ・ Space and tab can be used between the command and comment.
- Character strings after "//" are determined as comments.

- Example of YMN file creation (text file)-

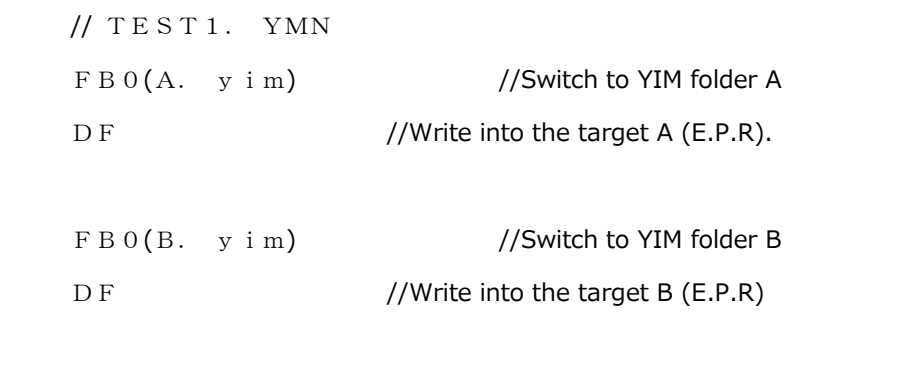

## **3.3. Device command definition**

Shows the command definitions for creating CSB and YMN files.

#### Command definition list.

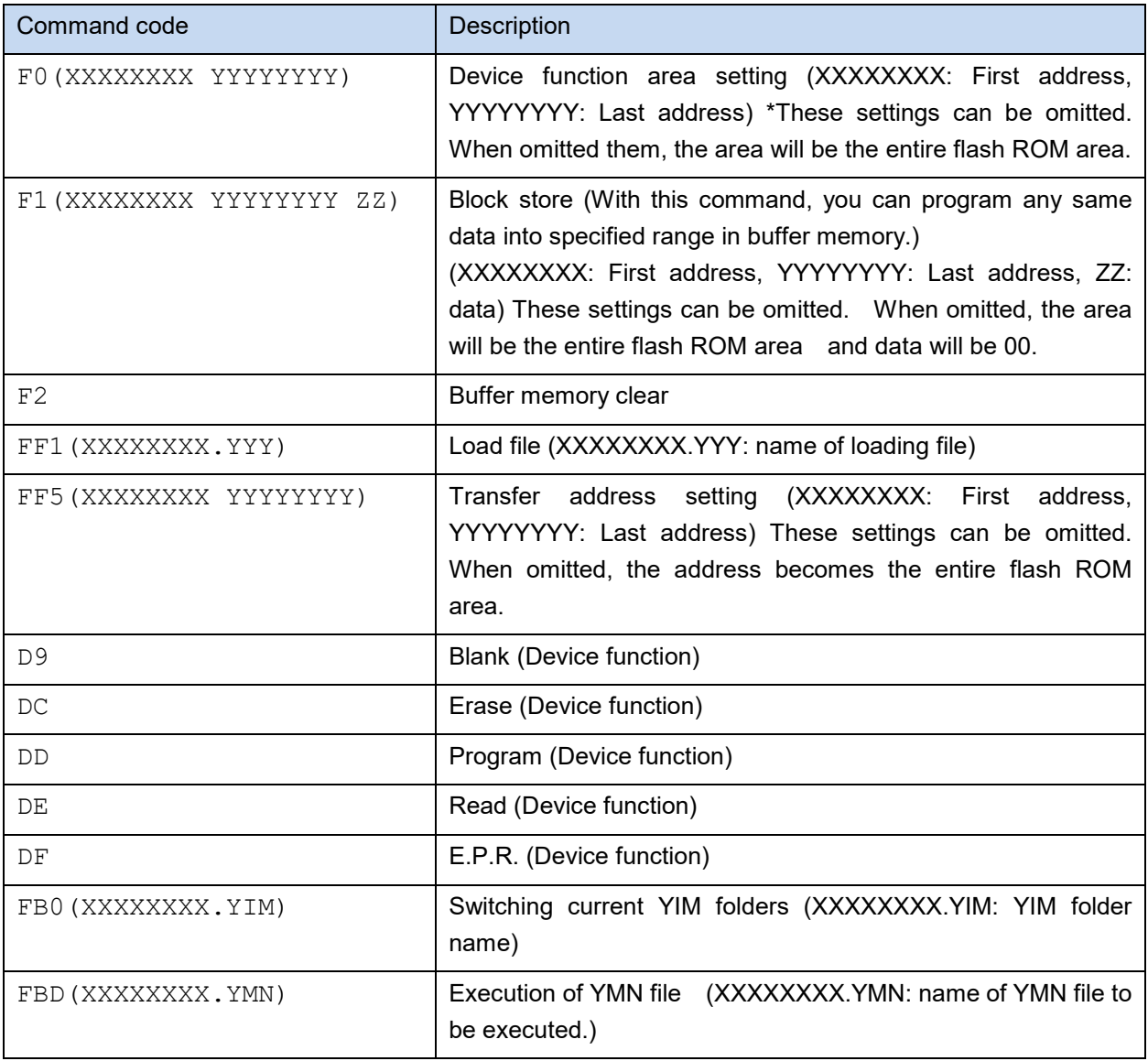

# **4. Barcode Control (RS232C)**

NETIMPRESS avant can be connected to a barcode reader, whose connection type is RS232C.

When you use a barcode reader, prepare the things listed below.

- BCR cable (OCX110)
- Barcode reader main unit (RS-232C connection type)
- Barcode
- YBO file

Barcode reader can be used with the standalone environment only.

### **[General flowchart]**

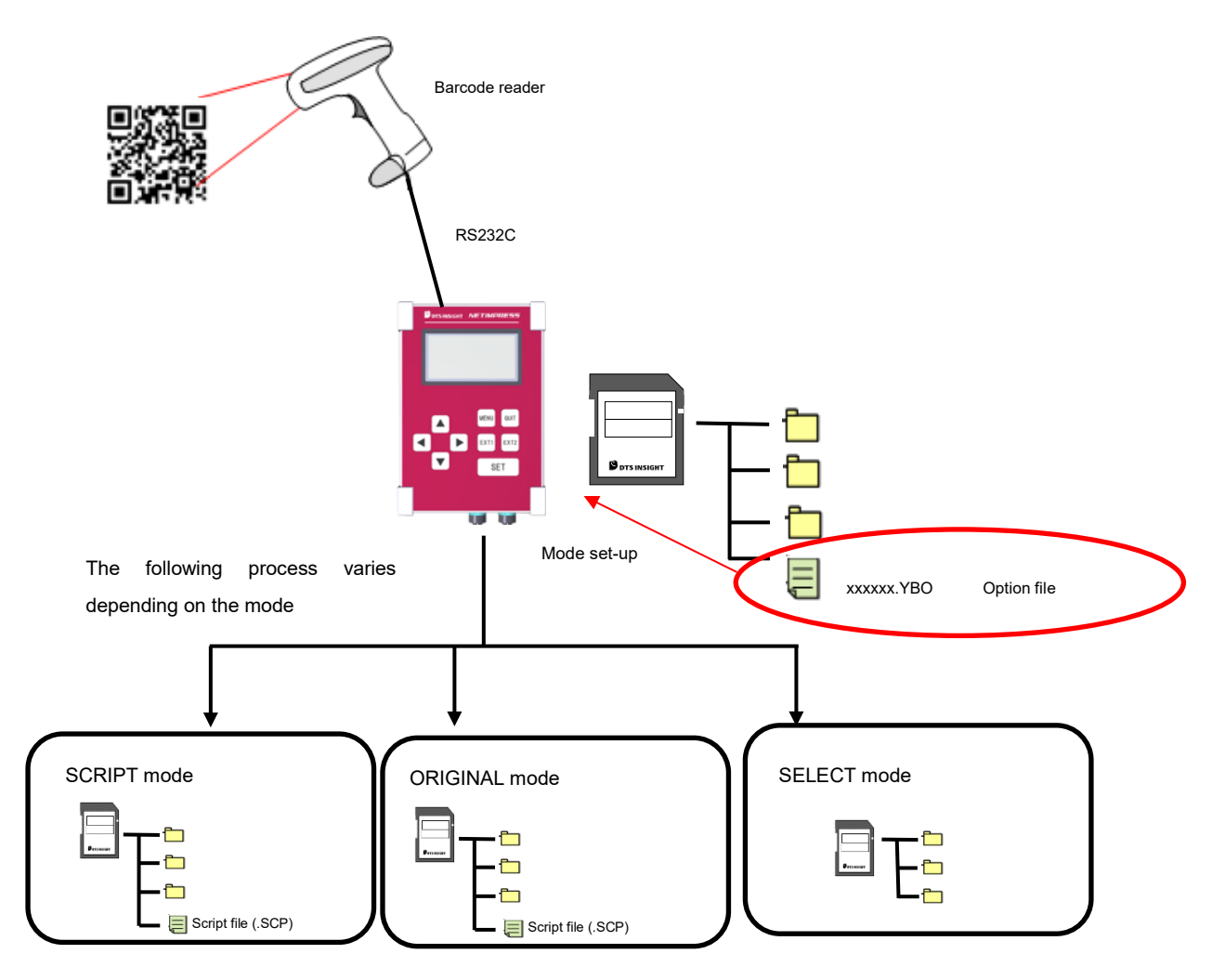

NETIMPRESS avant interprets received data according to each mode set in a YBO file and performs stand-alone control.

You can specify RS232C baud rate setting, a start position and end position of received data, and an end code by configuring YBO file option setting.

■ Process mode

(1) Mode which NETIMPRESS avant executes a script file conformed with the barcode that you

read with a barcode reader. (SCRIPT mode)

- (2) Mode for controlling NETIMPRESS avant's main unit by reading a barcode whose format is provided by DTS INSIGHT with a barcode reader. (ORIGINAL mode)
- (3) Mode which selects a YIM folder conformed with the barcode, and then executes the access to the target (EPR) (SELECT mode)

#### **[Set up the Barcode reader]**

To read a barcode with NETIMPRESS avant, set a barcode reader as follows.

#### Communication setting of the barcode reader

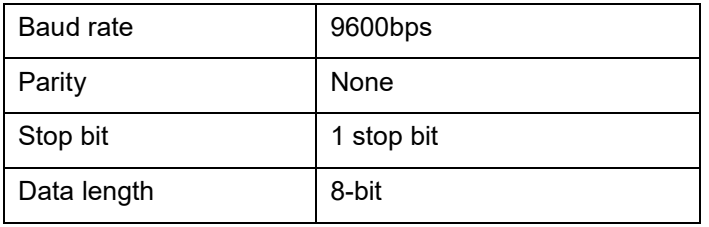

#### Data format

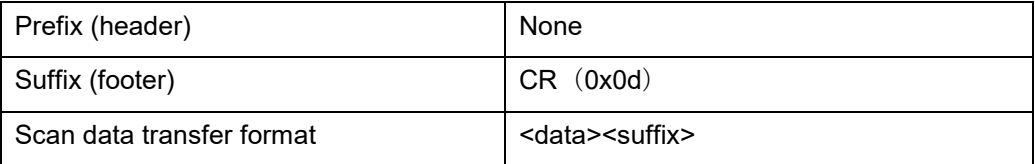

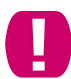

\* For suffix information, information in the YBO file has priority in case it is specified by YBO file.

#### [YBO file]

- You can create and edit a YBO file with a dedicated software (AZ486).

(AZ486 can be downloaded from our home page.)

- Make sure to place a YBO file into the root of a dedicated SD card which is inserted to the programmer.
- If it is in a place other than the root directory, the barcode process becomes invalid. (The barcode cannot be received.)

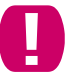

Only one YBO file can be placed in the root directory of the dedicated SD card.

Barcode process becomes invalid if there is no file in the root directory or if there are more than one files in the root directory.

#### ■ YBO file name

#### **XXXXX**.**YBO**

- \*1. You can name XXXXX part as you like.
- \*2. The extension must be YBO.

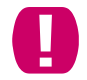

#### The extension must be written in capital letters.

#### ■ YBO file configuration

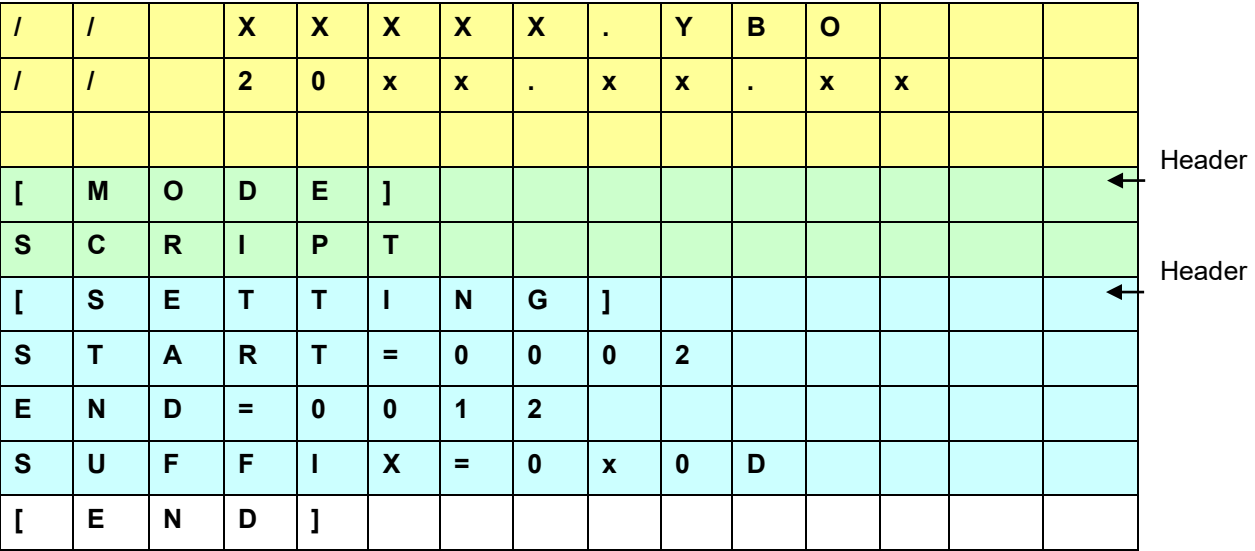

■ Format

- 1. The lines before [MODE] are treated as comments and ignored.
- 2. Programming order is [MODE] –> [SETTING].
- 3. In case there is no setting in [SETTING], it is operated as START=0, END=delimiter, SUFFIX=0x0D..
- 4. Make sure to place [END] at the end of the file. If there is no [END], it will become a format error.

#### ■ [MODE]

Process mode of the barcode data is specified by the character strings described on the lines after [MODE].

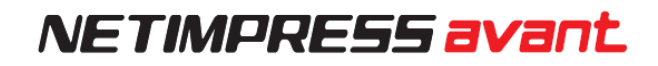

You must describe these lines.

If there is no description on these lines, barcode process becomes invalid.

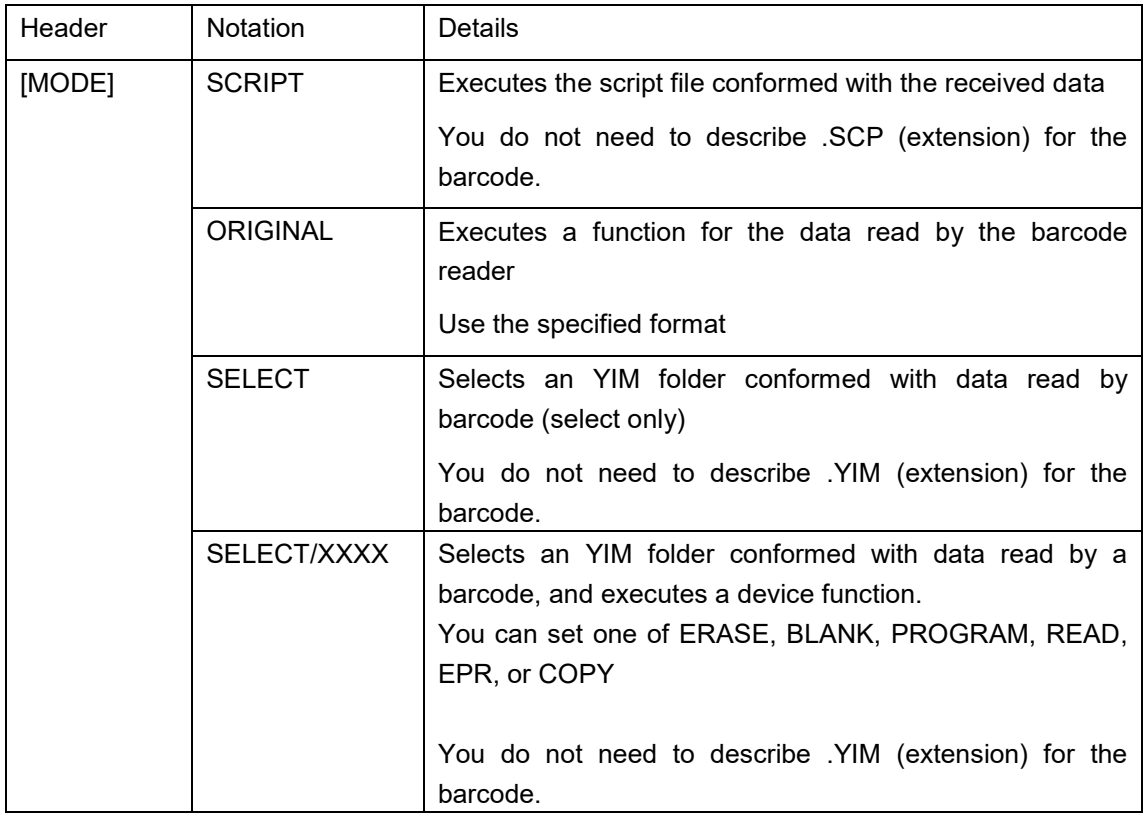

■ [SETTING]

 Effective range and end code of received barcode are set by the character strings described on the lines after [SETTING].

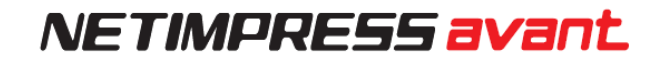

You can omit these settings.

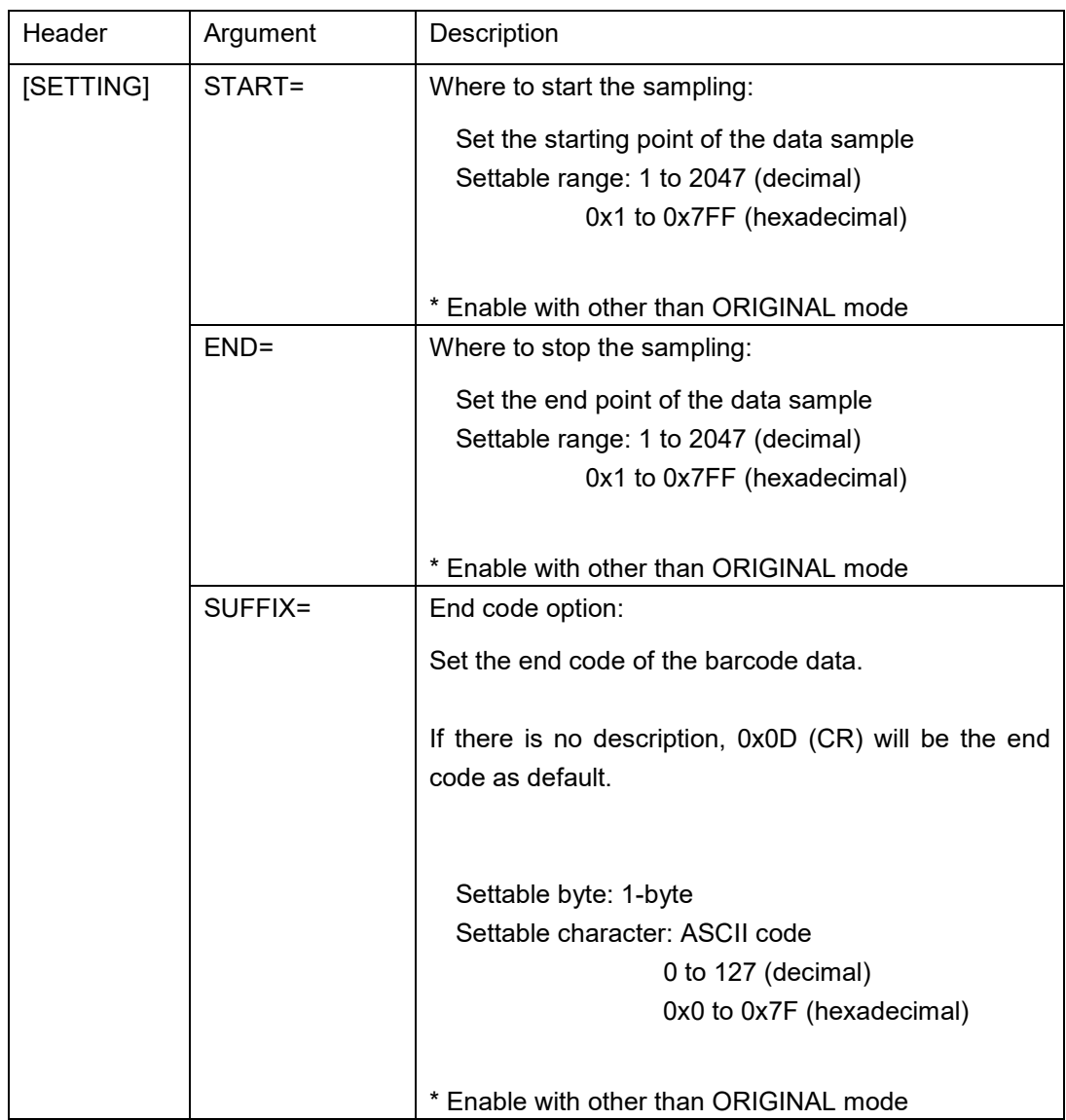

\* If you specify SUFFIX by ASCII, enclose the characters on the following table with ' (single quotes).

Example: When specifying 0 as SUFFIX

SUFFIX='0'

■ Correspondence table of codes which can be specified as SUFFIX

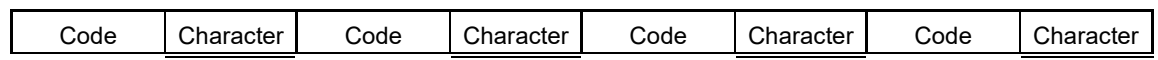

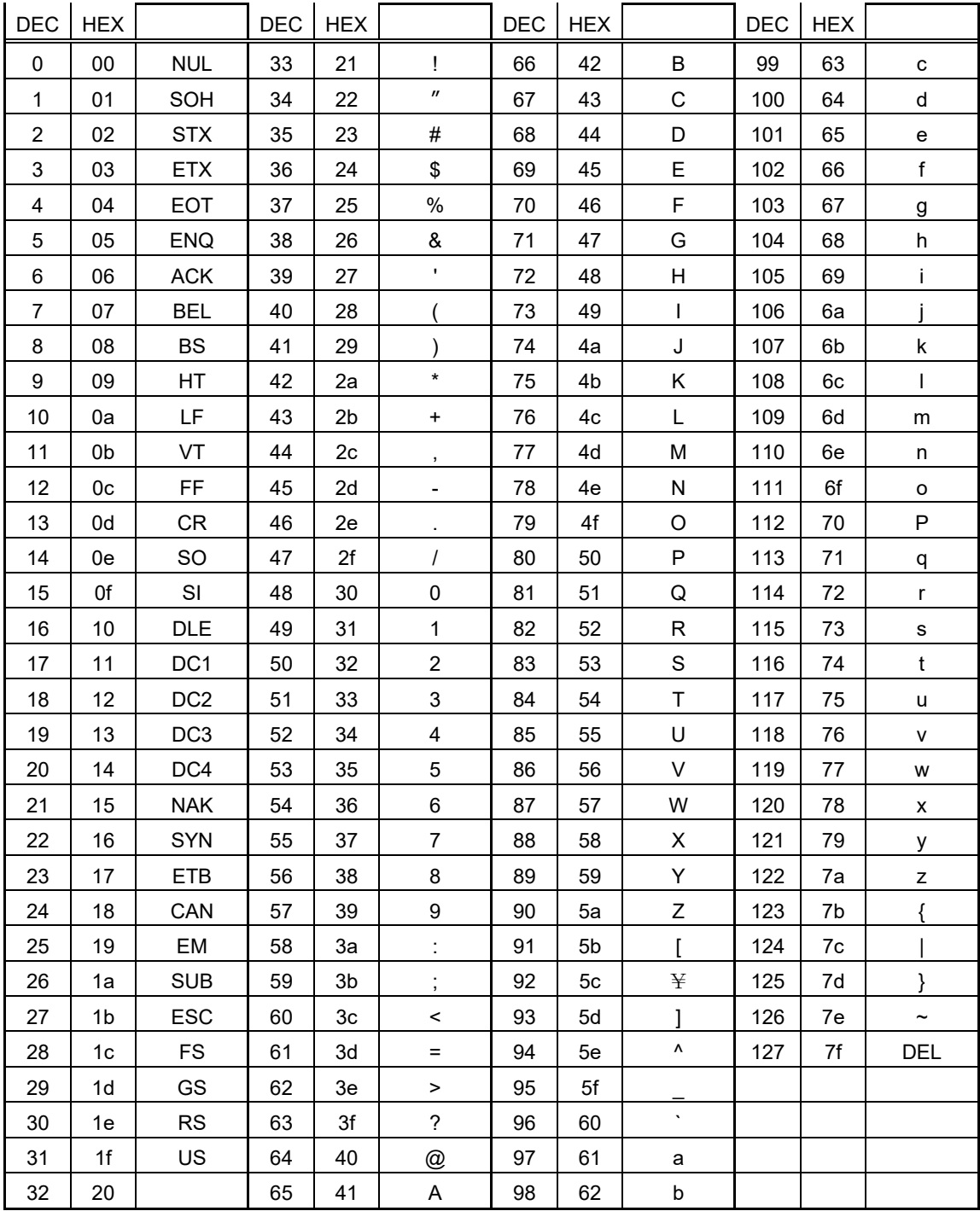

#### \* For START, END, SUFFIX

① If you specify START=4, END=13

Characters from 4-byte to 13-byte are treated as effective data.

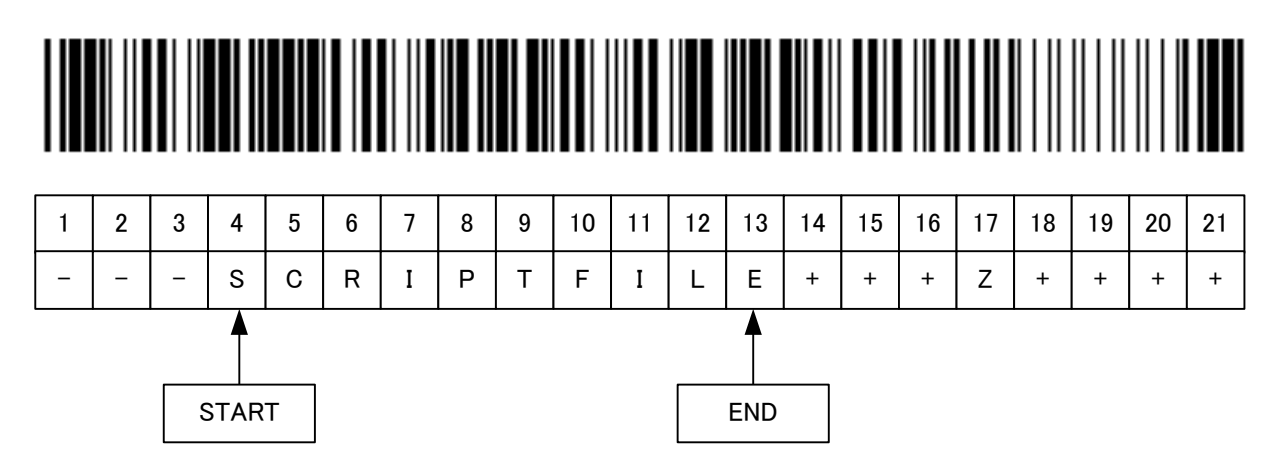

② If you specify START=4, END=13, SUFFIX='Z'

Programmer gets data until 16-byte (before Z: 17-byte).

Characters from 4-byte to 13-byte are treated as effective data.

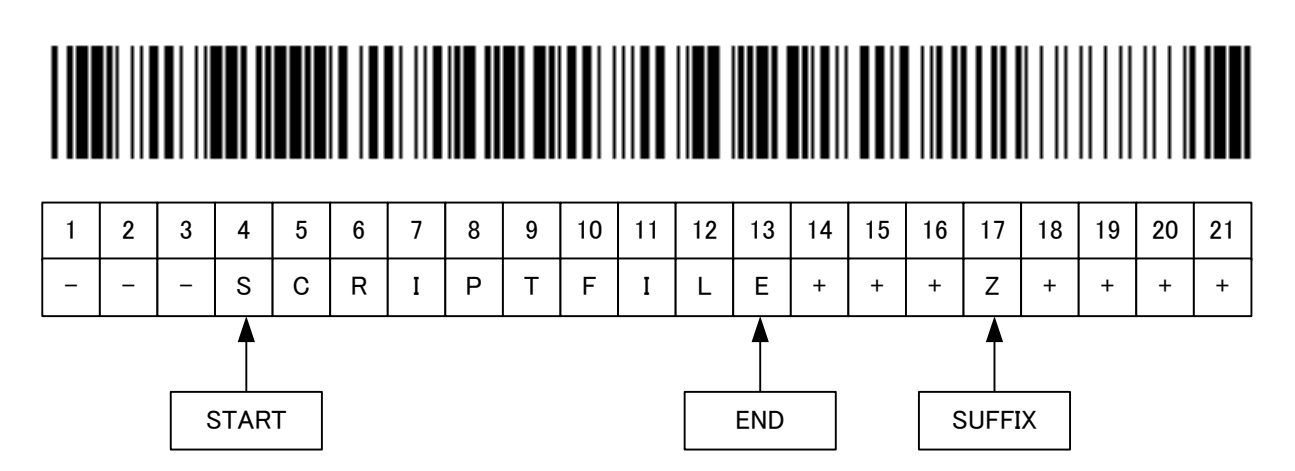

③ If you specify START=4, END=13, SUFFIX='Z' Programmer gets data until 8-byte (before Z: 9-byte). SUFFIX is placed before END, so this becomes an error.

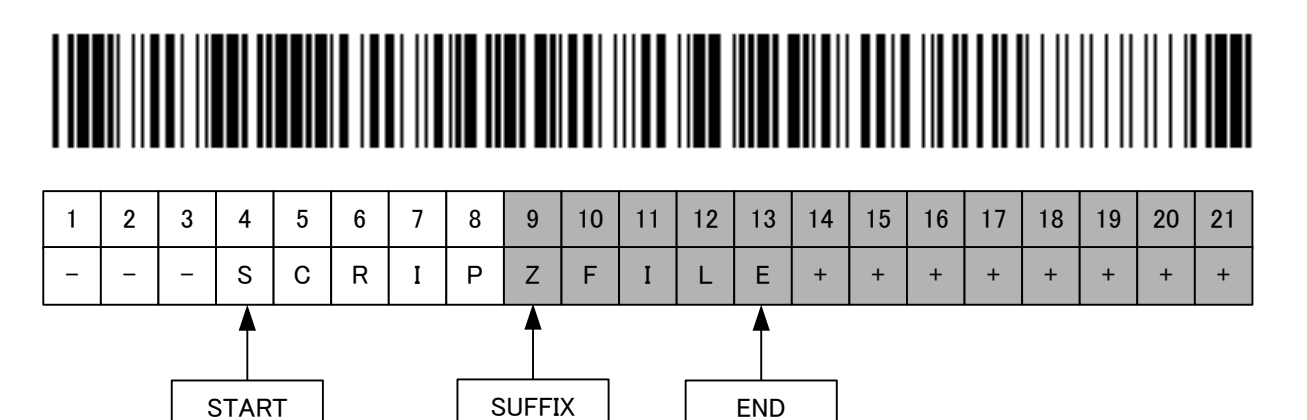

④ If you specify START=4, END=4

Data 'S' (at 4-byte) is treated as effective data.

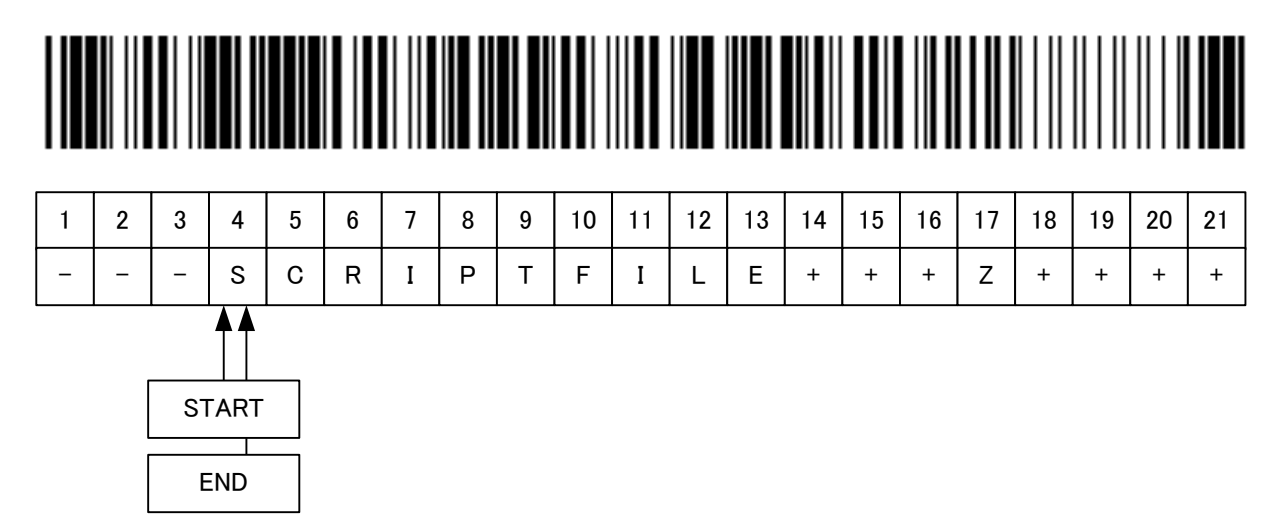

⑤ If you specify only START=4

Data from 4-byte to 21-byte are treated as effective data.

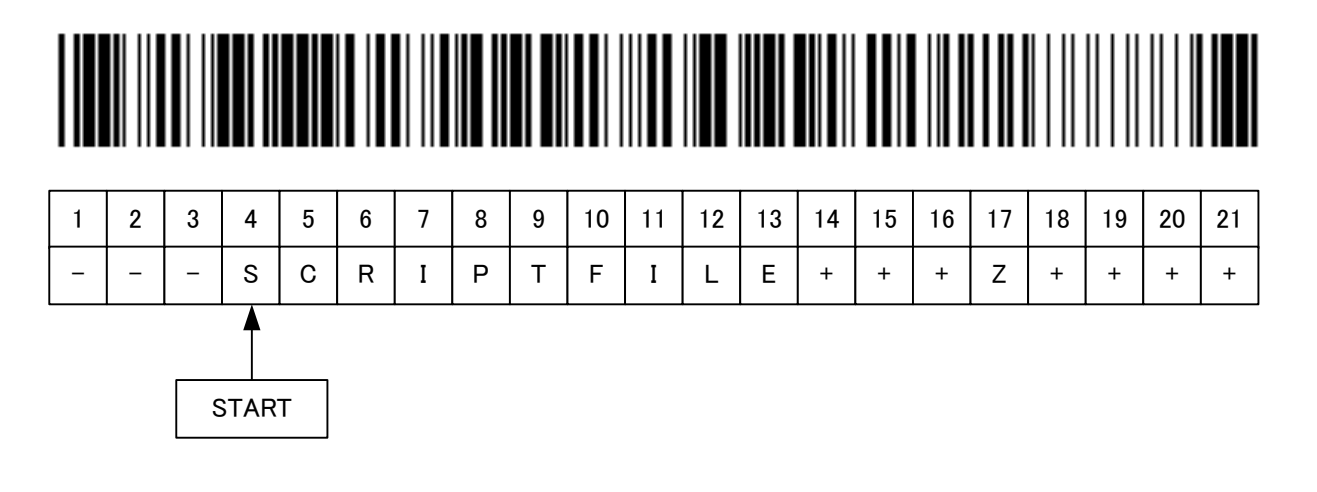

⑥ If you specify only END=13

Data from 1-byte to 13-byte are treated as effective data.

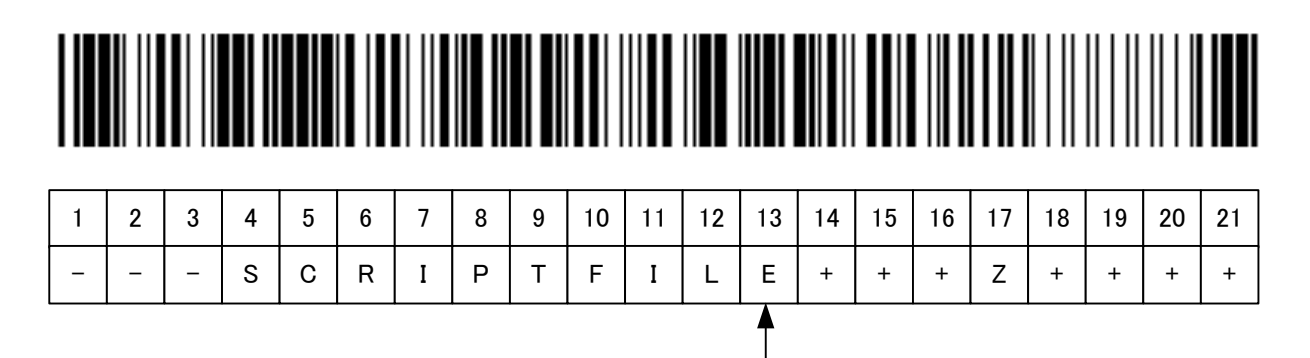

END

### **[Execution mode]**

- (1) SCRIPT mode
- Overview

In this mode, NETIMPRESS avant compares script files (extension: SCP) placed in the root directory of the dedicated SD card to barcode information, and executes a matched script file.

You need to create/prepare the script files by yourself.

The barcode information to be compared is only file name. It does not include the extension.

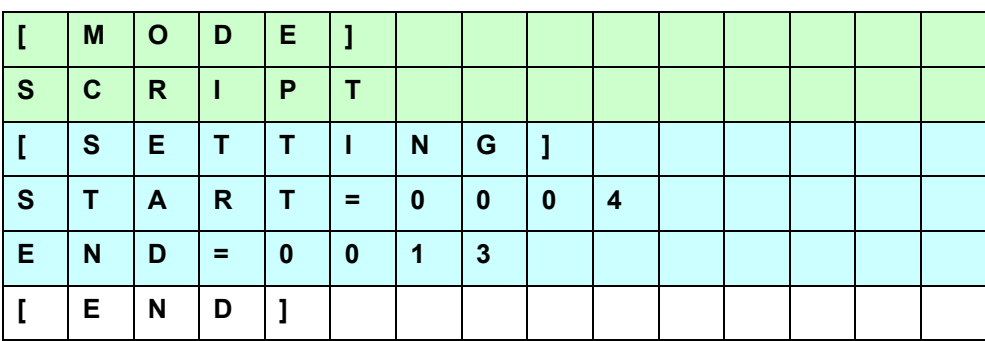

■ Example of YBO file creation by using SCRIPT mode

Example for when YBO file is specified as above:

When the following barcode is read, NETIMPRESS avant searches a file whose name is a character string of column 4 to 13 with extension "SCR" in the root directory, and executes the script file if it is found.

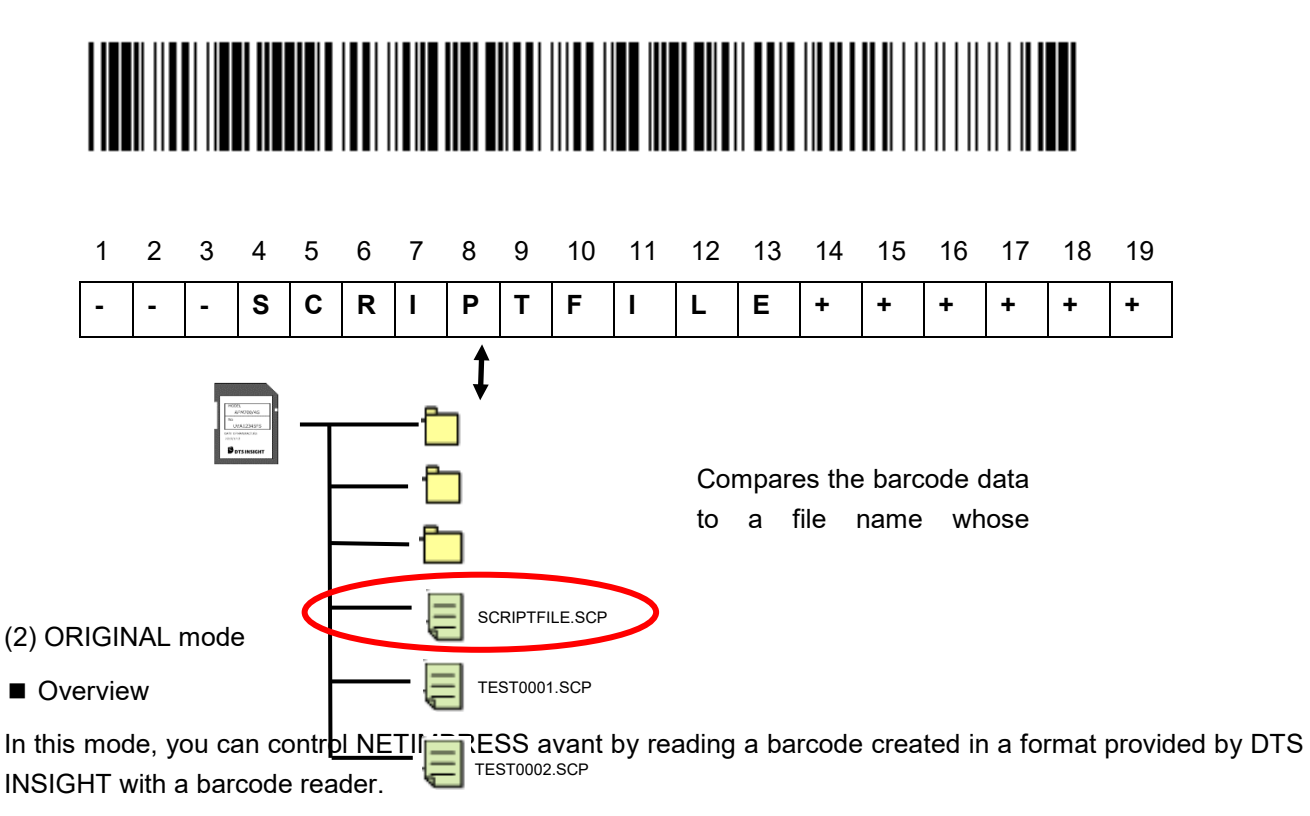

You can execute some commands in order if they are listed on the command list.

■ Example of YBO file creation by using ORIGINAL mode

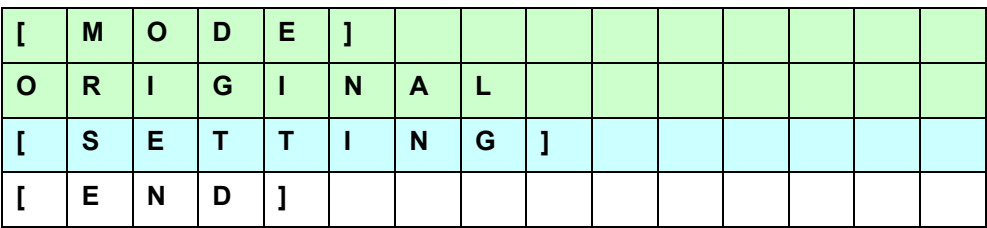

■ Format

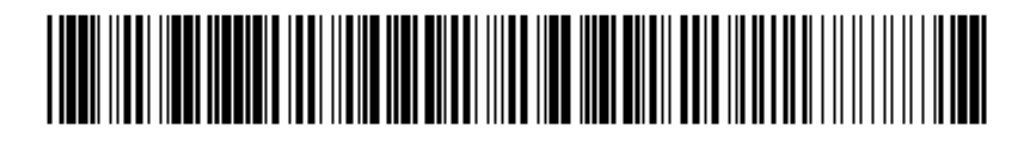

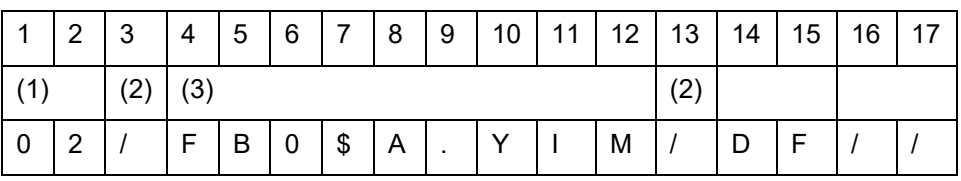

(1) Number of commands

01 to 99 (decimal)

#### (2)Command delimiter

/ (fixed)

Place '/' in between commands.

#### (3) Command

Describe the commands.

(Place '\$' between command and argument, and in between arguments.)

- (4) Delimiter (End code)
	- // (fixed)

End code is 2-byte

For the example barcode above, the process will be as follows:

- 1. <FB0\$A.YIM>: Select A. YIM
- 2. <DF>: Execute EPR
- Command

The commands on the table below can be used.

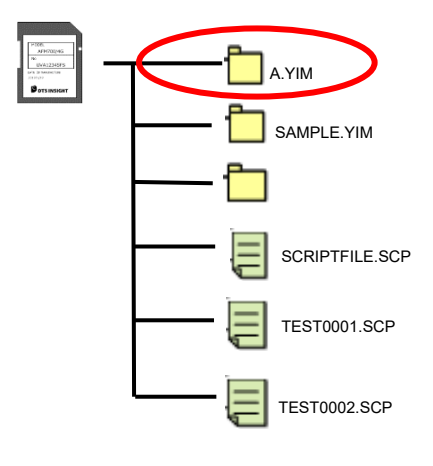

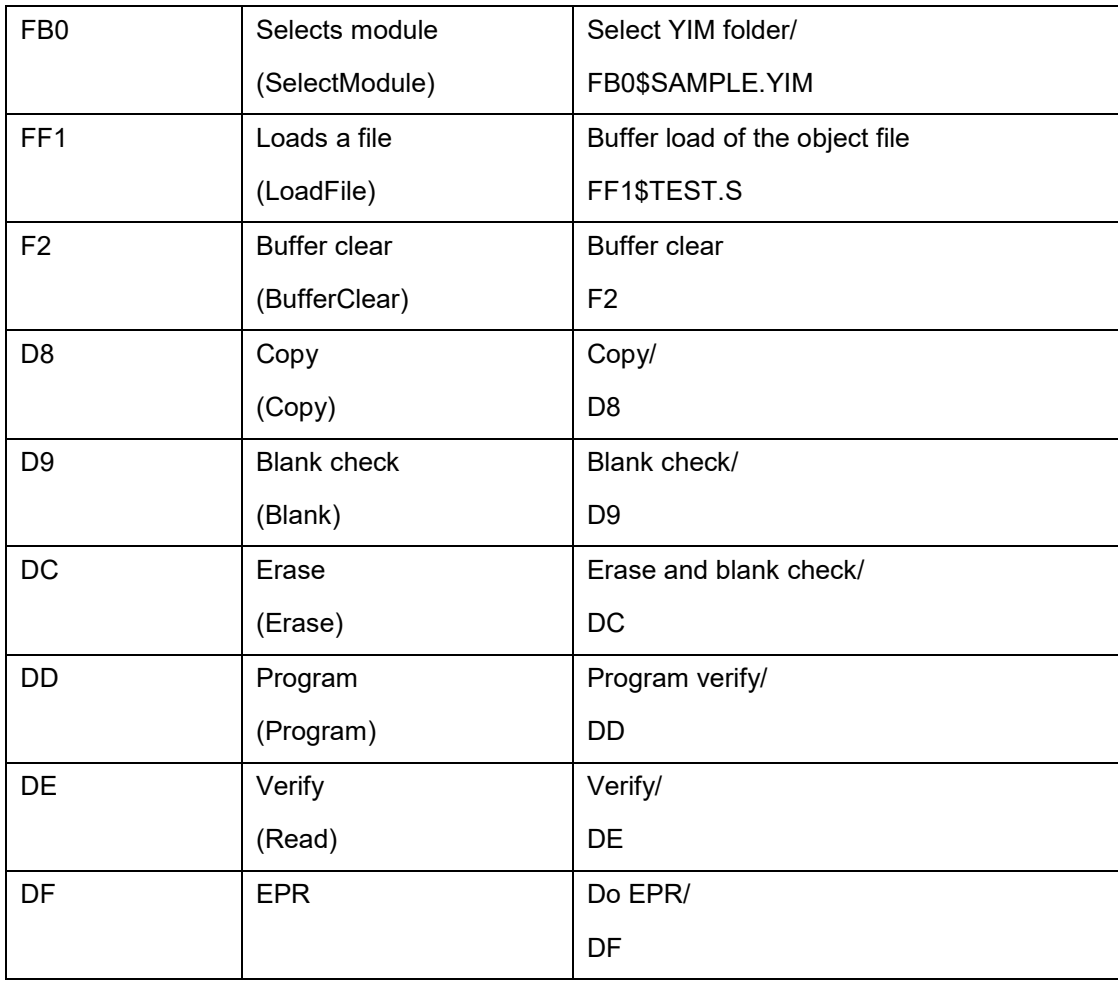

#### ■ Restrictions

 The length of barcode (from a point where it starts receiving data to a delimiter) must be less than 0x800 (2KB).

Error occurs if it is more than 0x800.

(3) SELECT mode

■ Overview

In this mode, NETIMPRESS avant compares a YIM folder (extension: YIM) placed in the root directory of the dedicated SD card to the barcode information, and selects the matched YIM folder.

After selecting, it continuously executes a device function specified by /XXX.

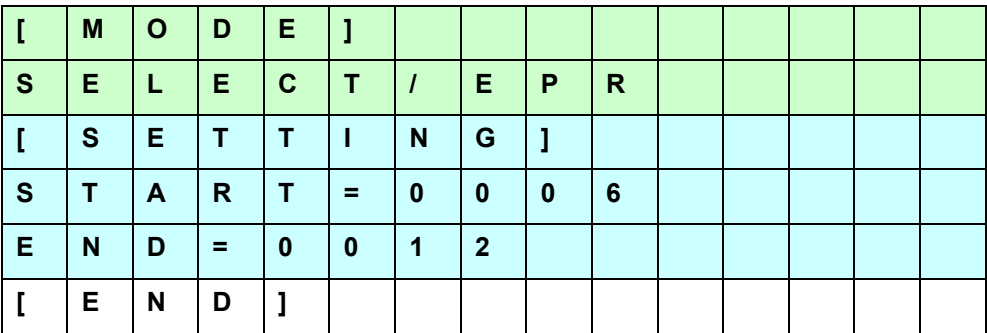

■ Example of YBO file creation by using SELECT mode

Example for when YBO file is specified as above:

If you read the following barcode, it searches a file whose name is a character string of column 6 to 12 with extension "YIM" in the root directory, and selects the YIM folder if it is found.

After selecting the folder, executes EPR.

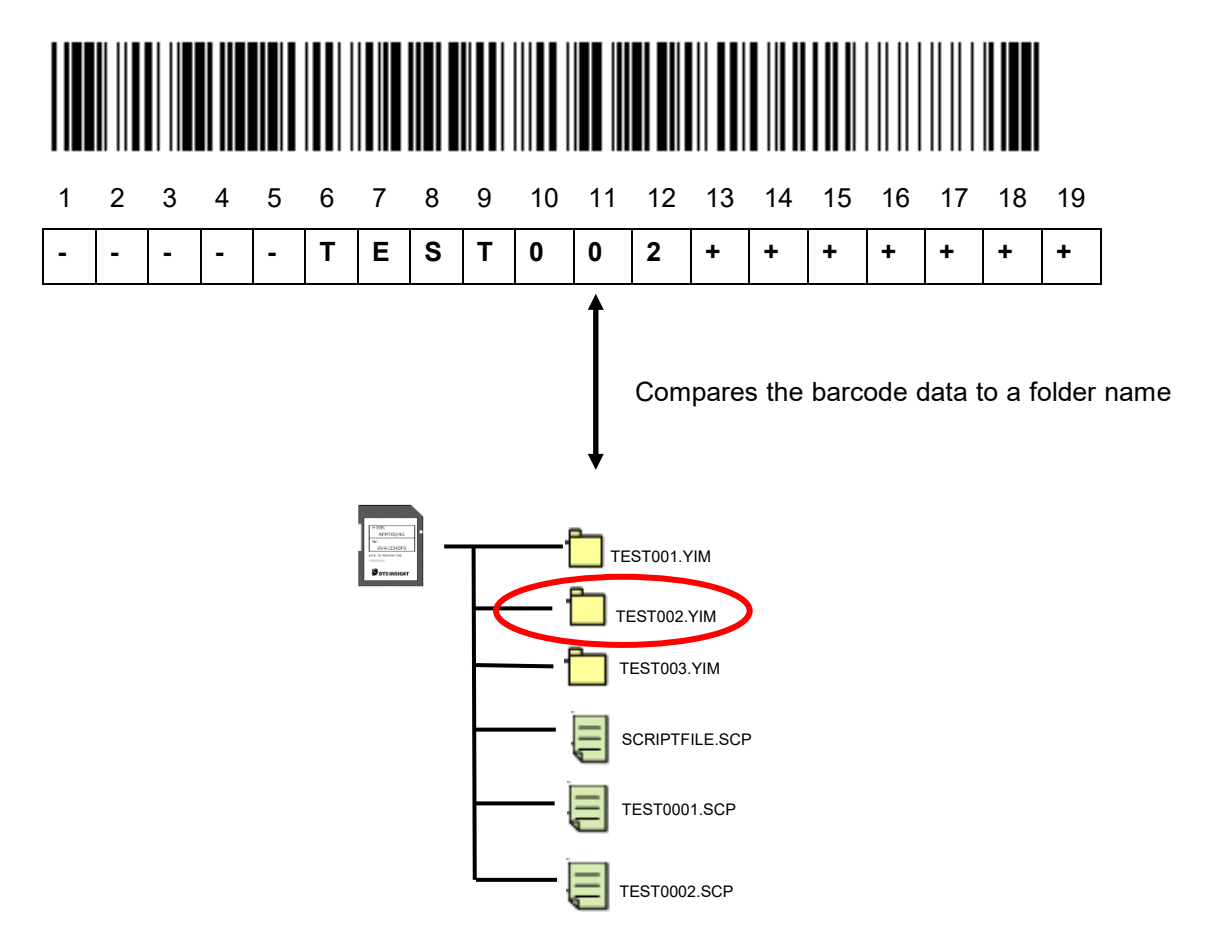

## **5. DIO Control**

You can do the followings by digital I/O.

- Select and execute the script file
- Receive a notice of execution state of programmer (RUN signal)
- Receive a notice of state of programming to flash memory (PASS and ERR signal)
- Receive a notice of state of script execution (PASS and ERR signal)

### **[Script file]**

 Script file is an execution file which enables to control digital I/O, execute the flash programming, and select the programming type sequentially.

#### **Create the script file by using software for creating the script file (AZ488).**

< Commands which can be executed by script file >

- ・ Folder selection
- **Buffer memory clear**
- File Load
- ・ Digital I/O output OUT 0 to OUT 7
- ・ Digital I/O input IN 0 to IN 7
- ・ Wait designation
- ・ Device function BLANK
- ・ Device function ERASE
- ・ Device function PROGRAM
- ・ Device function READ
- Device function EPR

### **[Signals used for script execution]**

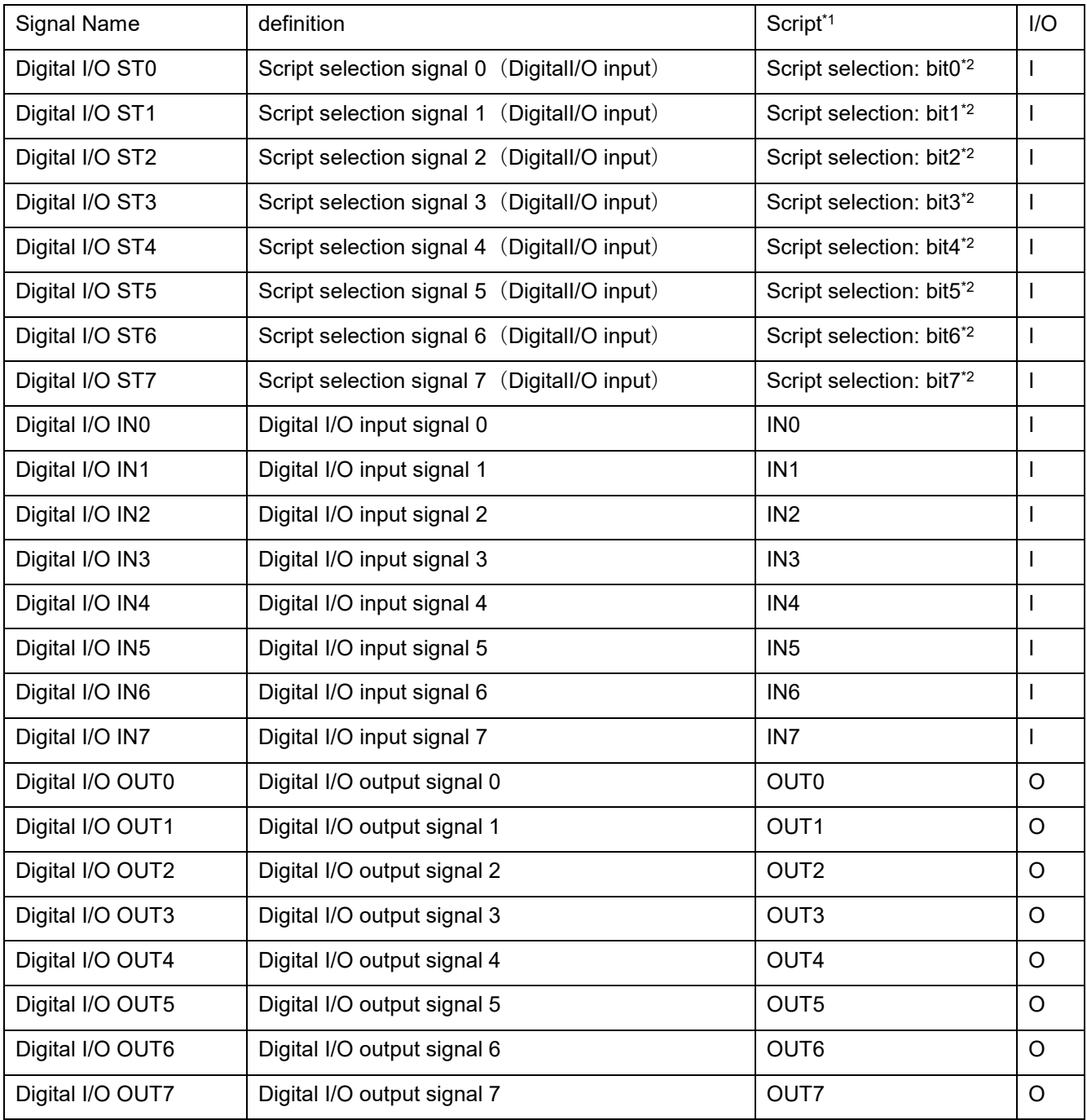

- \*1: OOUT0 to OUT7 and IN0 to IN7 are command names of digital input/output specified by the script file. In this table, signal names for each signal are listed.
- \*2: Bit 0 to bit 7 signals for script file selection. In this table, signal names for each signal are listed. For details of the correspondence of bit 0 to bit 7 signal selection and script file name, see [Script Execution] on the following page.

#### ■ Script execution

Script execution by script signal selection is as a following figure.

- 1. Select a script file to be executed by using a script selection signal, Digital I/O ST0 to ST7.
- 2. The selected script file is executed by a START signal input.

(When you input a STEP signal, the commands described on the script file are executed in order.)

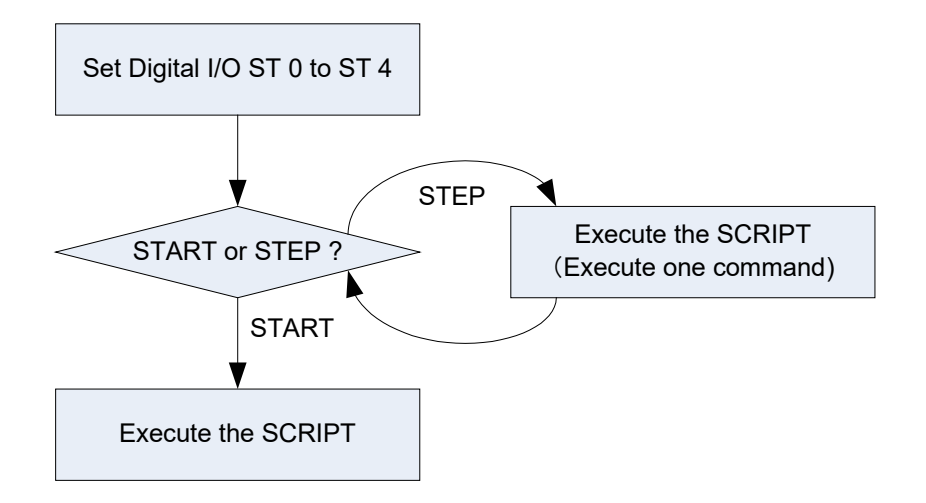

#### ■ Script file name

For details of the Digital I/O ST0 to ST7 output signal and the corresponding script files to be executed, see the table below.

The script file names are fixed.

The script file can be executed when it is placed in the root directory of a dedicated SD card.

XXScript. scp

\*1: For XX, you can designate 00 to 255 in 256 ways (XX must be written in two or three digits).

\*2: You can name the file by either uppercase or lowercase characters. (not case-sensitive)

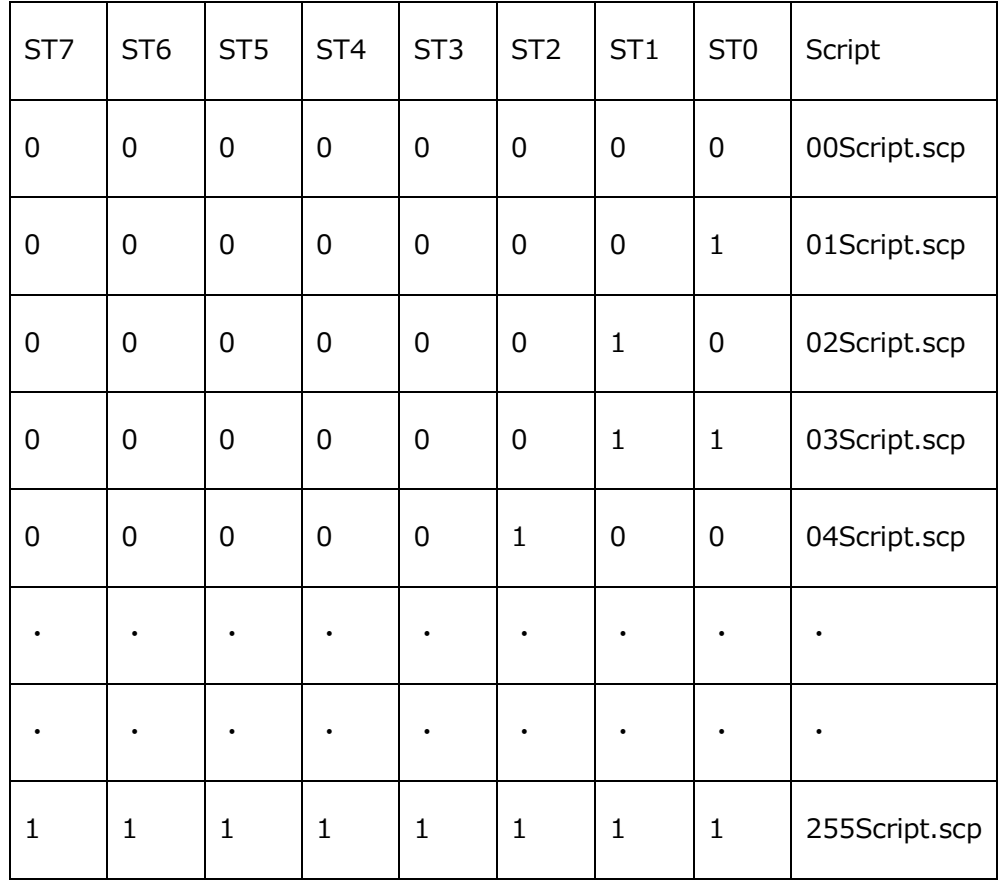
### **6. Answerback Control**

First specify arbitrary script file name from control terminal should be execute script after check file existence (Answerback)

It is necessary to connect this equipment, RS-232C and DI/O for this function. And also necessary to prepare control equipment (PC etc.) for answerback control and control software by your own.

In case answerback control execute, it describes ANSWER-BACK in YBO file [MODE].

Below shows description sample when answerback control executes.

In case changing RS-232C configuration with control terminal, please change [RS-232C] configuration as below. Example shows baud rate 9600bps, parity none, stop bit 1bit, data length 8bit.

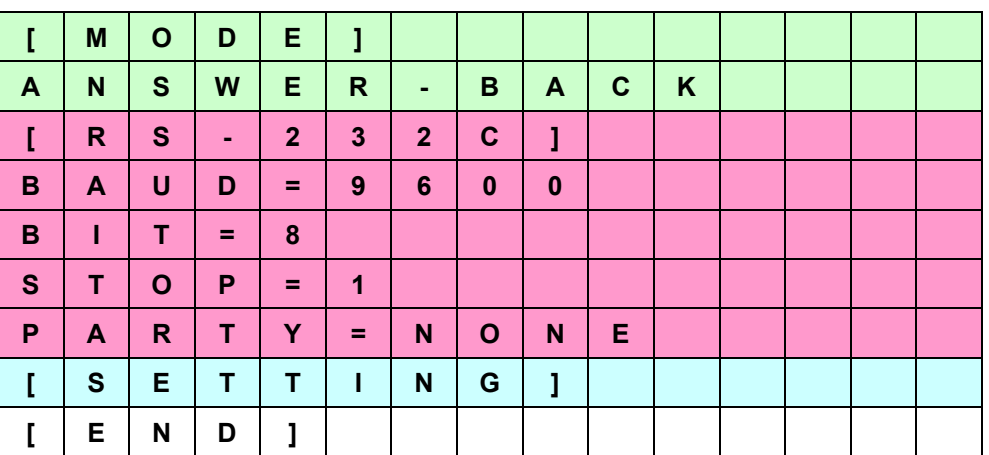

#### **6.1. Control Flow**

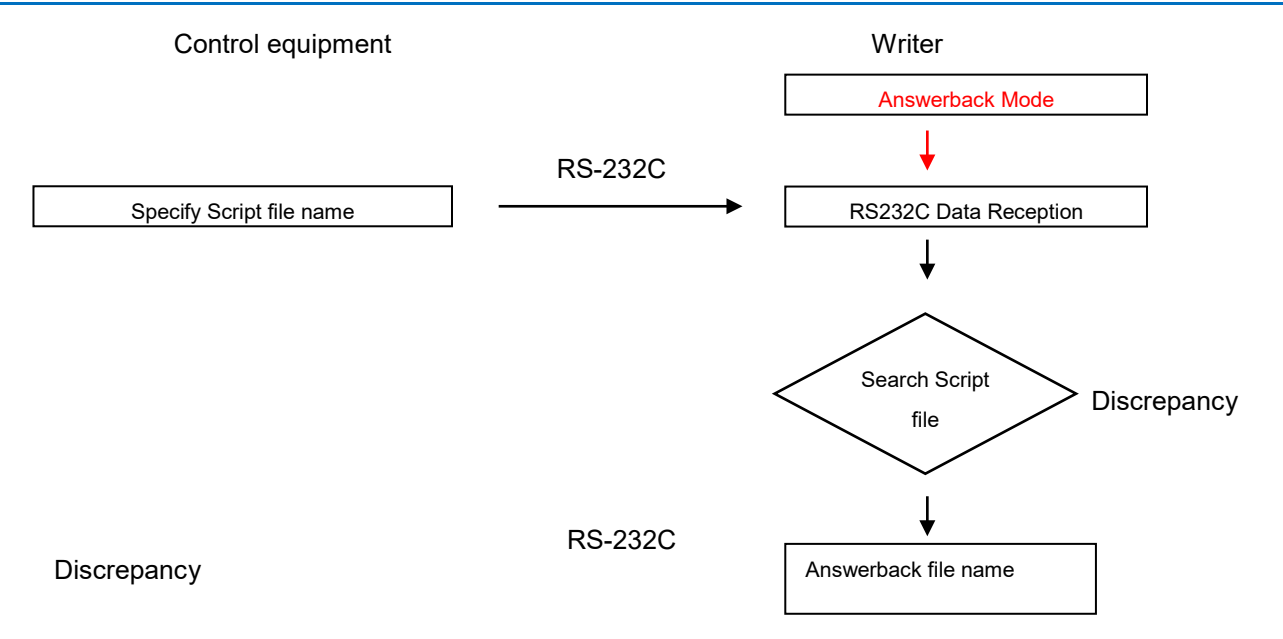

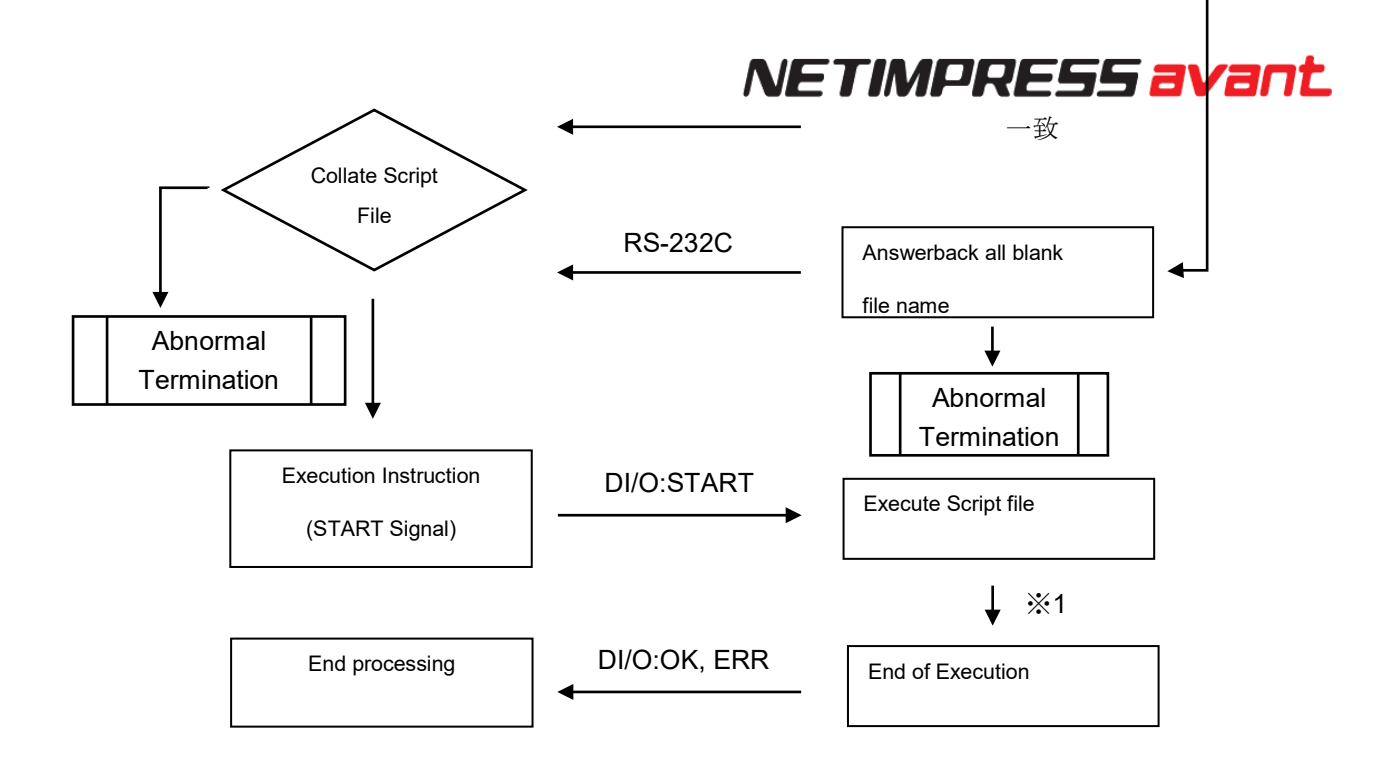

※1 In case execute Select Module by Script file, current object file name will transmit via RS-232C. This function can execute in Answerback mode.

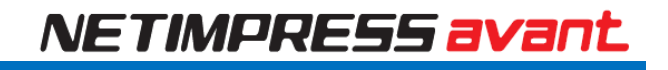

## **7. List of error codes**

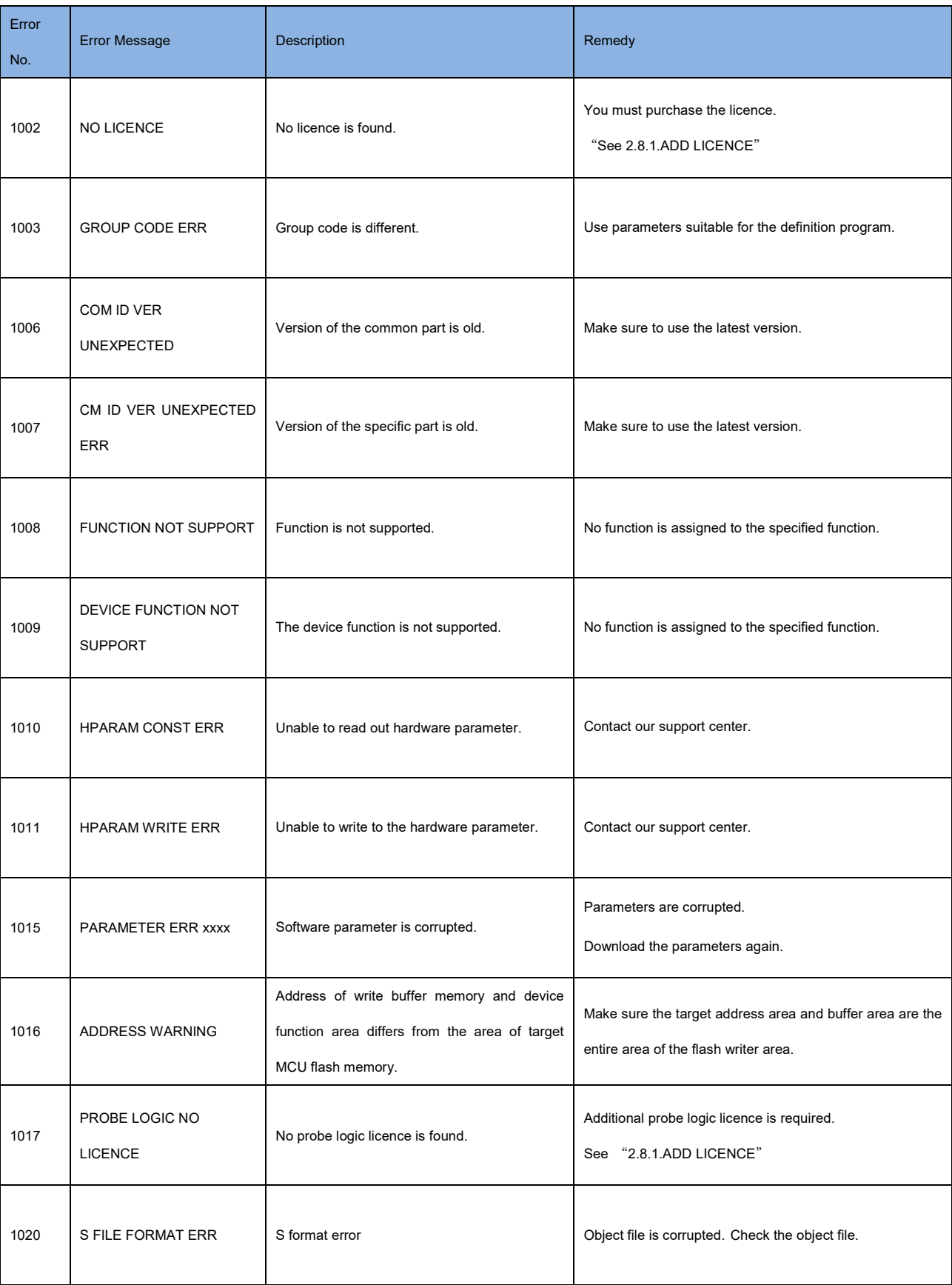

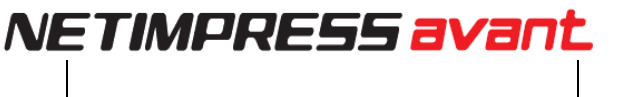

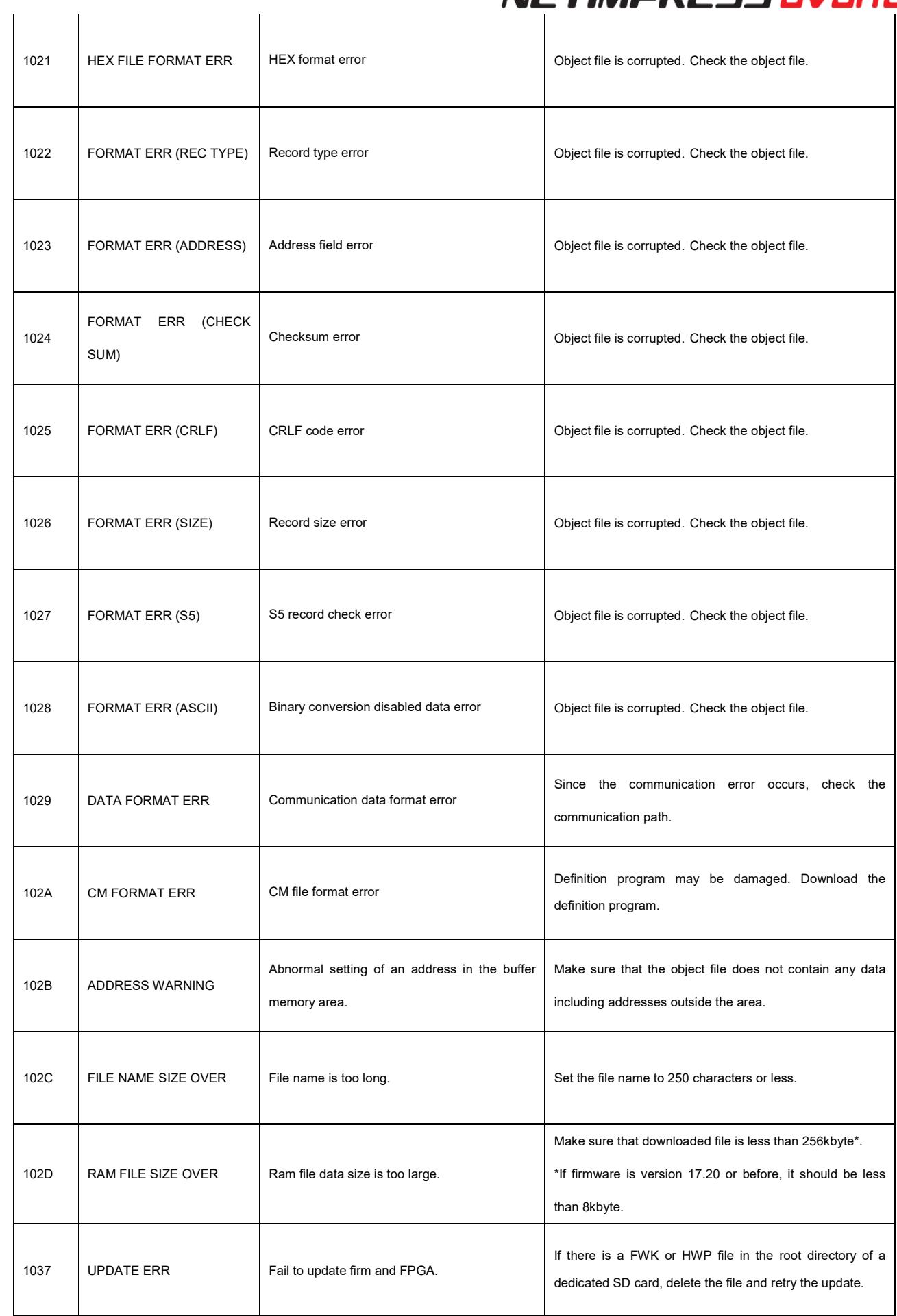

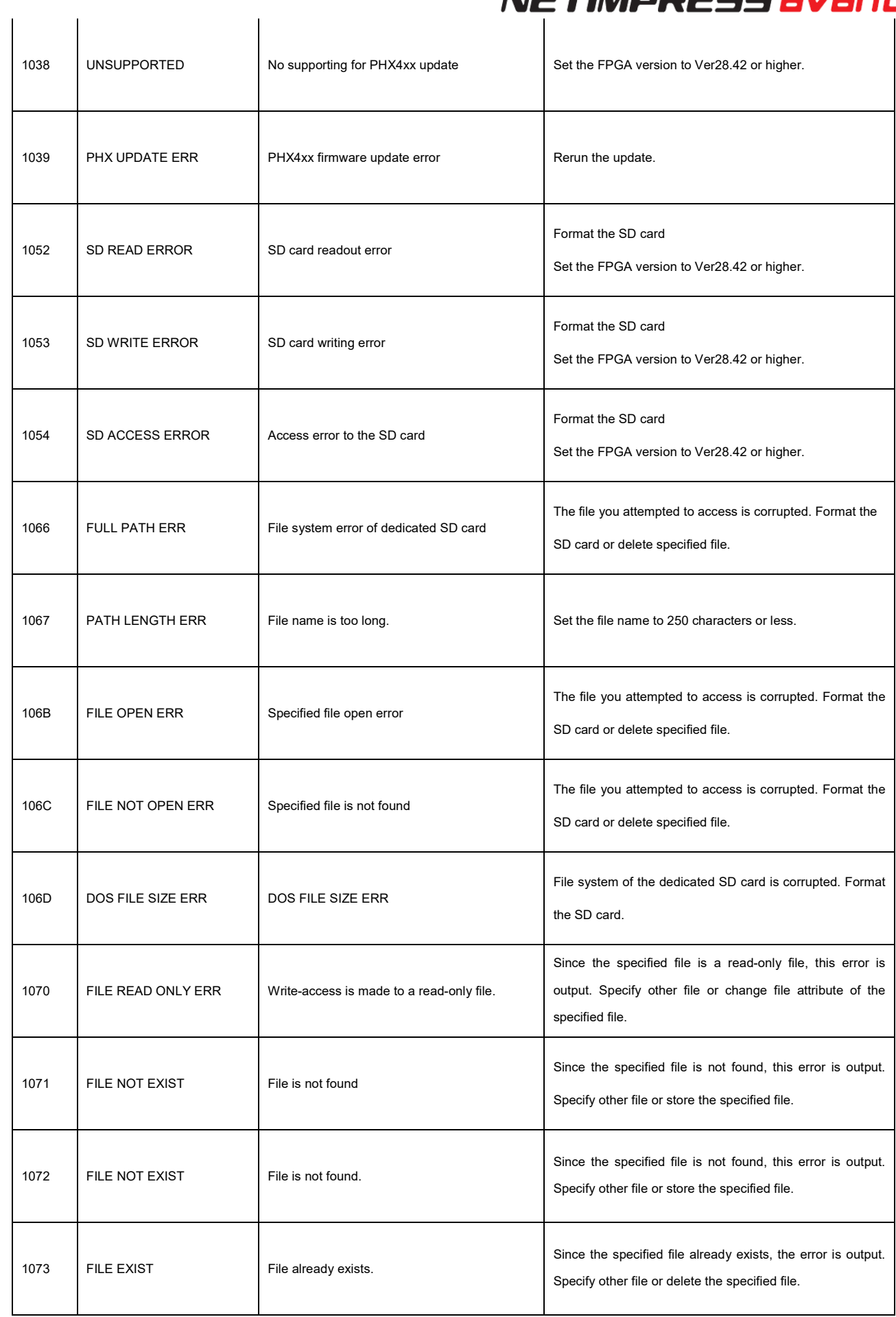

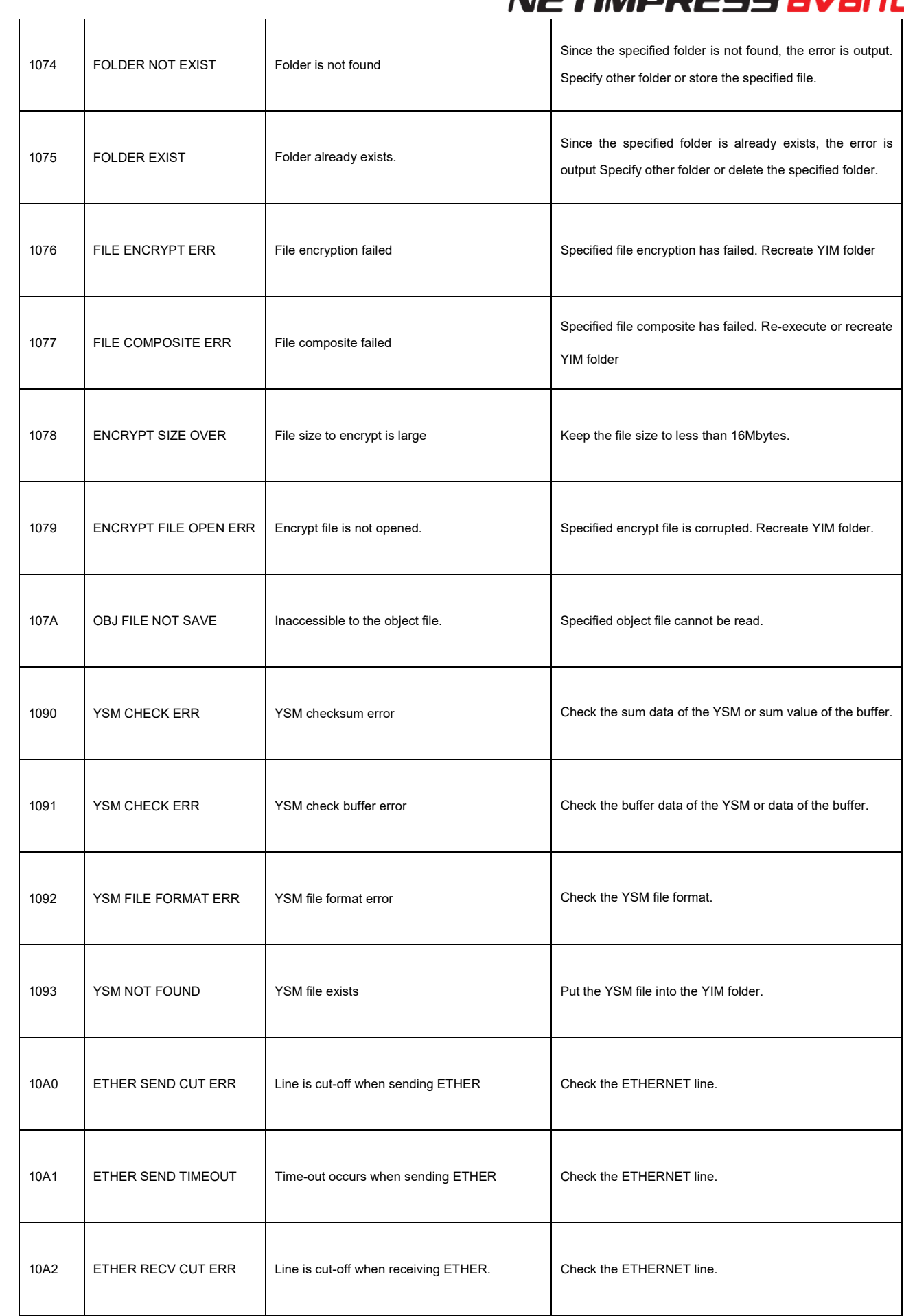

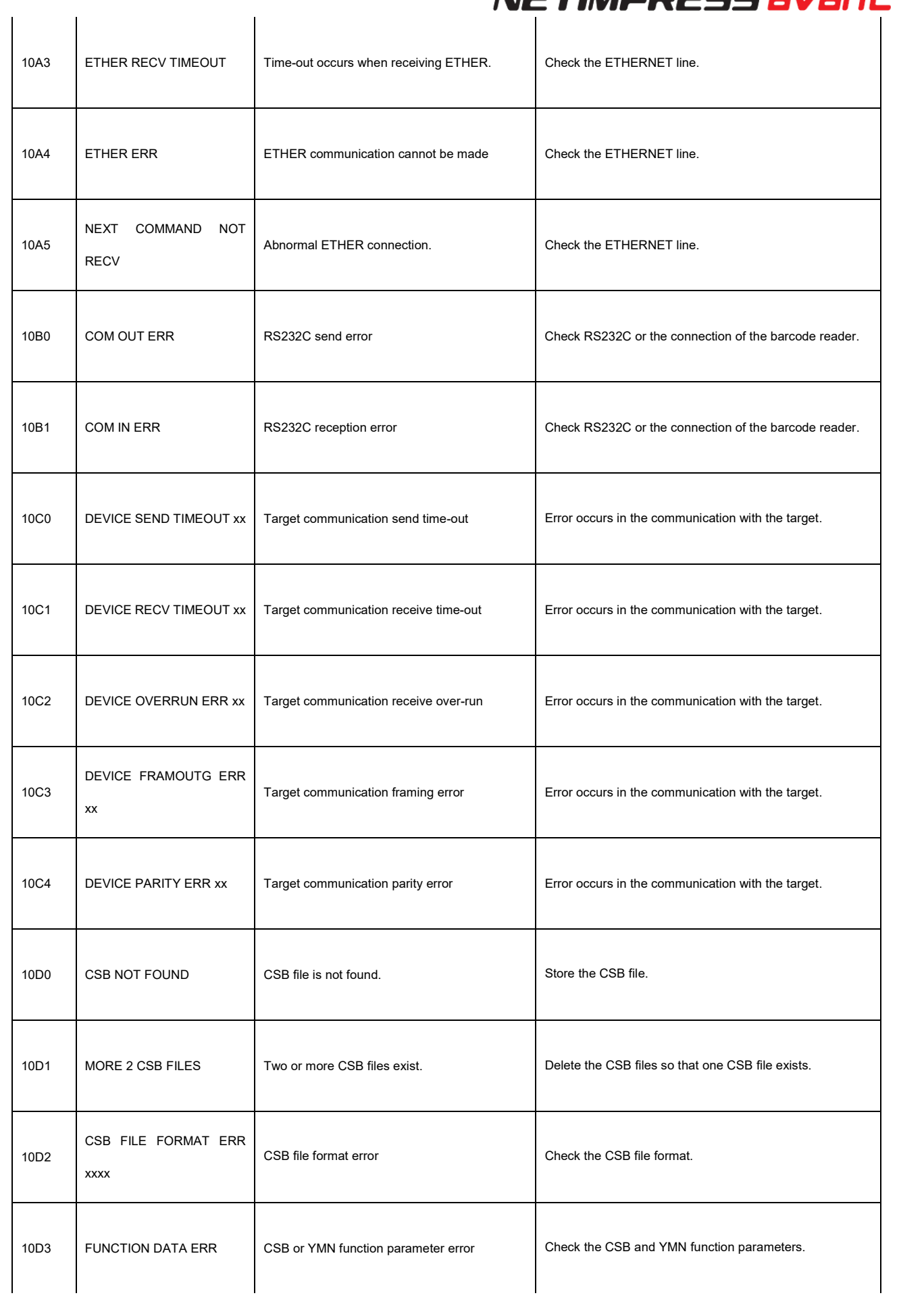

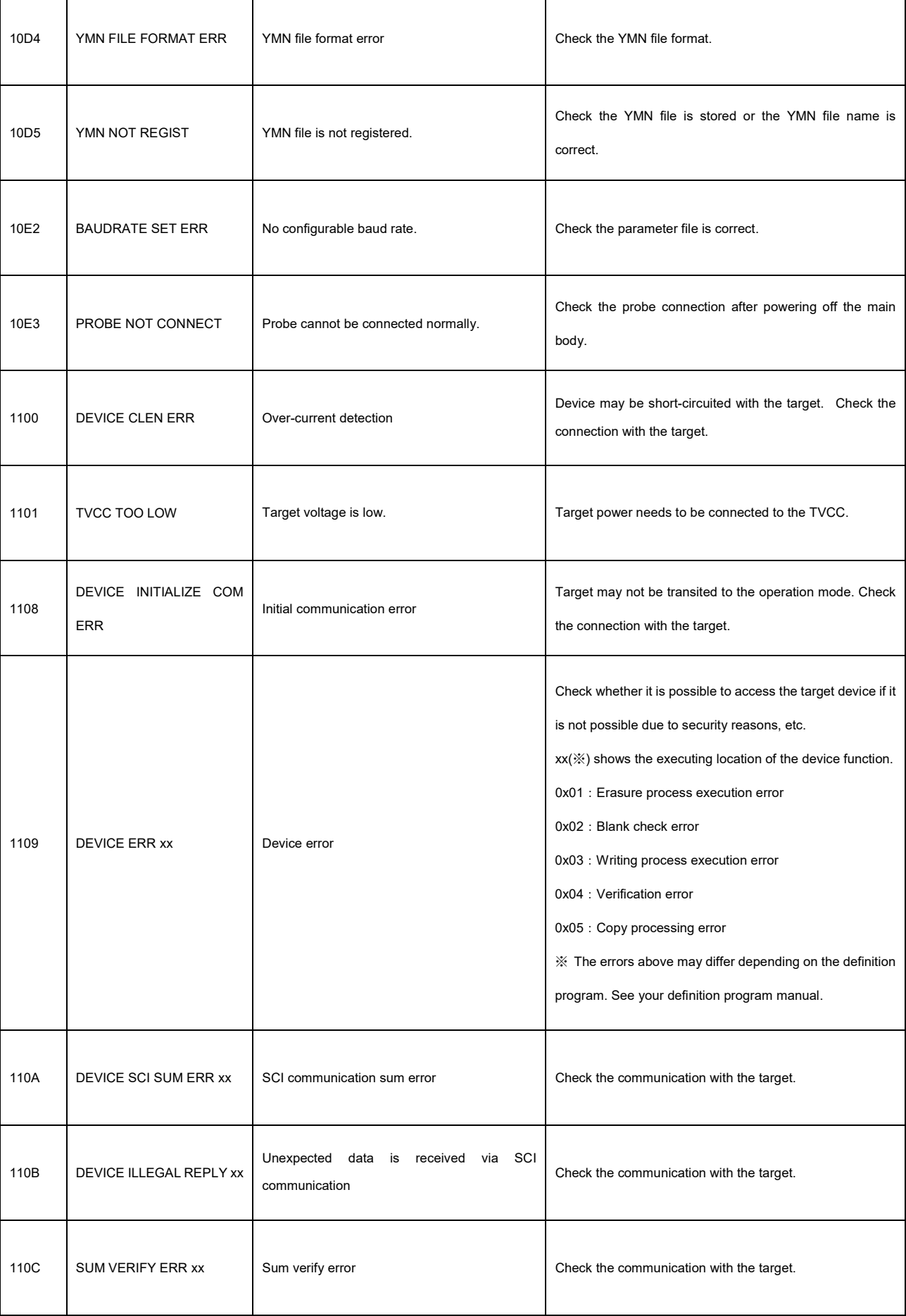

 $\mathsf{r}$ 

┑

٦

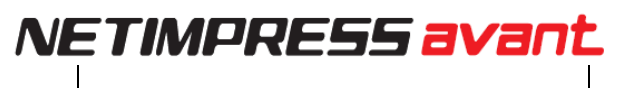

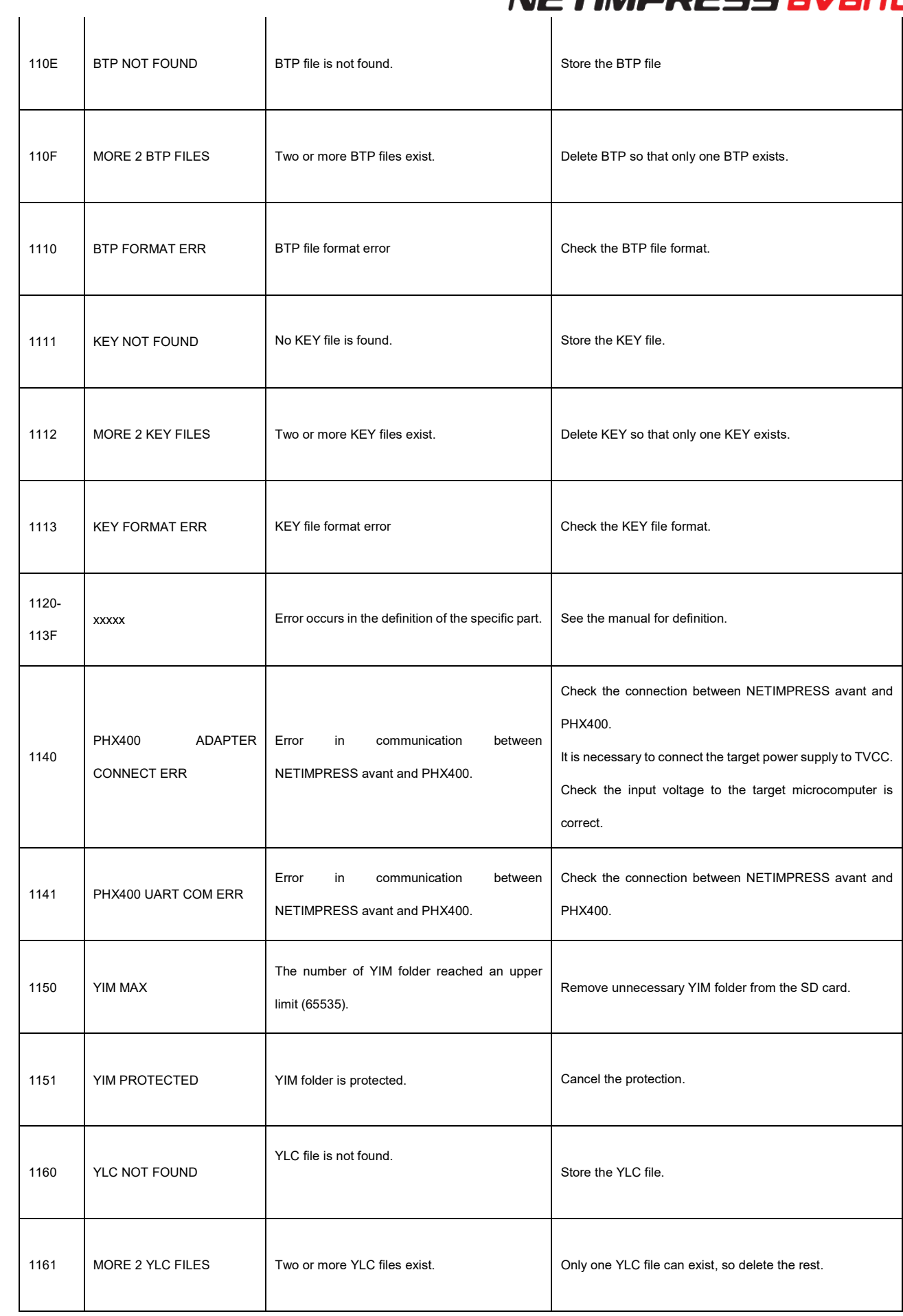

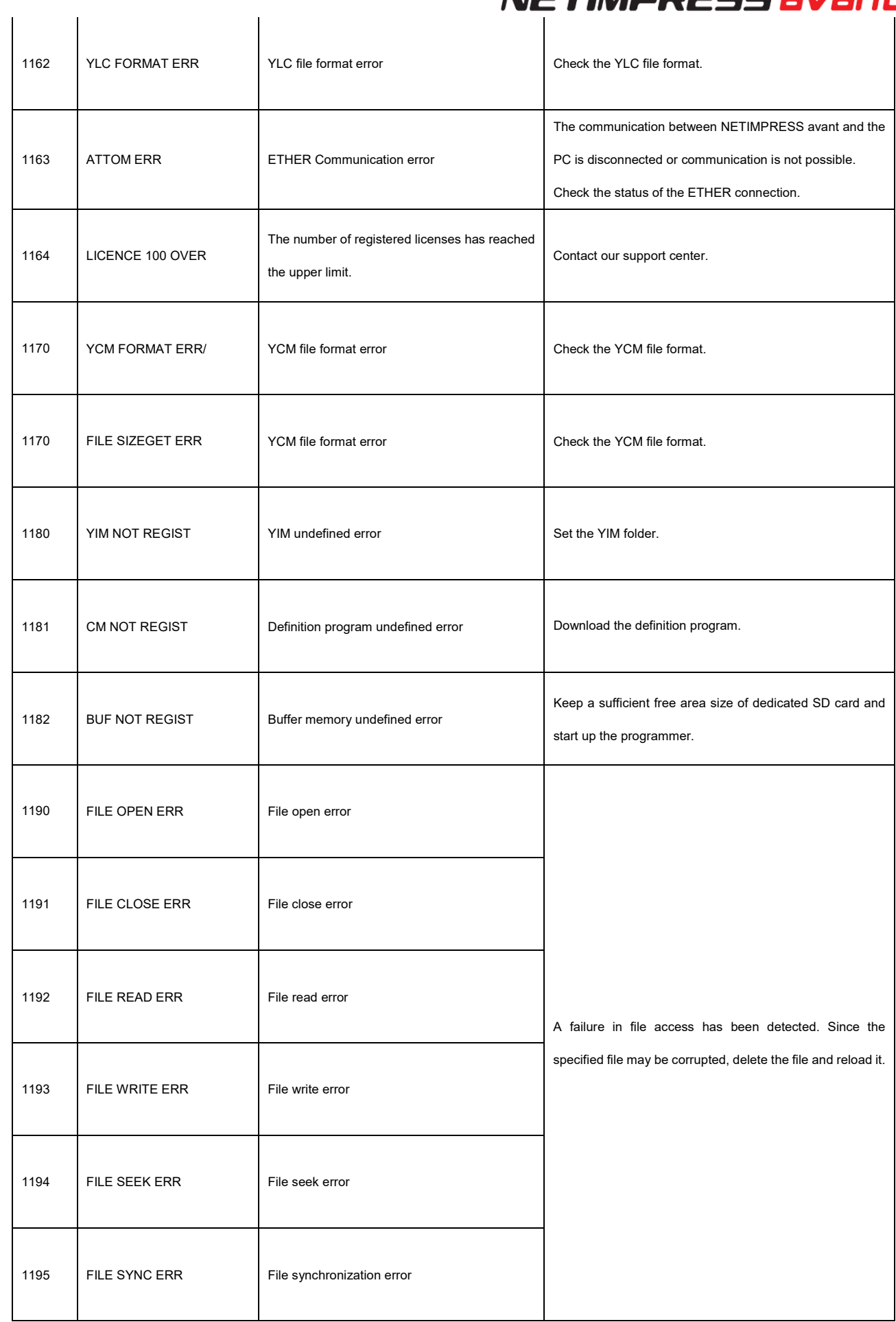

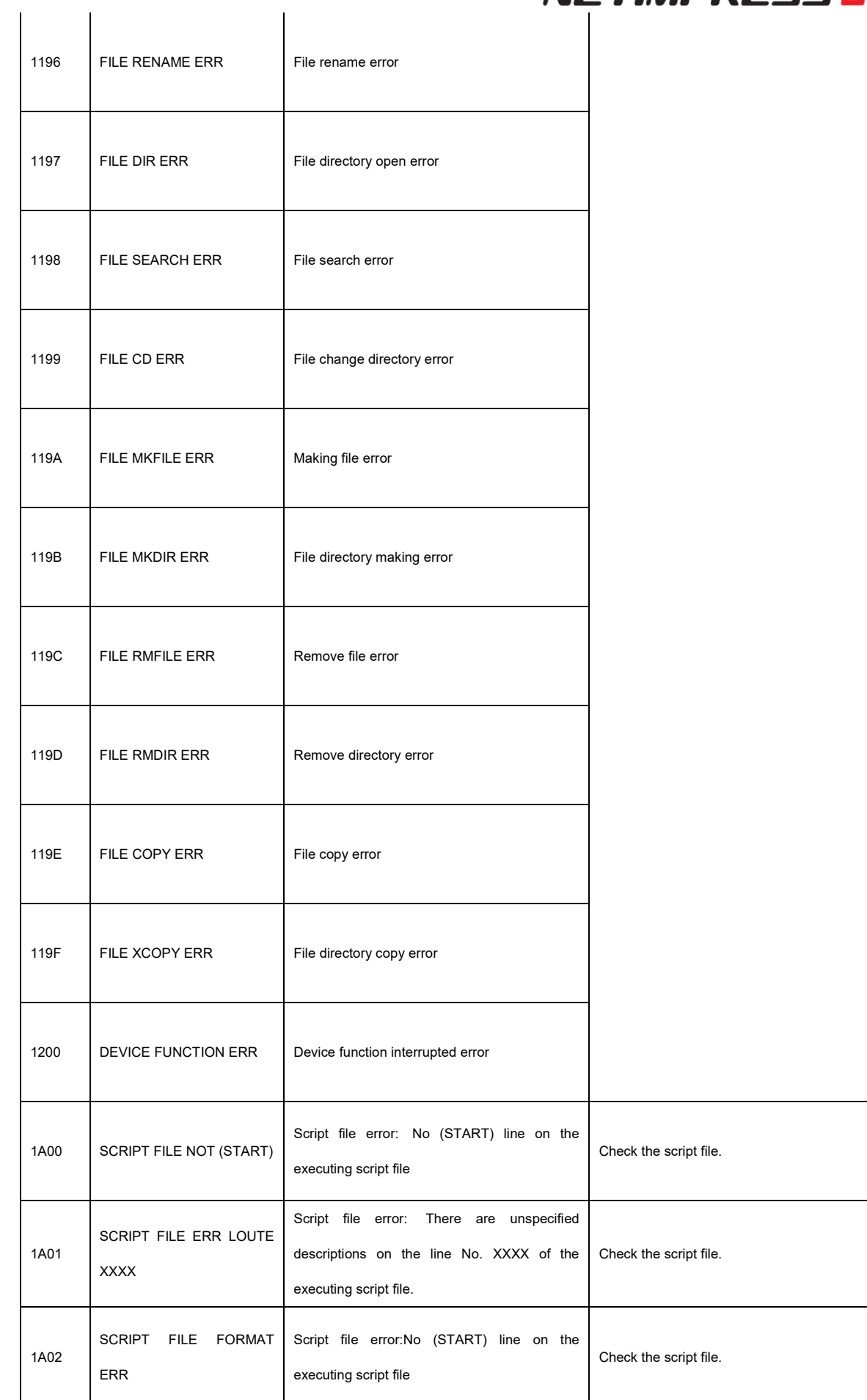

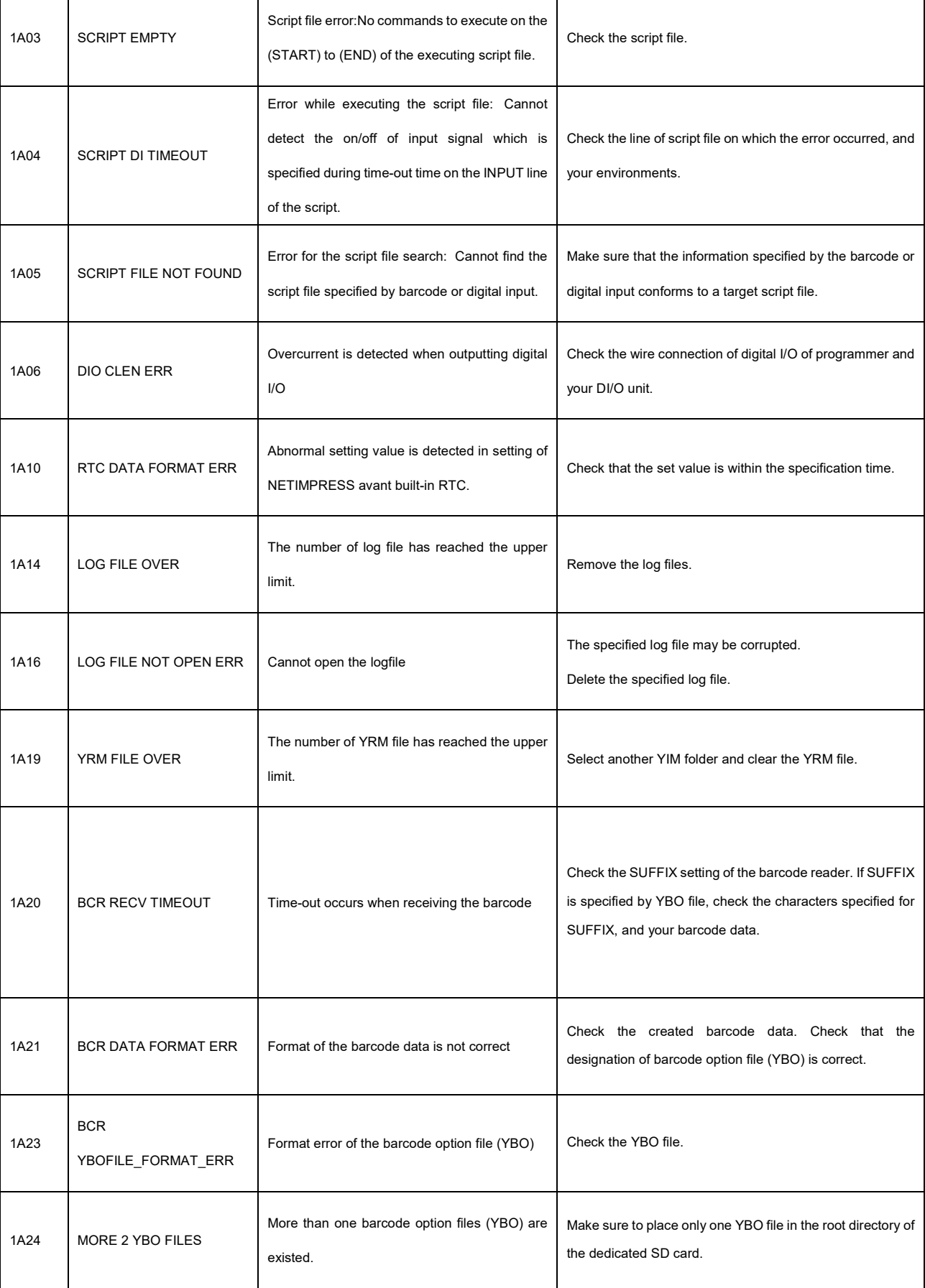

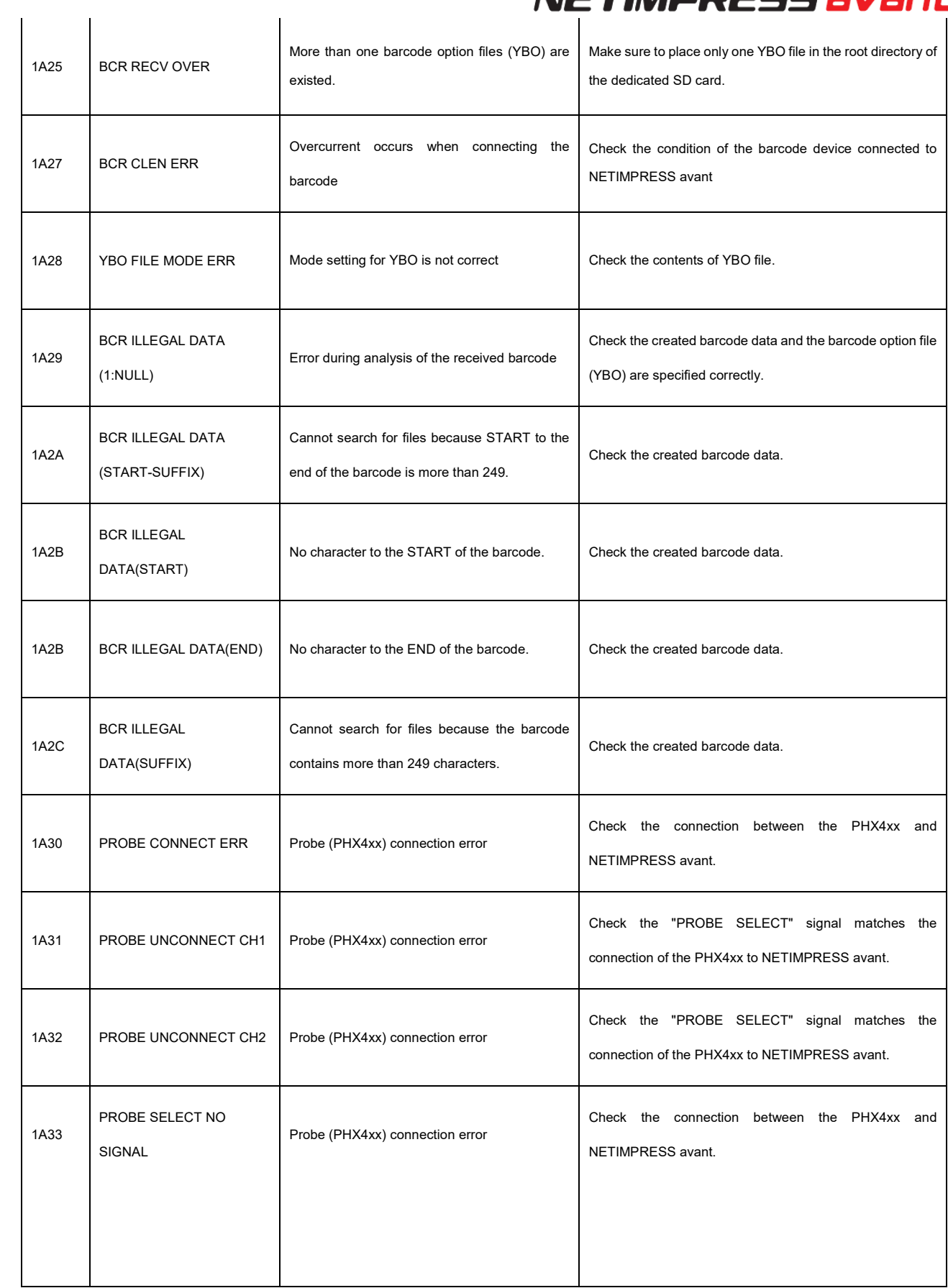

#### **8. Contact**

For inquiry about the specification of NETIMPRESS avant, please contact our support center. For inquiry about the price information or lead time, please contact our sales or your local distributors.

**Contact** 

NETIMPRESS Support Center

E-mail : support-impress@dts-insight.co.jp

7th Floor Shinjuku MIDWEST BLDG. 4-30-3 Yoyogi, Shibuya-ku, Tokyo, 151-0053, Japan

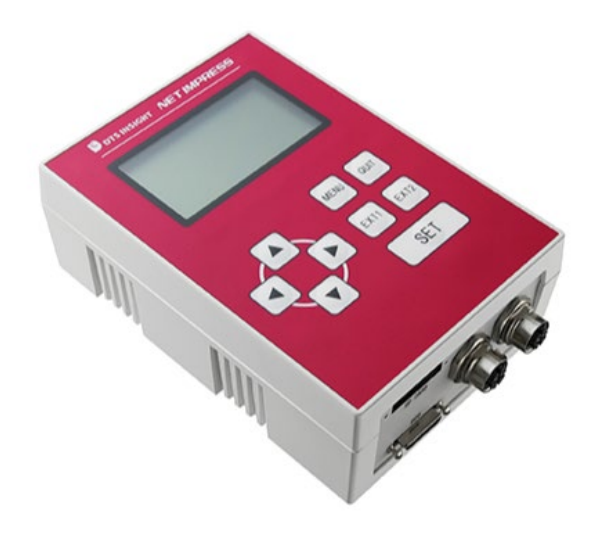

#### **NETIMPRESS avant OPERATION MANUAL**

DTS INSIGHT CORPORATION

URL: https://www.dts-insight.co.jp/en/support/support\_netimpress\_avac/

6th Edition published on December 29th, 2022.